# **Panasonic**

取扱説明書 インストール編

# デジタルサイネージソリューション NMstage 管理サーバーソフト 3.2 品番 AF-NMSV32

このたびは、パナソニック製品をお買い上げいただき、まことにありがとうございます。 ●取扱説明書をよくお読みのうえ、正しくお使いください。 ●この取扱説明書は、大切に保管してください。

# はじめに

デジタルサイネージソリューション NMstage (以下、本システム)は、コンテンツやスケジュールをネ ットワーク経由でコントローラー端末に配信し、プラズマディスプレイ(以下、PDP)等の表示装置に て放映するシステムです。管理サーバー、操作端末、コントローラー端末等の専用ソフトウェアをパソ コンにインストールし、ネットワーク接続することによりシステムを構築します。 ご使用になる前に必ず一読し、正しい使い方をしていただきますようお願いします。

# ■ パッケージの内容

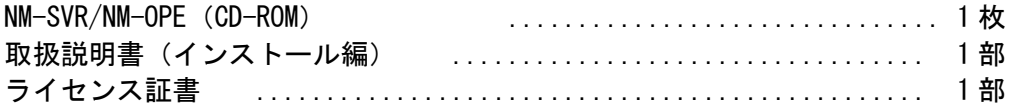

# ■ 関連ソフトウェア及びドキュメント

本システムの関連ソフトウェア及びドキュメントは以下のとおりです。

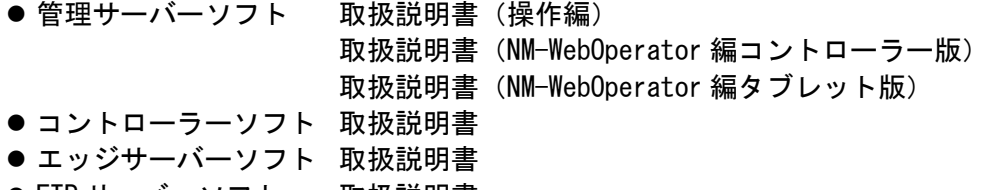

● FTP サーバーソフト 取扱説明書

■ 商標

- Microsoft、Windows、Windows Media、Power Point、Power Point Viewer は、米国 Microsoft Corporation の米国およびその他の国における登録商標です。
- Intel、Xeon、Pentiumは、米国 Intel Corporation の登録商標です。
- Adobe、Adobe Reader、Flash は、Adobe Systems Incorporated(アドビシステムズ社)の商標また は登録商標です。
- その他、記載されている会社名、製品名は各社の登録商標または商標です。
- 本製品に含まれているソフトウェアの譲渡、コピー、逆アセンブル、逆コンパイル、リバースエン ジニアリング、ならびに輸出法令に違反した輸出行為は禁じられています。
- NMstage は、パナソニック株式会社の登録商標です。

# ■ 著作権

本製品には、ログ検索など一部の機能でデータを圧縮・解凍するため、UNLHA32.DLL for Win32 Ver 1.86c を使用しており、著作権は Micco が保有しています。それ以外のソフトウェアは、パナソニック株式会 社が著作権を保有しております。

#### ■ 弊社以外のソフトウェア

弊社以外のソフトウェアは、予告なしに変更される場合があります。ソフトウェアの動作が本書の内容 と異なる場合、本書記載内容に準じた設定を行ってください。またご不明な点は、当該ソフトウェアの 購入先にお問い合せください。

# もくじ

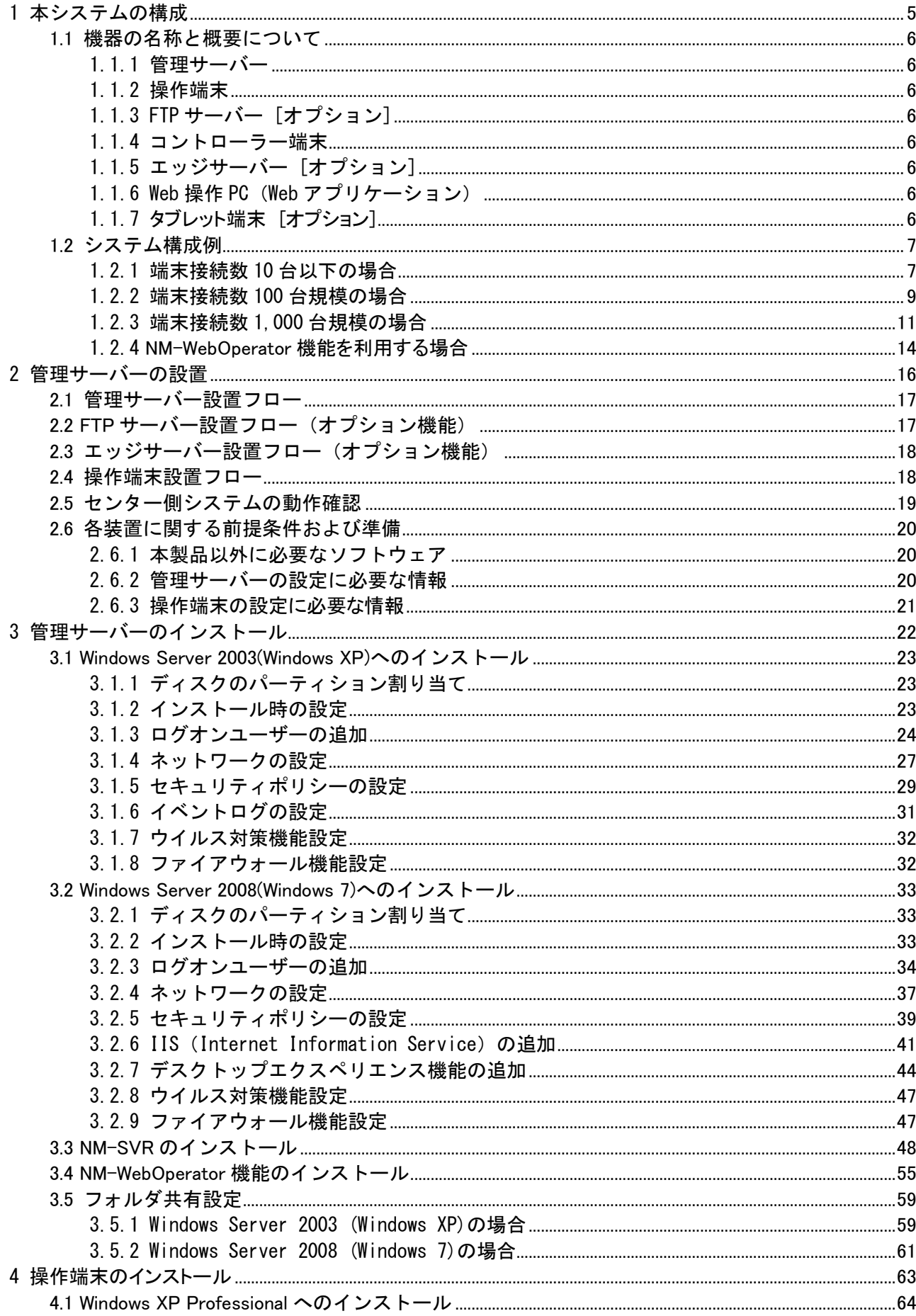

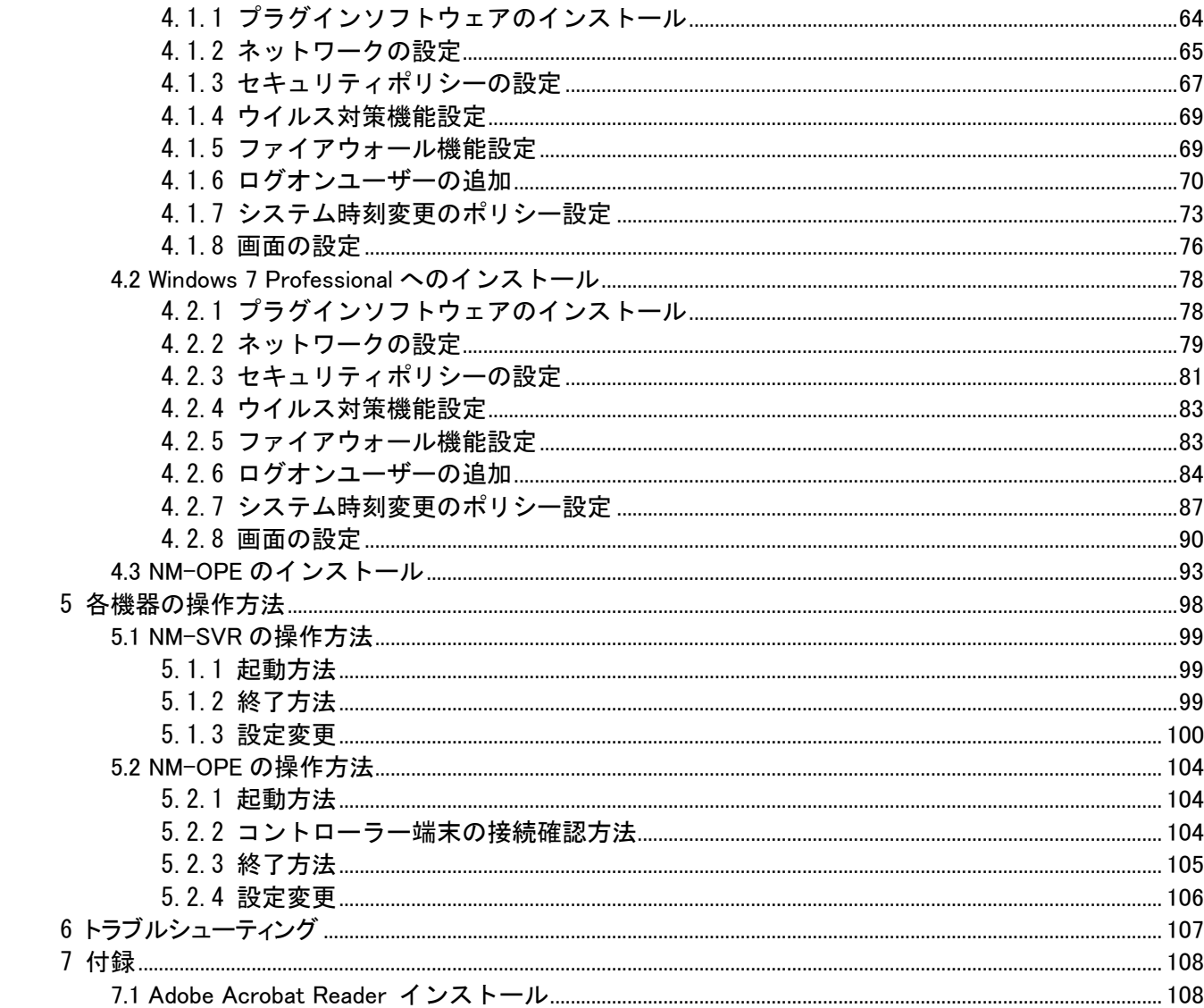

# <span id="page-4-0"></span>本システムの構成

#### <span id="page-5-0"></span>1.1 機器の名称と概要について

#### <span id="page-5-1"></span>1.1.1 管理サーバー

本システムのセンター側に配置されている中核のサーバー装置です。すべての端末の制御・管理を行います。 以降、管理サーバーソフト(以下、NM-SVR)がインストールされている装置を管理サーバーとします。 管理サーバーにはプライマリサーバーとセカンダリサーバーがあり、特に指定のない場合はプライマリサーバ ーを指します。セカンダリサーバーは保守を目的とし、オプション機能として設置することが可能です。

#### <span id="page-5-2"></span>1.1.2 操作端末

管理サーバーに対して、コンテンツや運用管理情報の登録・配信などの指示を行ったり、運用状況をモニター したりするための操作用端末です。1 台の管理サーバーに最大 4 台接続が可能です。以降、オペレーションソ フト(以下、NM-OPE)がインストールされている装置を操作端末とします。

#### <span id="page-5-3"></span>1.1.3 FTP サーバー [オプション]

コンテンツや運用管理情報など、各種ファイルのコントローラー端末への配信をサポートします。標準構成では 管理サーバーで機能を兼用します。大規模システムを構築する場合、オプションとして、FTP サーバーを最大3 台まで別途設置することも可能です。FTP サーバーに関する設定は、お客様のシステム構成に合わせて設定 してください。以降、FTP サーバーソフト(以下、NM-FTP)がインストールされている装置を FTP サーバーとしま す。

#### <span id="page-5-4"></span>1.1.4 コントローラー端末

FTP サーバーから操作端末上で登録したスケジュールやマルチメディアコンテンツを受信し、放映スケジュー ルに従って、PDP などのディスプレイに放映する再生用端末です。以降、コントローラーソフト(以下、NM-PLR) がインストールされている装置をコントローラー端末とします。

#### <span id="page-5-5"></span>1.1.5 エッジサーバー [オプション]

コントローラー端末への配信をサポートします。大規模システムを構築する場合のオプション機能です。管理サ ーバーの配信時の負荷を軽減するために設置します。以降、エッジサーバーソフト(以下、NM-ES)がインストー ルされている装置をエッジサーバーとします。

#### <span id="page-5-6"></span>1.1.6 Web 操作 PC (Web アプリケーション)

NMstageの操作ソフトウェア(NM-Operator)から機能を絞った簡易版操作ソフトウェアである NM-WebOperator 機能を利用するための端末です。管理サーバーに対して、コンテンツやプレイリスト、スケジュールの登録・配 信などの指示を行います。また配信結果を確認して、失敗した配信の再登録を行ったり、NM コントローラーの 制御が可能です。システムに接続された端末のうち、ログイン ID ごとに設定された端末グループの端末のみ が操作対象となります。

また、タブレット端末で表示するためのコンテンツ、プレイリスト、スケジュール等の登録、編集を行います。

#### <span id="page-5-7"></span>1.1.7 タブレット端末 [オプション]

企業向けタブレット端末である BizPad を使用した再生端末です。管理サーバーからコンテンツ、スケジュール 等のファイルを取得し、スケジュールに従ってタブレットの画面上にコンテンツを表示します。

# <span id="page-6-0"></span>1.2 システム構成例

本システムの構成を以下に示します。管理サーバーや操作端末のスペックは参考値です。お客様の使用する コンテンツの種類や配信する情報量、運用形態などにより、要求されるスペックが変わる場合があります。

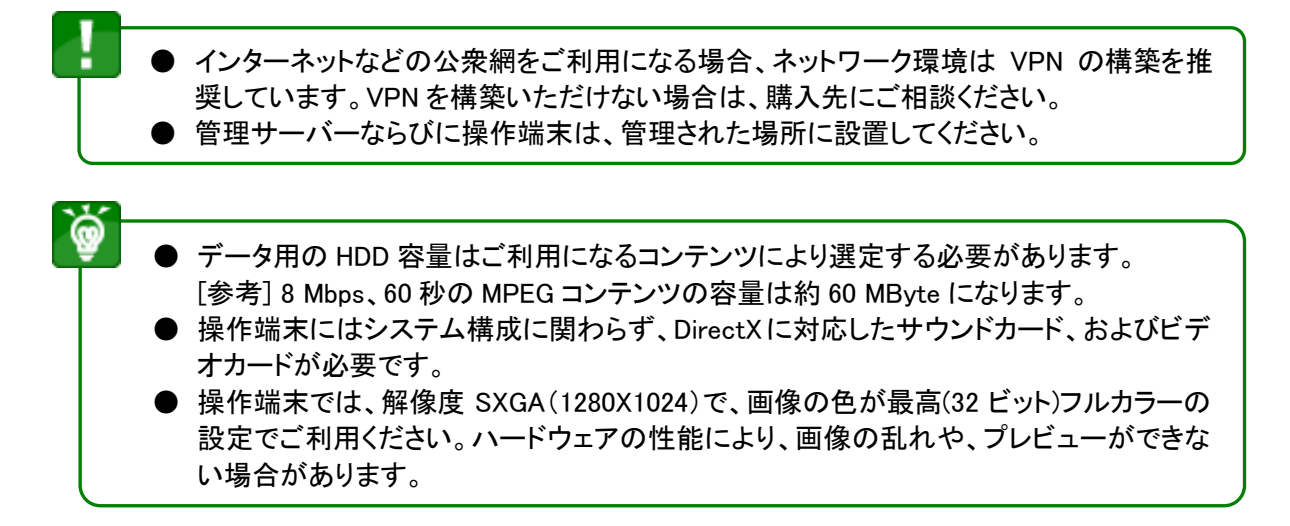

#### <span id="page-6-1"></span>1.2.1 端末接続数 10 台以下の場合

端末接続数が 10 台以下の場合、管理サーバーと操作端末を同一装置にインストールし、運用することが可 能です。

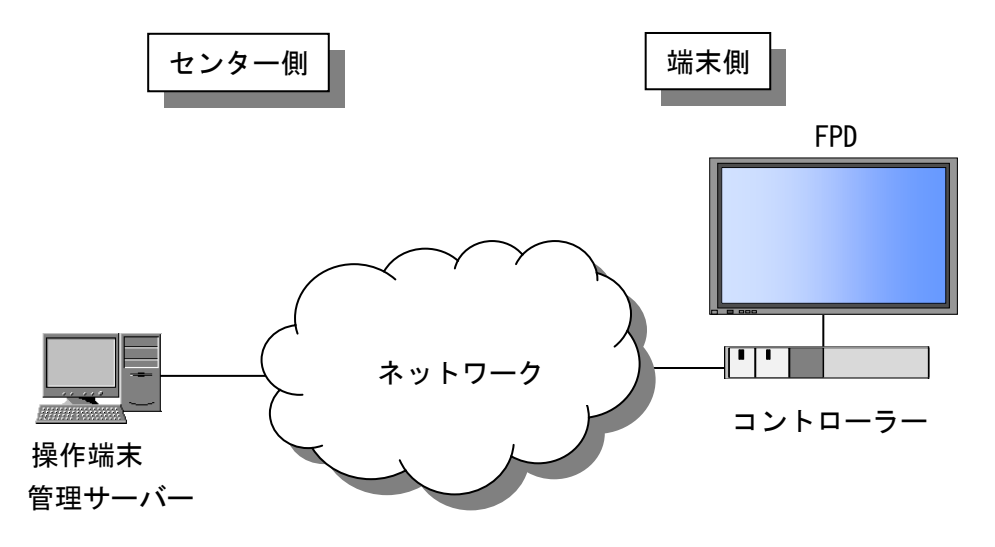

#### i) 管理サーバーのスペック

(a)Windows XP を使用する場合

ハードウェア

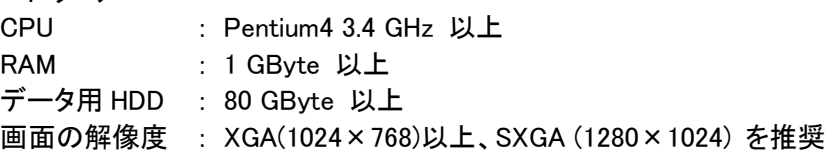

ソフトウェア

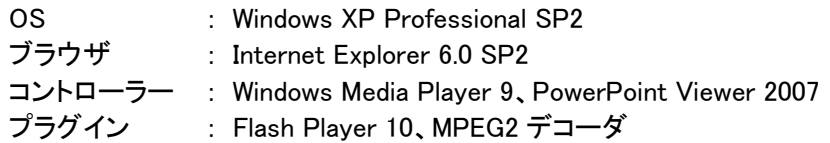

(b)Windows 7 を使用する場合

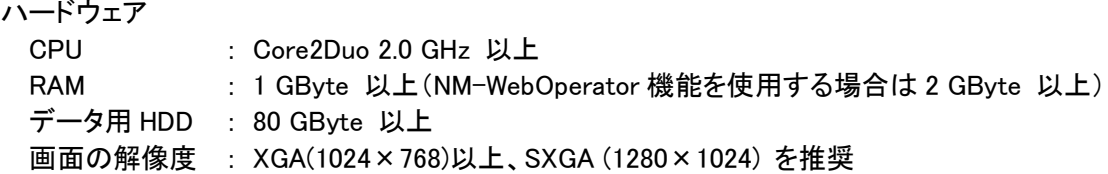

ソフトウェア

š

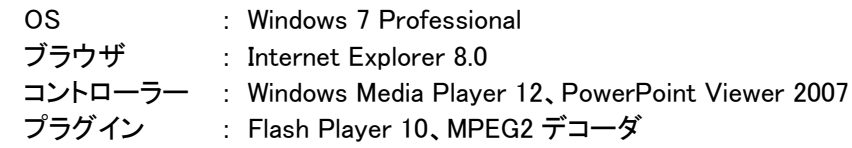

- エントリー画面 **● 管理サーバーと操作端末を兼用して使用する場合、OS は WindowsXP または** Windows7 を推奨します。
	- WindowsXP で MPEG2 コンテンツをご使用になる場合、MPEG2 デコーダソフトが別途必 要となります。ご使用可能な MPEG2 デコーダソフトに関しては、ご購入先にお問い合わ せください。
	- NM-WebOperator 機能を使用する場合、OS は Windows7 をご使用ください。

### <span id="page-8-0"></span>1.2.2 端末接続数 100 台規模の場合

端末接続数が 100 台規模の場合、管理サーバーと操作端末を別途構築します。ファイル配信時の同時配信 数は 10 台(初期値)を想定しています。

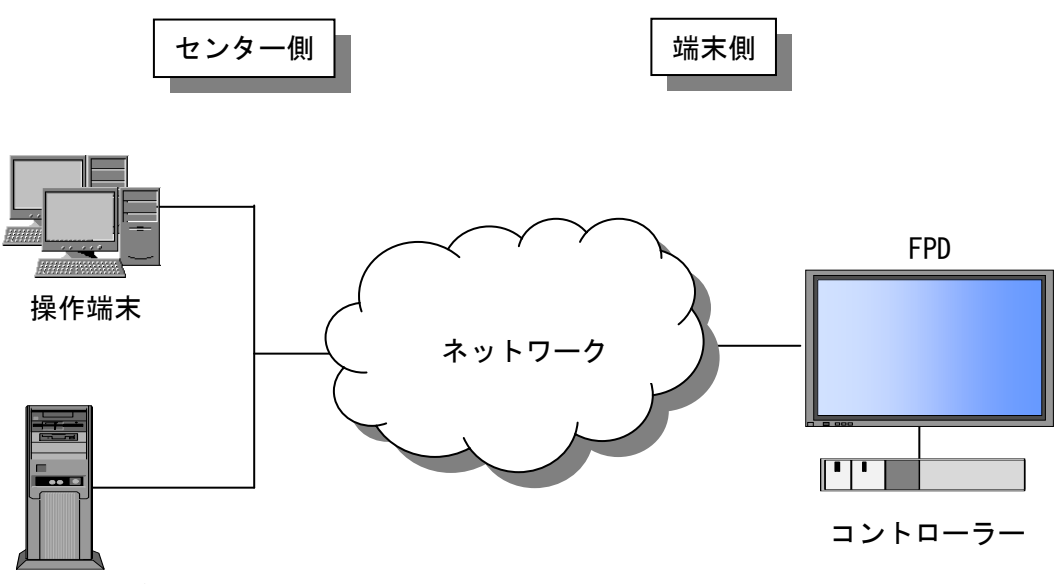

管理サーバー

#### i) 管理サーバーのスペック

(a)Windows Server 2003 を使用する場合

ハードウェア

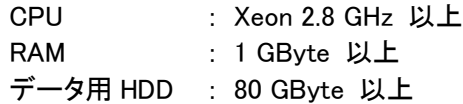

ソフトウェア

OS : Windows Server 2003 SP1, R2

#### (b)Windows Server 2008 を使用する場合

#### ハードウェア

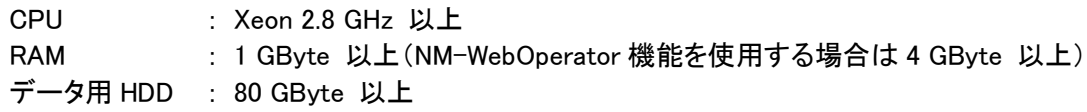

#### ソフトウェア

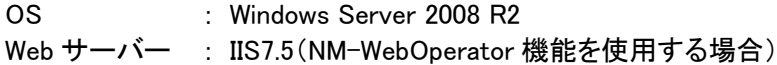

- エントリー画面 管理サーバーに Windows Server 2003 を使用する場合は、操作端末には Windows XP を使用するようにしてください。
	- 管理サーバーに Windows Server 2008 を使用する場合は、操作端末には Windows 7 を 使用するようにしてください。
	- NM-WebOperator 機能を使用する場合、OSはWindows Server 2008をご使用ください。

#### ii)操作端末のスペック

(a)Windows XP を使用する場合

ハードウェア

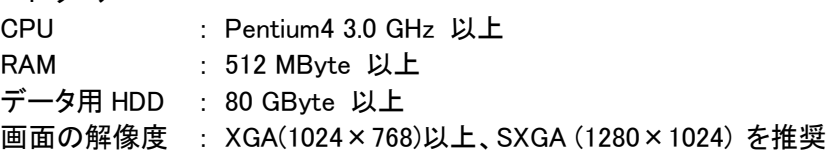

ソフトウェア

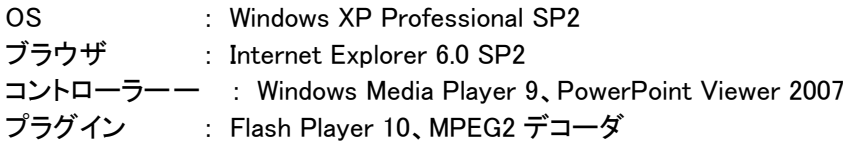

(b)Windows 7 を使用する場合

#### ハードウェア

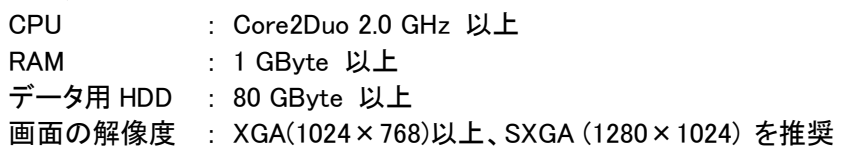

### ソフトウェア

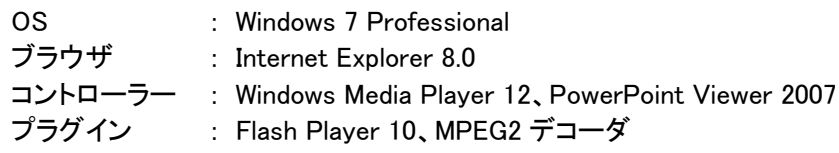

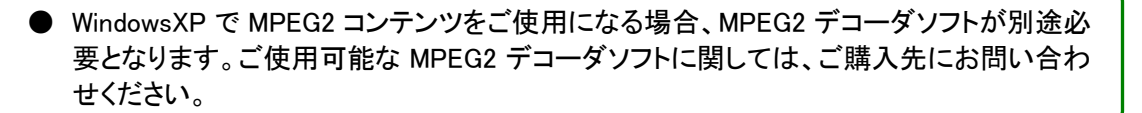

### <span id="page-10-0"></span>1.2.3 端末接続数 1,000 台規模の場合

管理サーバー、操作端末の他に、FTP サーバーを別途構築します。また、端末側のコントローラー端末台数 に応じてエッジサーバーを配置します。

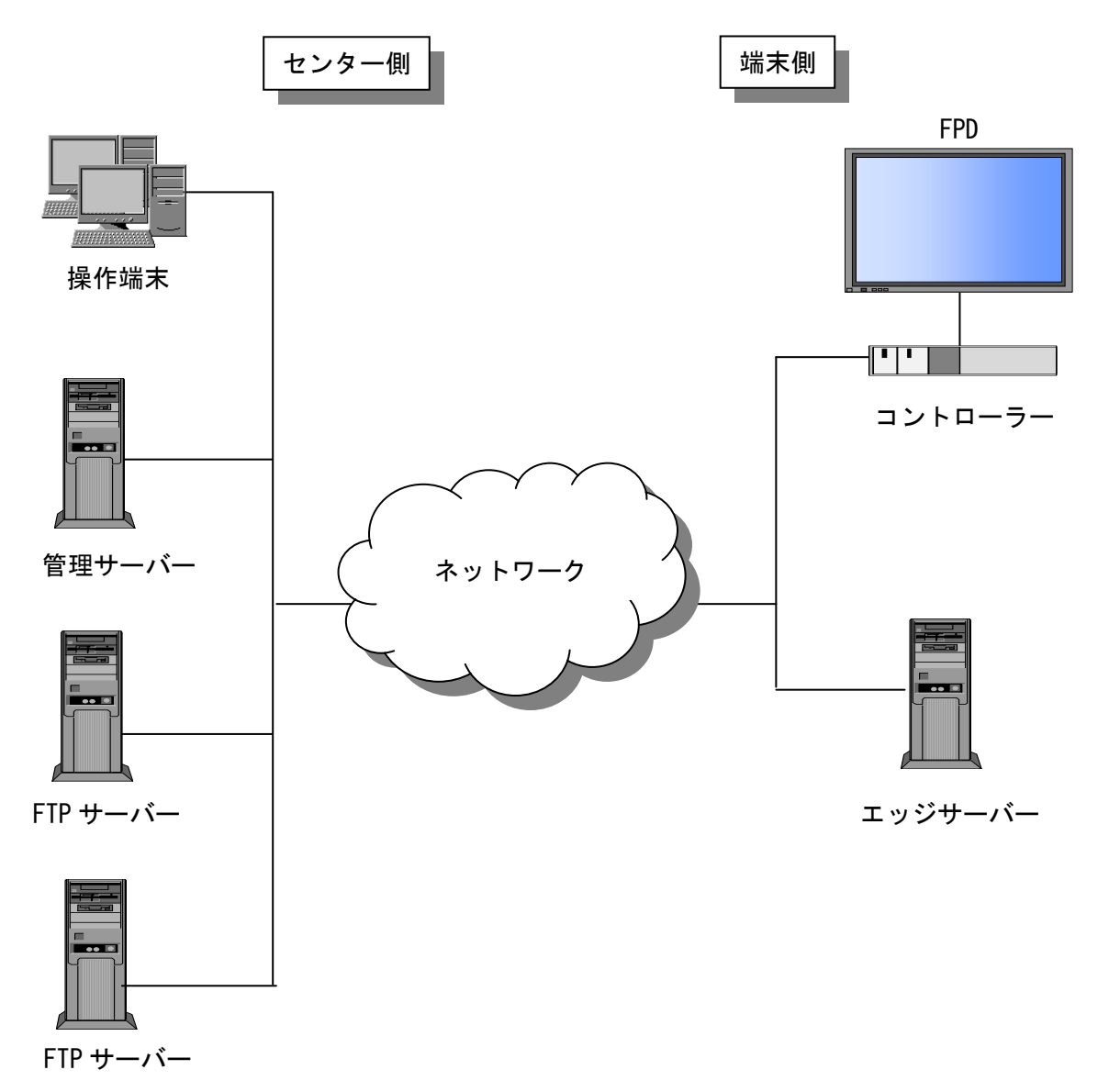

#### i) 管理サーバーのスペック

(a)Windows Server 2003 を使用する場合

```
ハードウェア
```
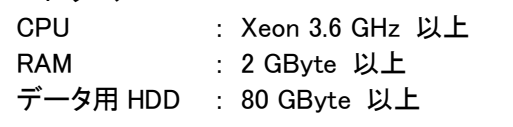

ソフトウェア

OS : Windows Server 2003 SP1, R2

(b)Windows Server 2008 を使用する場合

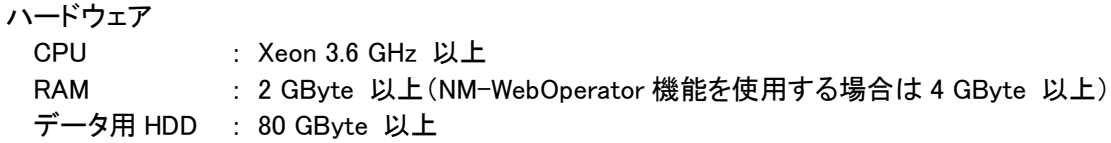

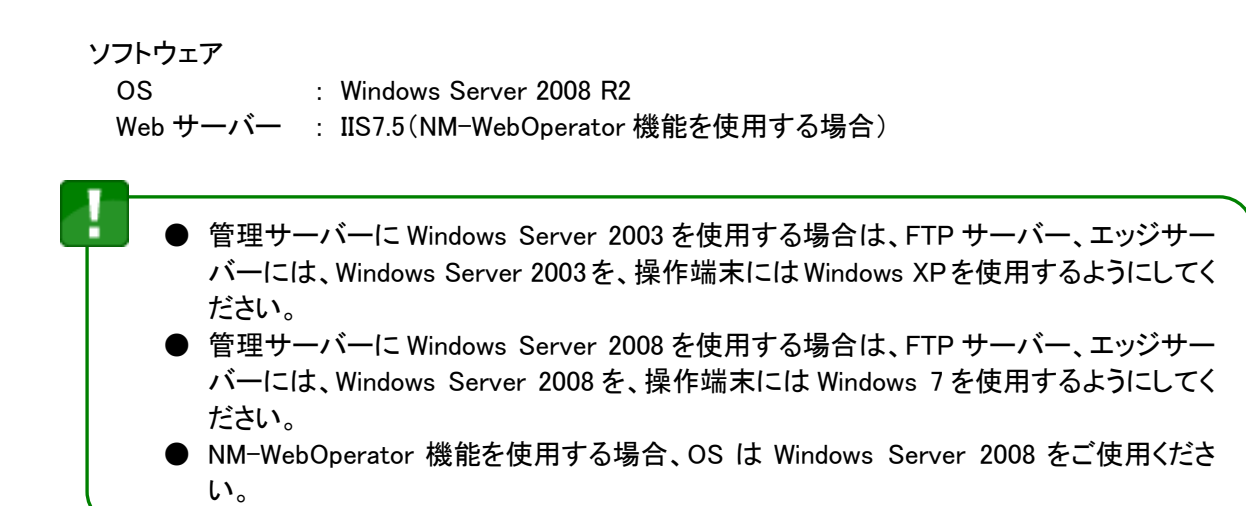

#### ii)FTP サーバーのスペック

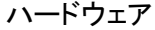

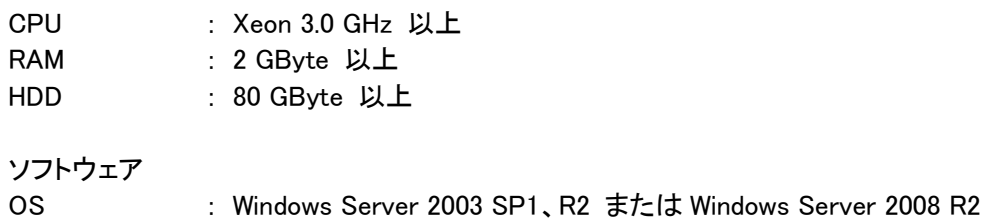

#### ⅲ)エッジサーバーのスペック

ハードウェア

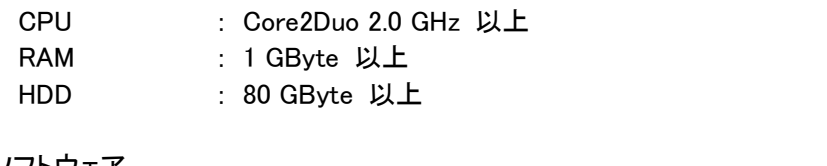

- ソフトウェア
	- OS : Windows Server 2003 SP1、R2 または Windows Server 2008 R2

- エッジサーバー1 台あたりの配下のコントローラー端末は 30 台を想定しています。

#### ⅳ)操作端末のスペック

(a)Windows XP を使用する場合

ハードウェア

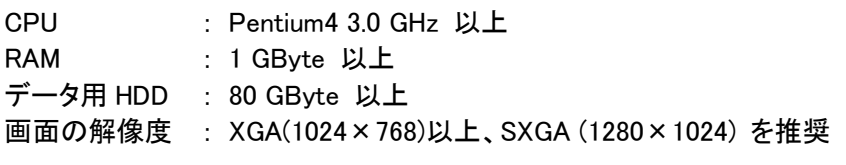

ソフトウェア

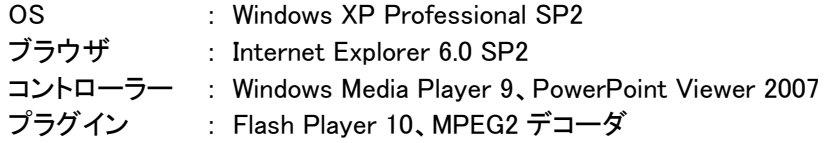

(b)Windows 7 を使用する場合

ハードウェア CPU : Core2Duo 2.0 GHz 以上 RAM : 1 GByte 以上 データ用 HDD: 80 GByte 以上 画面の解像度 : XGA(1024×768)以上、SXGA (1280×1024) を推奨

#### ソフトウェア

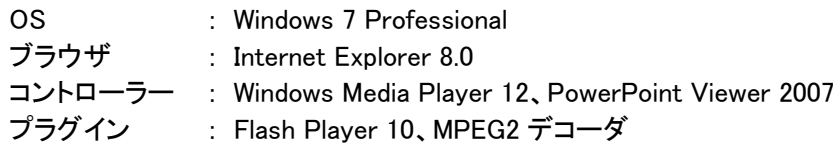

要となります。ご使用可能な MPEG2 デコーダソフトに関しては、ご購入先にお問い合わ ● WindowsXP で MPEG2 コンテンツをご使用になる場合、MPEG2 デコーダソフトが別途必 せください。

#### <span id="page-13-0"></span>1.2.4 NM-WebOperator 機能を利用する場合

管理サーバーに NM-WebOperator機能をインストールすることで、管理サーバーにアクセス可能なネットワー クに接続された Web 操作 PC より InternetExplorer 経由で Web アプリケーションにログインしてコンテンツやス ケジュールの登録など一部の運用機能がご利用いただけます。

さらに NM タブレットプレーヤーライセンスを設定することで、企業向けタブレット端末 BizPad をプレーヤーとし てご利用いただけます。

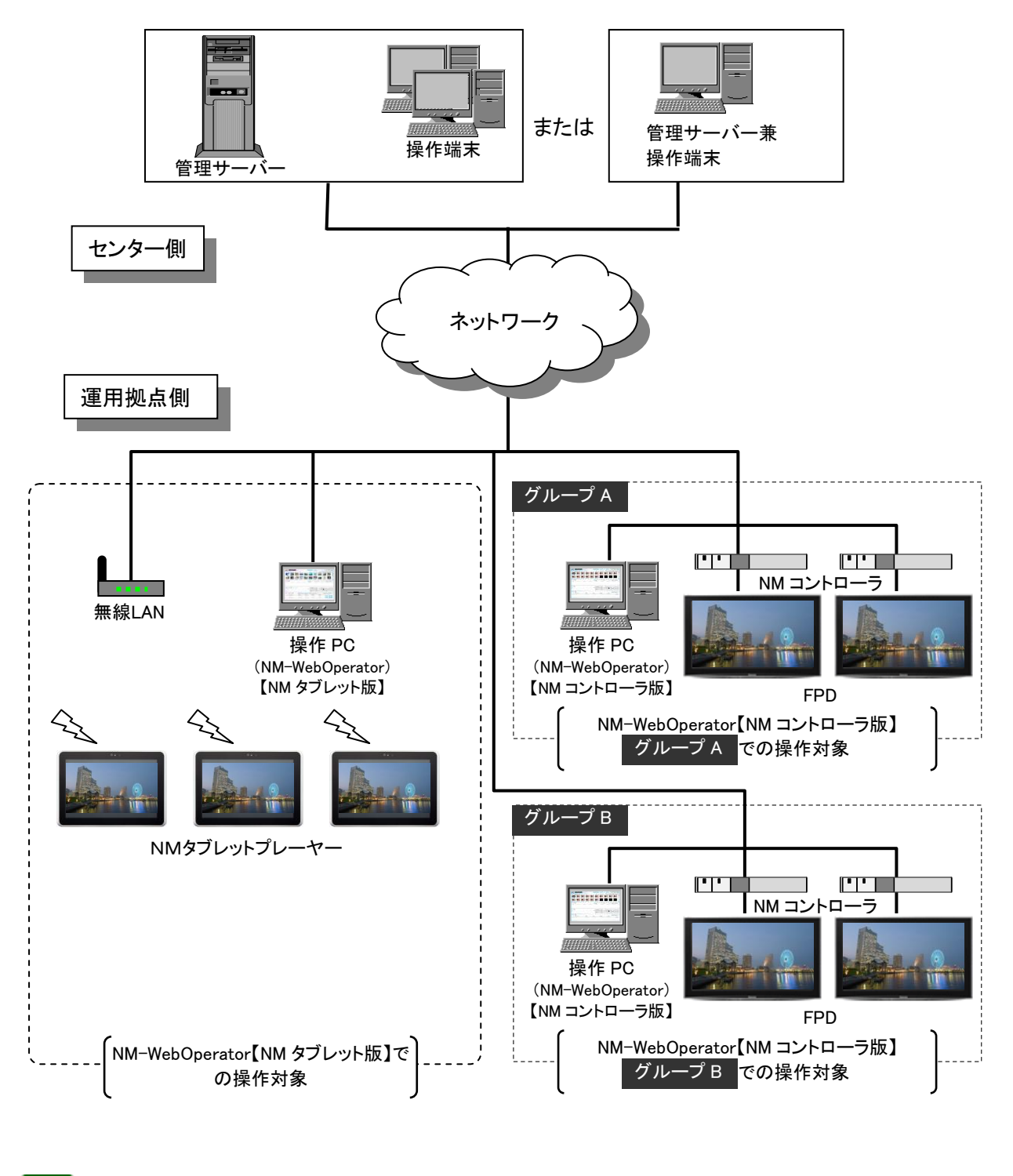

エントリー画面 Windows Server 2008 R2 または Widows7Professional を使用してください。 NM-WebOperator 機能をご利用の際のサーバーOS は規模に合わせて、

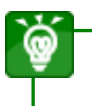

管理サーバーや操作端末、管理サーバー兼操作端末のスペックは、端末接続数の規 模に合わせてご用意ください。

#### i) Web 操作 PC のスペック

●

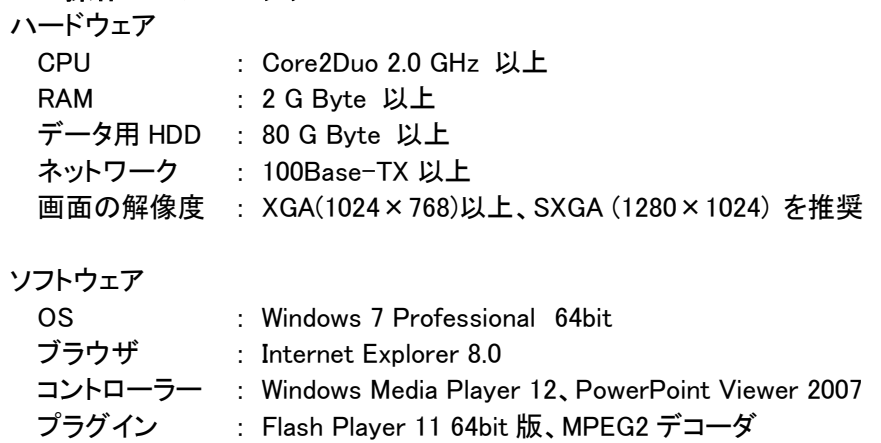

<span id="page-15-0"></span>管理サーバーの設置

# <span id="page-16-0"></span>2.1 管理サーバー設置フロー

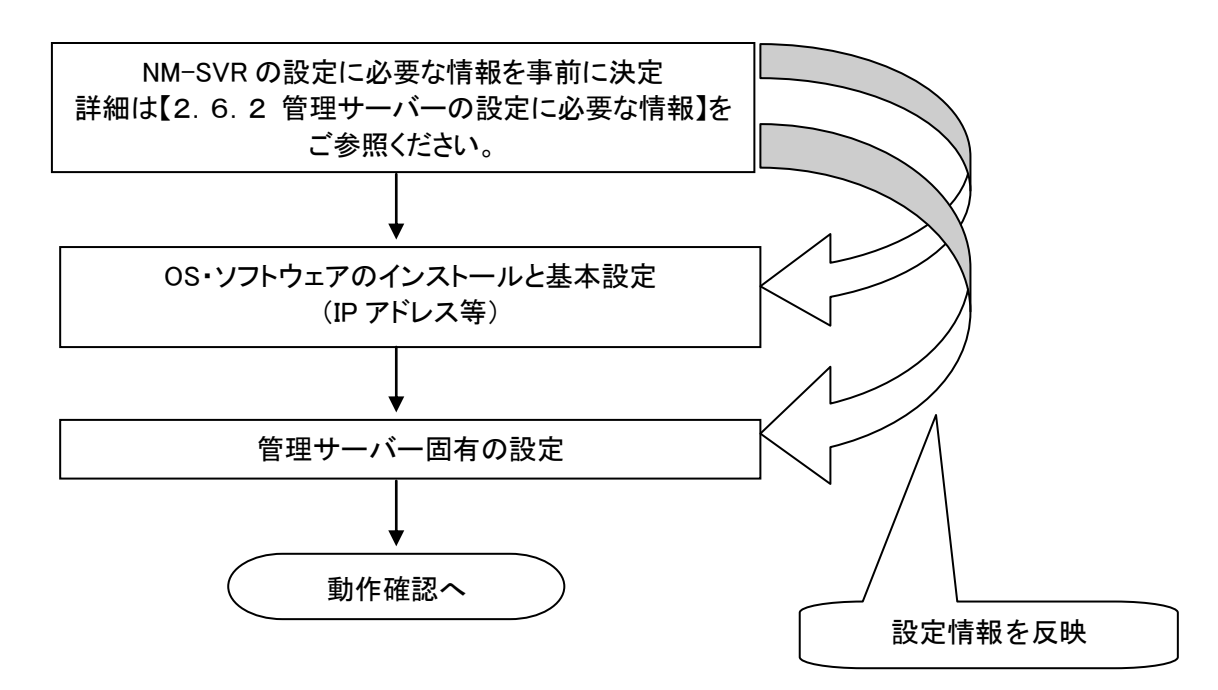

各フローの詳細は、[【3管理サーバーのインストール】](#page-21-0)をご参照ください。

# <span id="page-16-1"></span>2.2 FTP サーバー設置フロー(オプション機能)

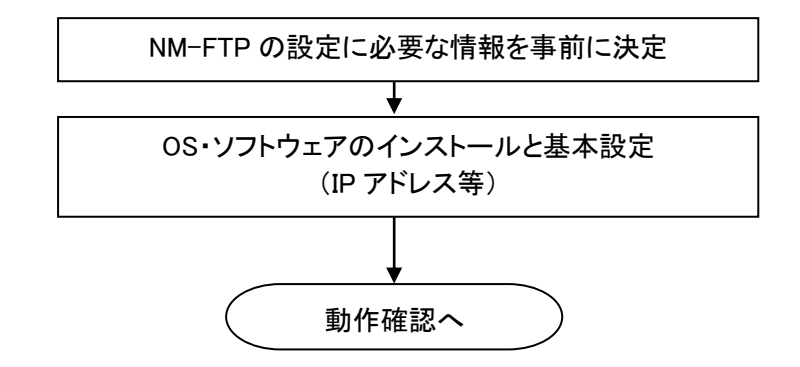

各フローの詳細、インストール手順については、別途「FTP サーバーソフト 取扱説明書」を参照してください。

# <span id="page-17-0"></span>2.3 エッジサーバー設置フロー(オプション機能)

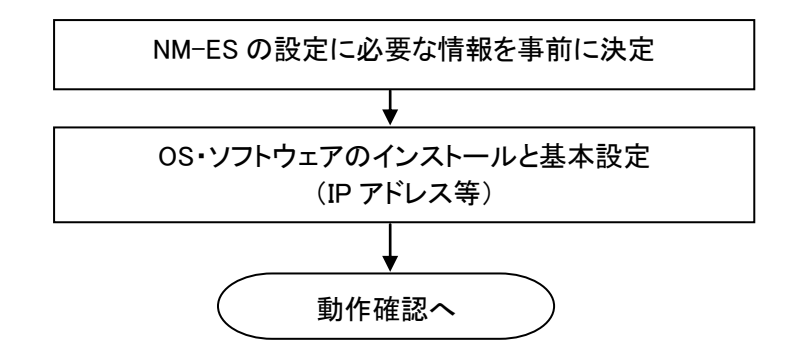

各フローの詳細、インストール手順については、別途「エッジサーバーソフト 取扱説明書」を参照してください。

# <span id="page-17-1"></span>2.4 操作端末設置フロー

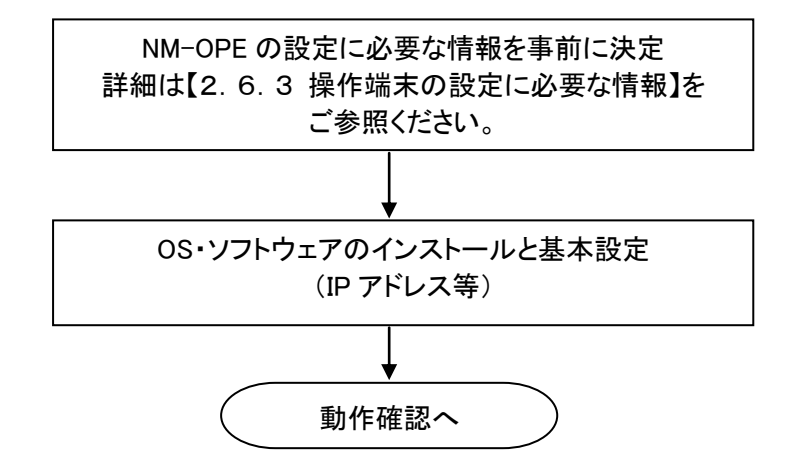

各フローの詳細は、[「4操作端末のインストール」](#page-62-0)で解説します。

## <span id="page-18-0"></span>2.5 センター側システムの動作確認

各種サーバー、操作端末、コントローラー端末の設定が完了したら、以下の手順で動作確認を行います。

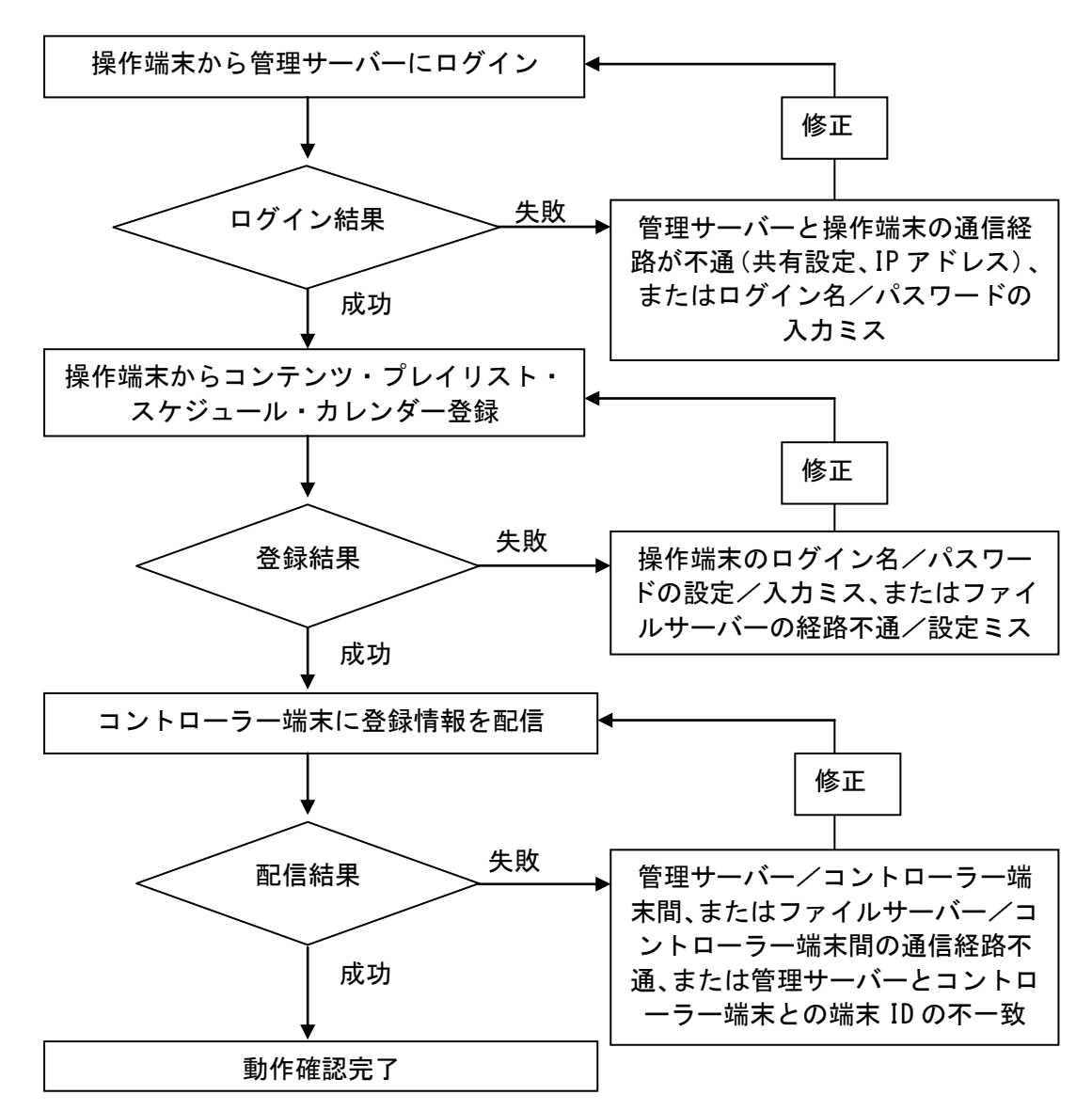

# <span id="page-19-0"></span>2.6 各装置に関する前提条件および準備

### <span id="page-19-1"></span>2.6.1 本製品以外に必要なソフトウェア

以下のソフトは、別途購入、またはインターネット等で事前に入手していただく必要があります。

- Windows XP Professional SP2、または Windows 7 Professional※1
- Windows Server 2003 SP1,R2、または Windows Server 2008 R2<sup>※1</sup>
- Flash Player 10(Flashコンテンツをご利用になる場合に必要)※2
- MPEG2 デコーダソフト(WindowsXP で、MPEG2 コンテンツをご利用になる場合に必要)<sup>※3</sup>
- PowerPoint Viewer 2007(パワーポイントコンテンツをご利用になる場合に必要)

# ⋒

- ※1: NM-WebOperator 機能を使用する場合は、Windows 7 Professional(64bit)版か Windows Server 2008 R2 をご用意ください。
- ※2: NM-WebOperator 機能を使用する場合は、Flash Player 11(64bit)版をご使用くださ い。
- ※3: ご使用可能な MPEG2 デコーダソフトに関しては、ご購入先にお問い合わせください。

# <span id="page-19-2"></span>2.6.2 管理サーバーの設定に必要な情報

以下の情報はネットワーク責任者等にお問い合せの上、事前に入手していただく必要があります。

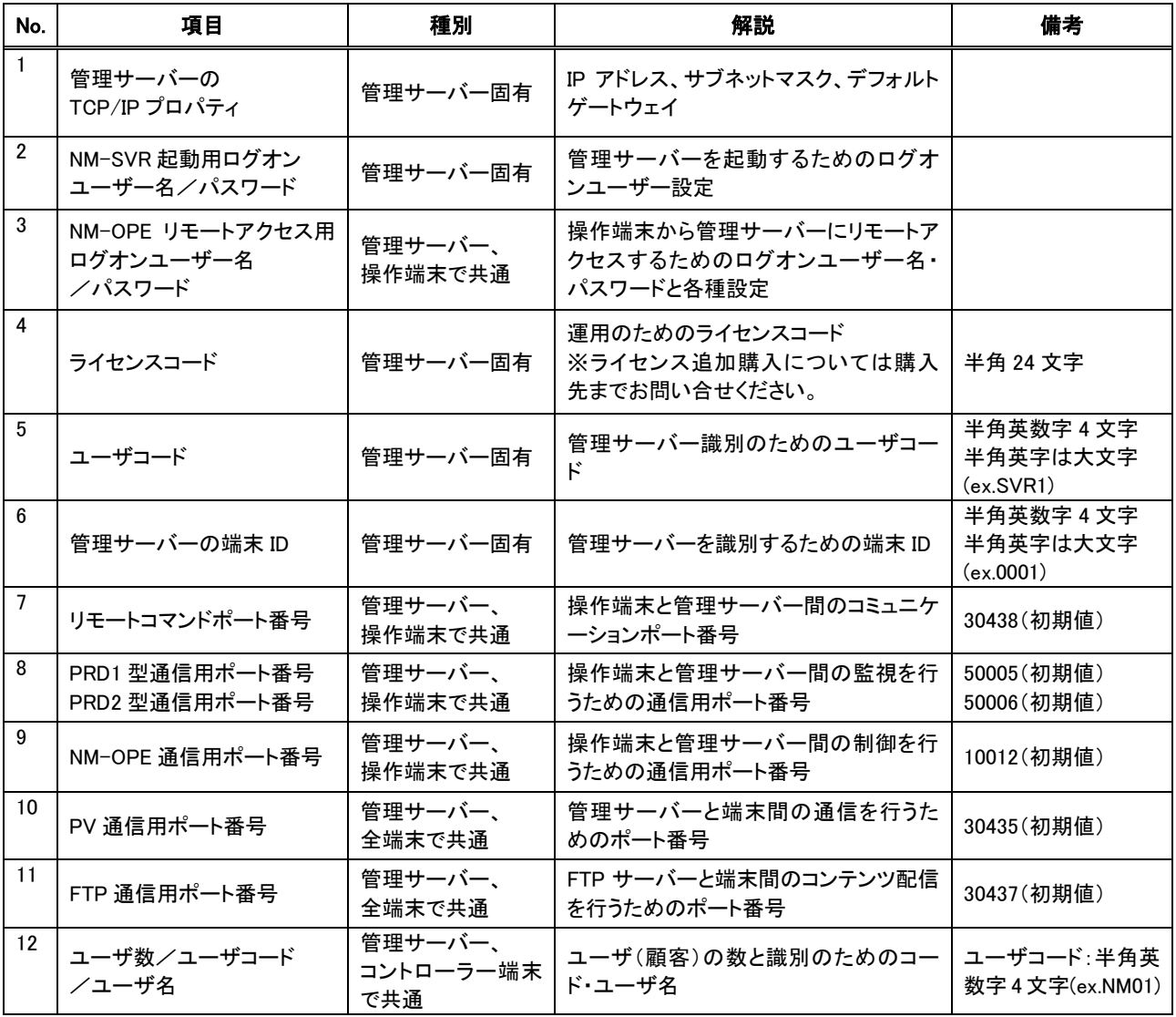

| 13 | NM-OPE ログインユーザー<br>ログイン名/パスワード | 管理サーバー、<br>操作端末で共通 | 操作端末にログインするための各種情<br>報 | 半角英数字 8 文字ま             |
|----|--------------------------------|--------------------|------------------------|-------------------------|
|    | NTP サーバーの IP アドレス              | 管理サーバー固有           | 時刻補正サーバーの IP アドレス      | 時刻補正時に参照す<br>る NTP サーバー |

<sup>⋒</sup> 

●

「端末監視」機能にて、管理サーバーと操作端末を同一監視画面上で管理する場合は、 同一のユーザコードで登録してください。

# <span id="page-20-0"></span>2.6.3 操作端末の設定に必要な情報

以下の情報はネットワーク責任者等にお問い合せの上、事前に入手していただく必要があります。

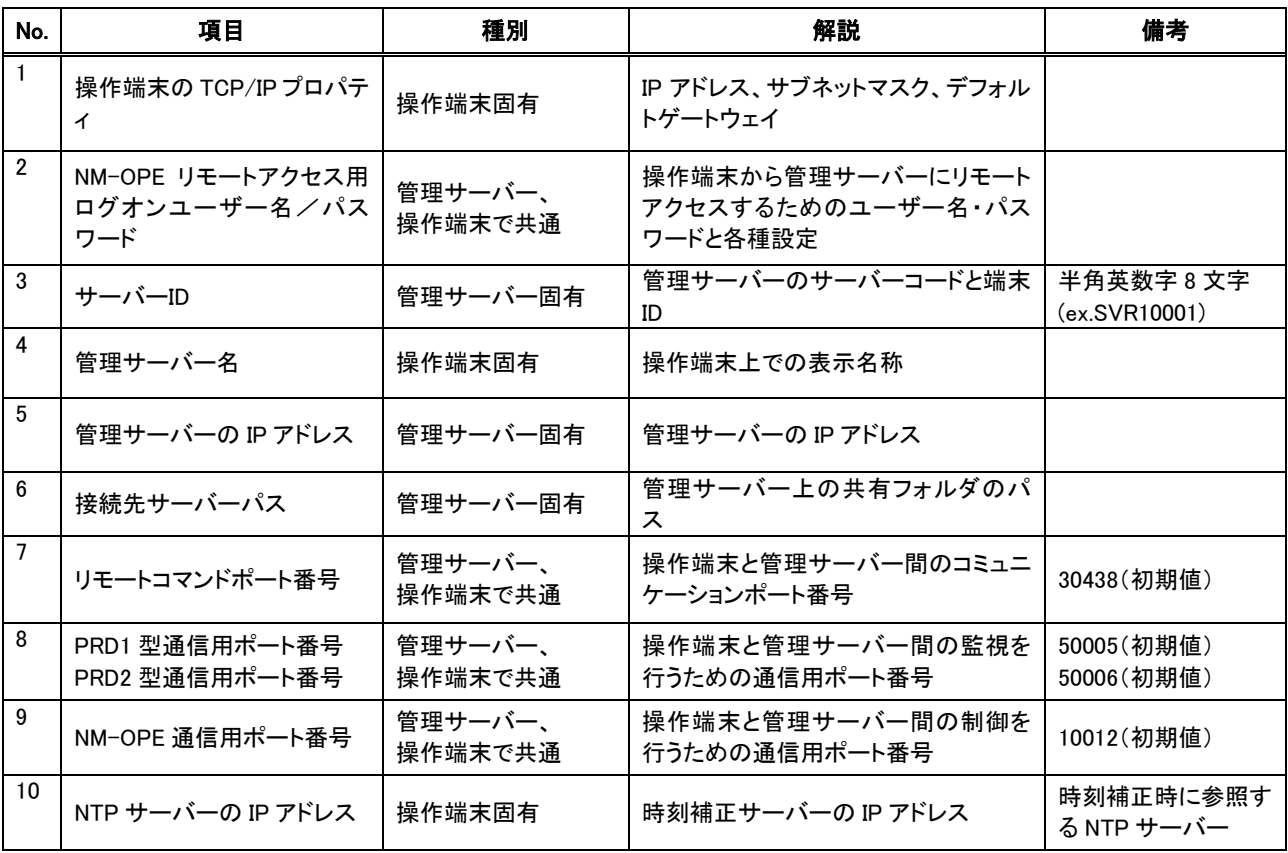

<span id="page-21-0"></span>管理サーバーのインストール

# <span id="page-22-0"></span>3.1 Windows Server 2003(Windows XP)へのインストール

Windows Server 2003インストール手順の詳細については、「Windows Server 2003ファーストステップガイド」や その他関連ドキュメントを参照してください。ここでは、要点のみ説明します。

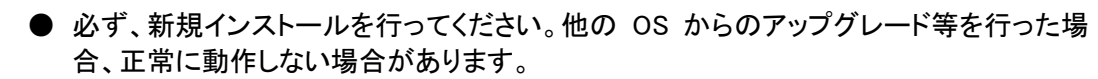

● NM-WebOperator 機能を使用する場合は、Windows Server 2008R2 か Windows 7 Professional(64bit)版へインストールしてください。

NM-SVR を Windows XP にインストールする場合、特に記載のない項目は同様の設定 を行ってください。手順の詳細については、「Windows XP Professional ファーストステッ プガイド」やその他関連ドキュメントを参照してください。ここでは、要点のみ説明します。

## <span id="page-22-1"></span>3.1.1 ディスクのパーティション割り当て

以下のように、ディスクの割り当てを行います。

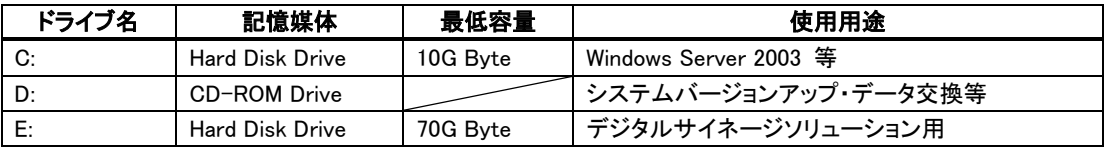

ଭ

ディスクの割り当てを行わず、すべて C ドライブに設定しても運用することが可能です。 以降、NM-SVR を E ドライブで使用する場合を前提にご説明致します。

### <span id="page-22-2"></span>3.1.2 インストール時の設定

インストール時、下記の設定を必ず行ってください。

- ホスト名
- DC(ドメイン・コントローラー)を設定しない
- Active Directory(アクティブ・ディレクトリ)を設定しない
- IIS(Internet Information Service)をインストールしない。

#### <span id="page-23-0"></span>3.1.3 ログオンユーザーの追加

管理サーバーの起動用ログオンユーザーと、操作端末から管理サーバーにリモートアクセスするためのログ オンユーザーを追加する必要があります。以下の手順で行ってください。

■追加するユーザーと所属するグループ

⋒

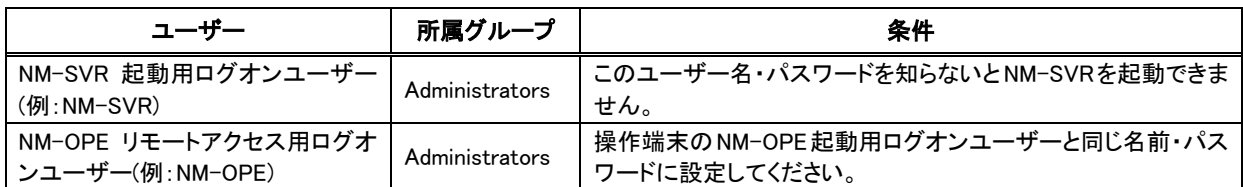

STEP 1 「スタート」→「管理ツール」→「コンピュータの管理」を選択します。

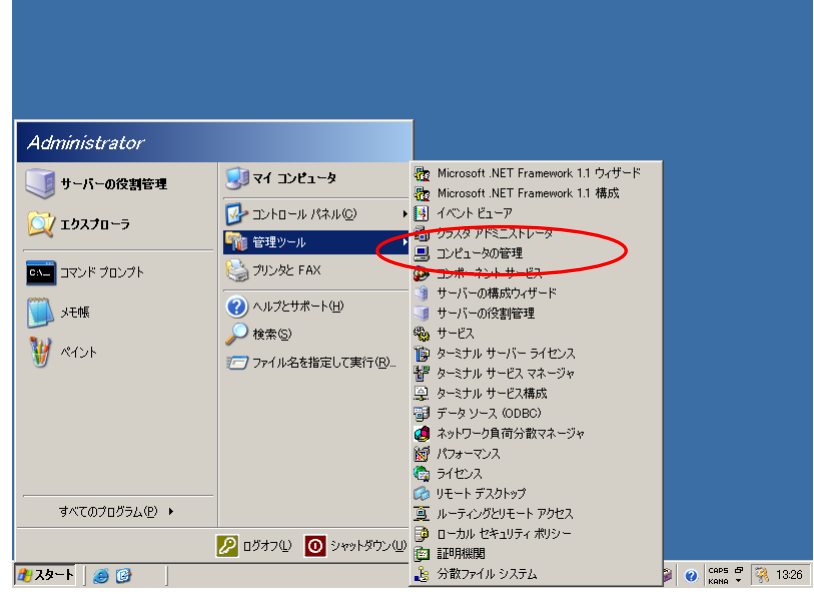

● Windows XP の場合は以下の手順で設定してください。 「スタート」→「コントロール パネル(C)」→「パフォーマンスとメンテナンス」→ 管理ツール」→「コンピュータの管理」の順に選択。

#### STEP 2 「ローカル ユーザーとグループ」→「ユーザー」にカーソルを合わせ、右クリックメニューから、 「新しいユーザー(N)」を選択します。

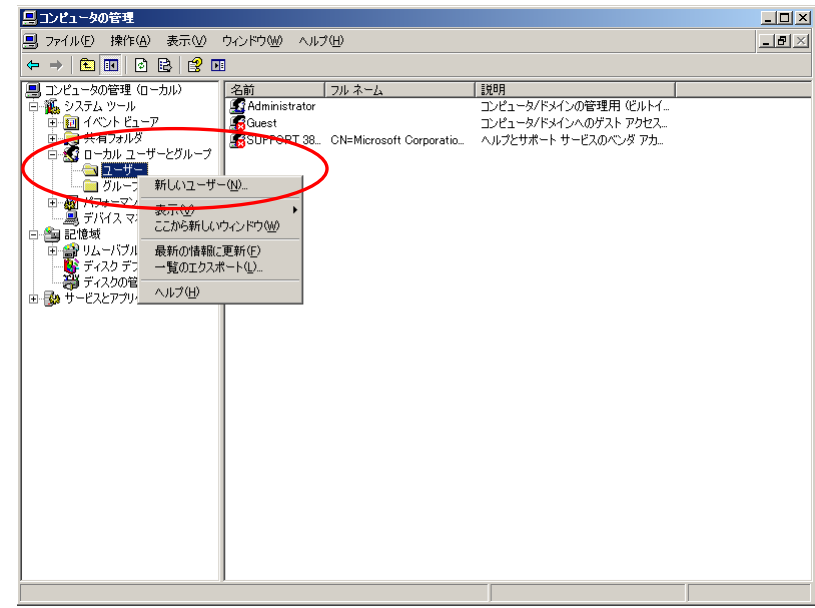

STEP 3 「ユーザー名(U)」・「パスワード(P)」を入力し、「パスワードを無期限にする(W)」のみチェックを 入れ、「作成(E)」をクリックしてくだい。作成が完了したら、「閉じる(O)」をクリックします。

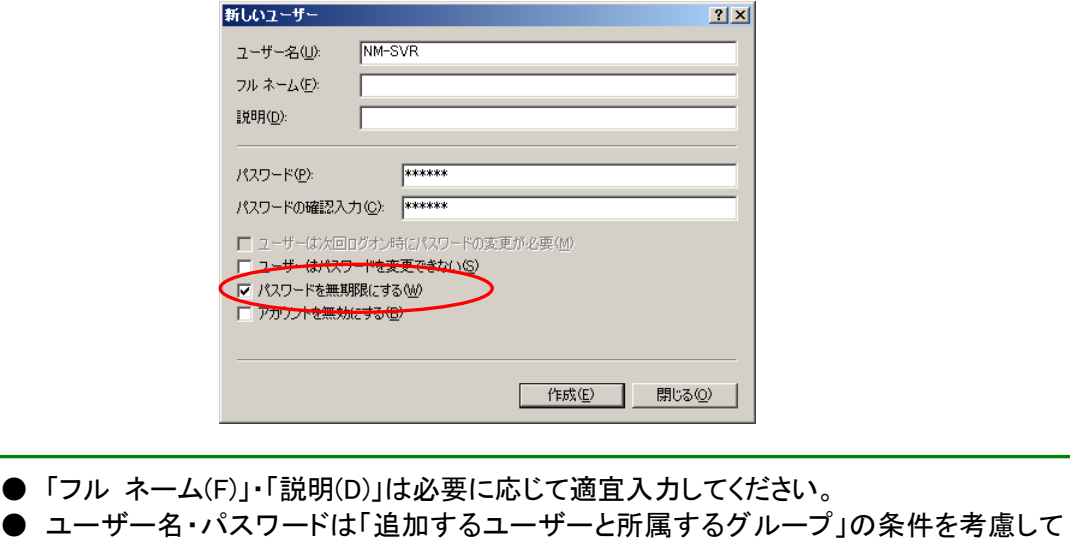

STEP 4 STEP 2 、STEP 3 を繰り返し、運用に必要なユーザーを登録してください。

設定し、関係者に通知してください。

STEP 5 新しく作られたユーザーにカーソルを合わせ、右クリックメニューから、「プロパティ(R)」を 選択します。

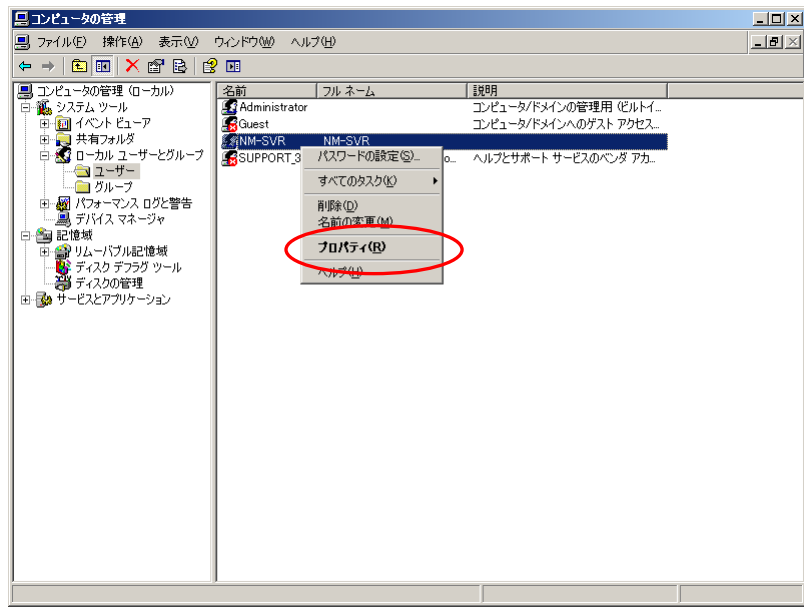

STEP 6 「<ユーザー名>のプロパティ」から「所属するグループ」タブを選択し、「追加するユーザーと 所属するグループ」の表を参考にして、所属するグループを設定します。設定が完了したら、 「OK」をクリックします。

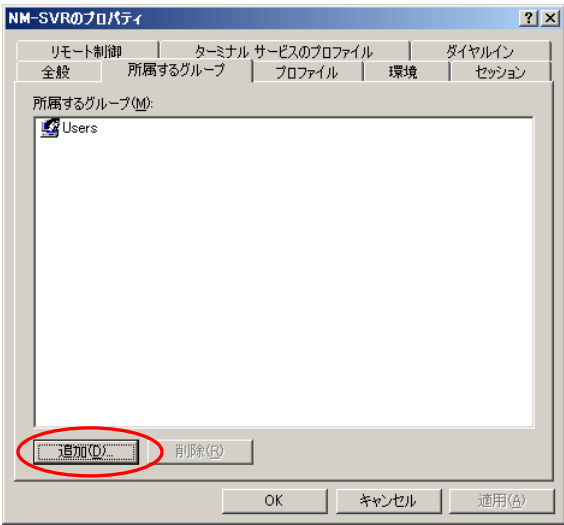

- STEP 7 STEP 5 、STEP 6 を繰り返し、登録したすべてのユーザーの所属グループを設定します。
- STEP 8 管理サーバーを再起動し、NM-SVR 起動用ログオンユーザーでログオンします。

### <span id="page-26-0"></span>3.1.4 ネットワークの設定

●

 $\mathbf \Omega$ 

ネットワークの設定を、以下の手順で行ってください。

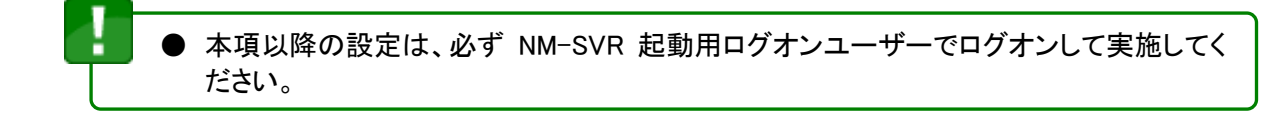

STEP 1 「スタート」→「コントロールパネル(C)」→「ネットワーク接続」→「ローカルエリア接続」を 選択します。

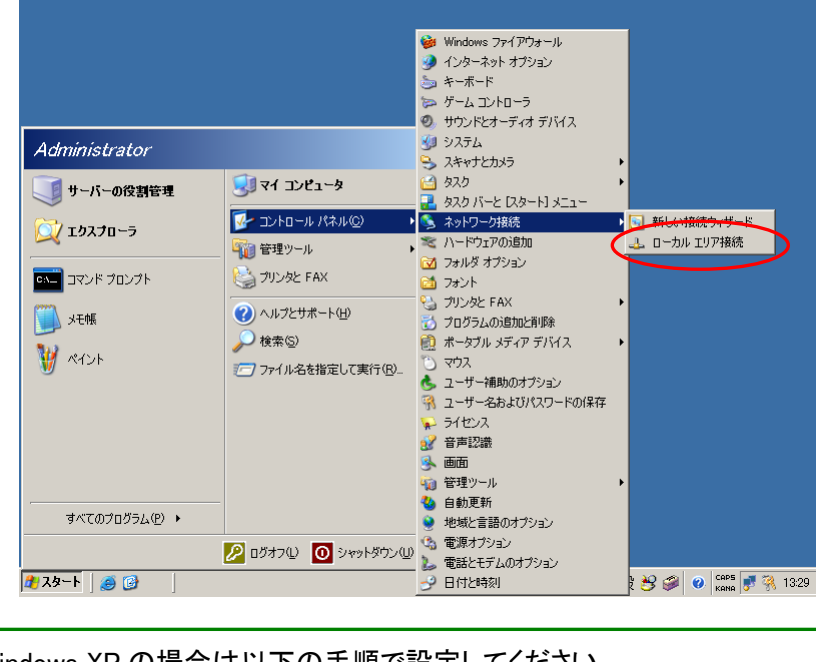

Windows XP の場合は以下の手順で設定してください。 「スタート」→「コントロール パネル(C)」→「ネットワークとインターネット接続」→ 「ネットワーク接続」の順にクリック、「ローカルエリア 接続」の右クリックメニューから 「プロパティ(R)」を選択。

STEP 2 「全般」タブを表示し、「インターネット プロトコル (TCP/IP)」を選択し、「プロパティ(R)」を クリックします。

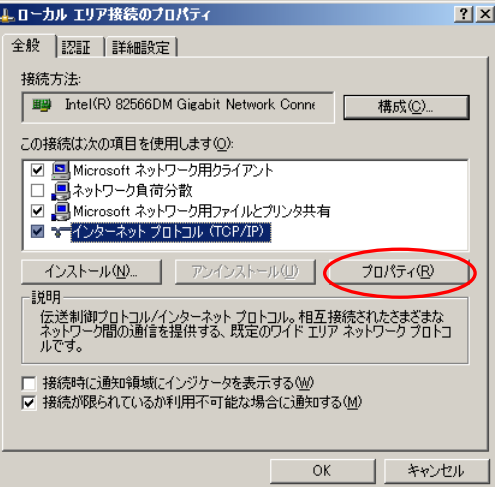

STEP 3 「インターネット プロトコル (TCP/IP)のプロパティ」で以下の設定を行ってください。

設定が完了したら、「OK」をクリックします。

「次の IP アドレスを使う(S)」を選択し、以下の項目を入力します。 IP アドレス(I) : 管理サーバーの IP アドレス サブネットマスク(U) : 管理サーバーが接続されている環境のサブネットマスク デフォルトゲートウェイ(D) : ルーターの IP アドレス÷.

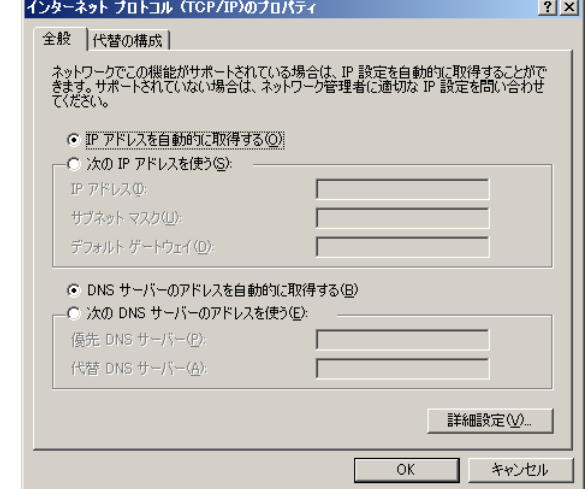

#### <span id="page-28-0"></span>3.1.5 セキュリティポリシーの設定

管理サーバーのセキュリティ設定を、以下の手順で行ってください。本システムの運用上、本項の設定は必 須ではありませんが、セキュリティ向上のため以下の設定を推奨しております。

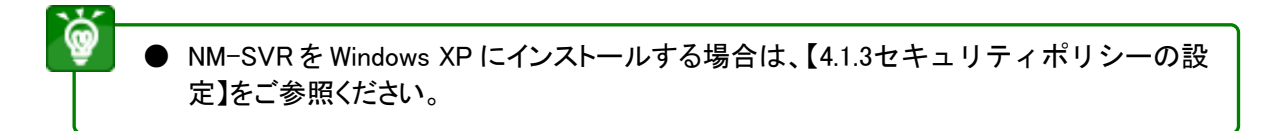

- STEP 1 「スタート」→「管理ツール」→「ローカル セキュリティ ポリシー」を選択します。
	- Ò

● Windows XP の場合は以下の手順で設定してください。 「スタート」→「コントロールパネル(C)」→「パフォーマンスとメンテナンス」→ 「管理ツール」→「ローカル セキュリティポリシー」の順に選択。

STEP 2 セキュリティポリシーの各項目を設定します。 次ページ以降に示す表に沿って、セキュリティポリシーの設定を行ってください。

設定値に変更のある項目のみ記載しております。

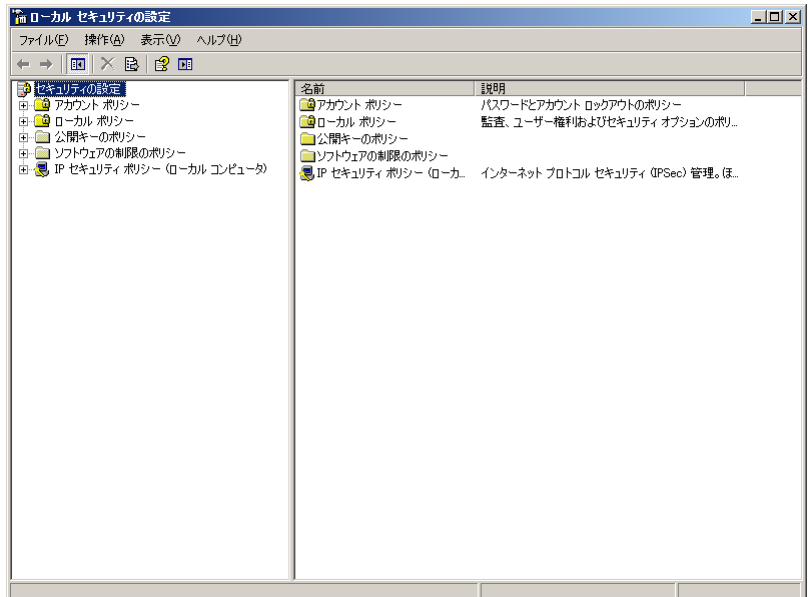

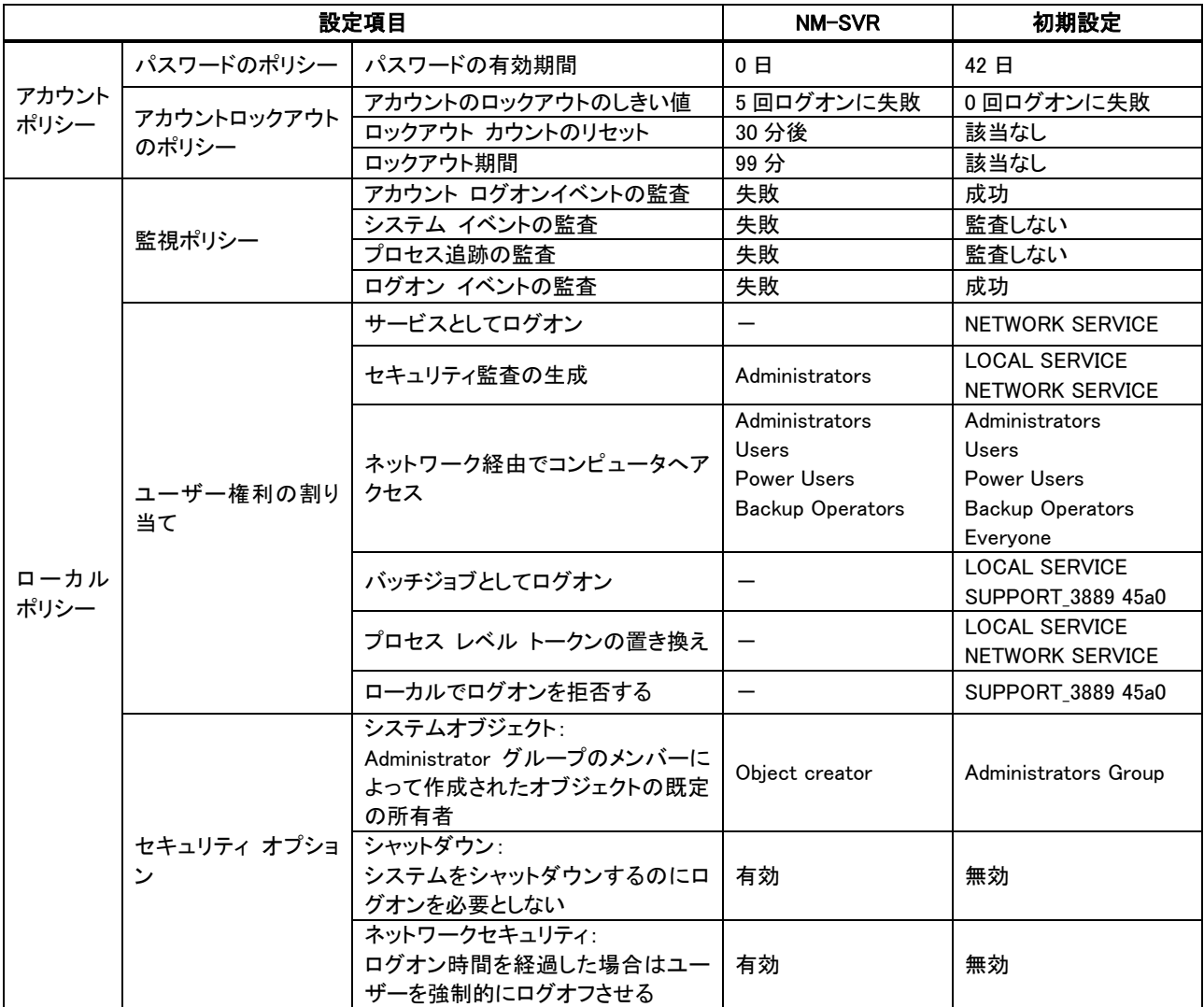

#### <span id="page-30-0"></span>3.1.6 イベントログの設定

NM-SVR を Windows XP にインストールする場合に、イベントログの設定を、以下の手順で行ってください。

Windows Server 2003 では、インストール時に自動で設定されているため、本項目の設 定は必要ありません。

STEP 1 「スタート」→「コントロール パネル(C)」を選択し、「パフォーマンスとメンテナンス」→ 「管理ツール」の順にクリックします。

STEP 2 「イベント ビューア」をダブルクリックします。

STEP 3 「アプリケーション」にカーソルを合わせ、右クリックメニューから、「プロパティ(R)」を 選択します。

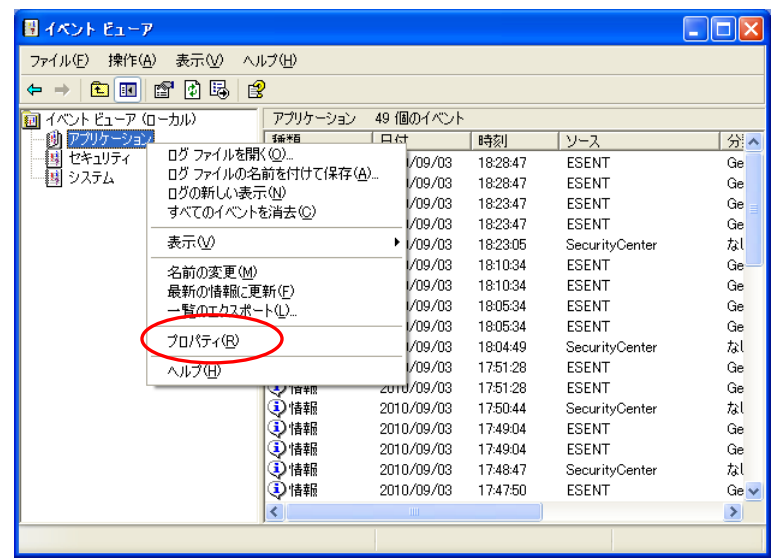

STEP 4 「アプリケーションのプロパティ」が開きます。以下の設定を行ってください。

最大ログサイズ(M) : 1024 KB ログサイズが最大値に達したときの操作 : 必要に応じてイベントを上書きする(O)

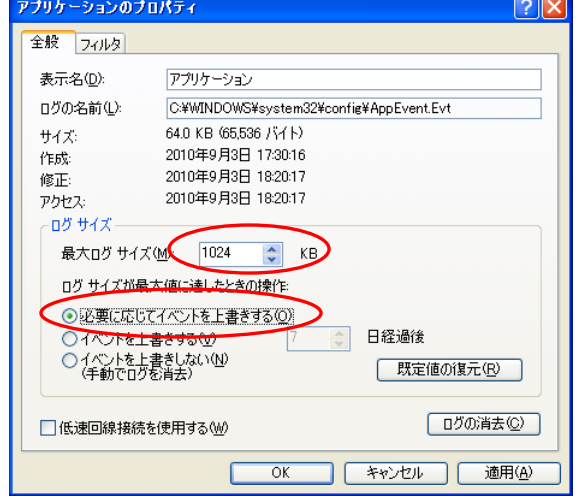

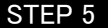

STEP 5 セキュリティログ/システムログについても同様に設定を行ってください。

#### <span id="page-31-0"></span>3.1.7 ウイルス対策機能設定

本ソフトウェアではウイルス対策ソフトと共存した場合の検証を行っていないため、ウイルス対策ソフトの導入 によって予期しないエラーが生じる可能性があります。そのため、導入には事前検証が必要になります。そ の他の詳細設定は、設置先の環境に依存しますので、ネットワーク責任者にお問い合せください。

#### <span id="page-31-1"></span>3.1.8 ファイアウォール機能設定

本システムの運用上、センター内のファイアウォールの設定は必須ではありません。セキュリティを向上させ るため、ファイアウォールを設定する場合は、下表に示す通信を許可するよう設定してください。設定時には IP アドレスやポート番号を、インストール時に設定した内容に合わせてください。

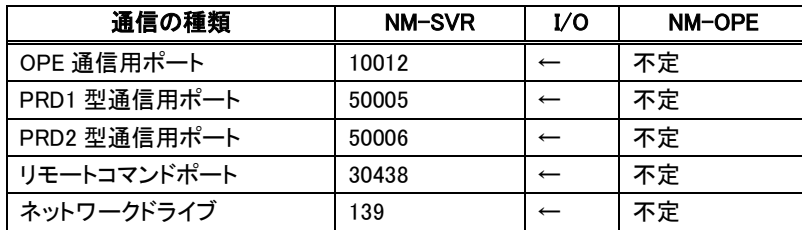

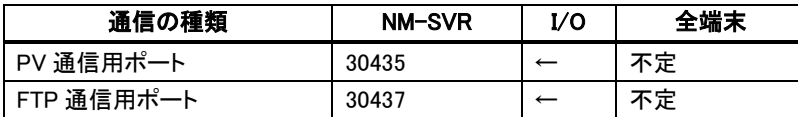

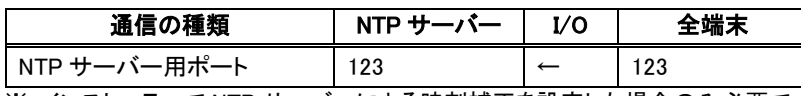

※ インストーラーで NTP サーバーによる時刻補正を設定した場合のみ必要です。

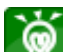

警告ウィンドウが表示される場合、以下の手順でセキュリティセンターのファイアウォー ル対策設定を変更してください。 「スタート」→「コントロール パネル(C)」→「セキュリティセンター」の順にクリック、

「ファイアウォール」エリアの「推奨される対策案(R)」をクリック、

「自分でファイアウォール対策を行い、管理します(I)」にチェックし、「OK」をクリック。

# <span id="page-32-0"></span>3.2 Windows Server 2008(Windows 7)へのインストール

Windows Server 2008 インストール手順の詳細については、Windows Server 2008 付属の関連ドキュメント、イ ンストーラーのヘルプを参照してください。ここでは、要点のみ説明します。

- 必ず、新規インストールを行ってください。他の OS からのアップグレード等を行った場 合、正常に動しない場合があります。
	- NM-WebOperator 機能を使用する場合は、Windows Server 2008 R2 または、 Windows 7 Professional(64bit 版)へインストールしてください。
- NM-SVR を Windows 7 にインストールする場合、特に記載のない項目は同様の設定を 行ってください。手順の詳細については、Windows 7 Professional 付属の関連ドキュメン ト、インストーラーのヘルプを参照してください。ここでは、要点のみ説明します。

# <span id="page-32-1"></span>3.2.1 ディスクのパーティション割り当て

以下のように、ディスクの割り当てを行います。

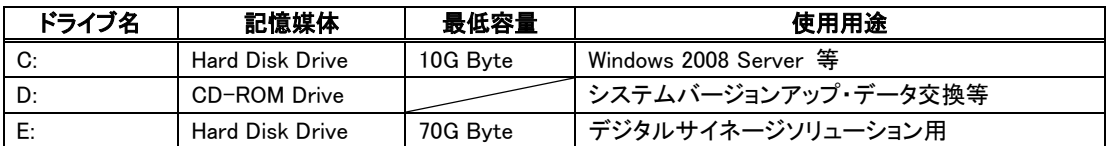

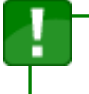

● NM-WebOperator 機能を使用する場合は、パーティション分割せず C ドライブに本ソフト ウェアをインストールしてください。

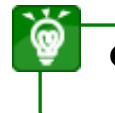

ディスクの割り当てを行わず、すべて C ドライブに設定しても運用することが可能です。 以降、NM-SVR を E ドライブで使用する場合を前提にご説明致します。

# <span id="page-32-2"></span>3.2.2 インストール時の設定

インストール時、下記の設定を必ず行ってください。

- ホスト名
- DC(ドメイン・コントローラー)を設定しない
- Active Directory(アクティブ・ディレクトリ)を設定しない
- NM-WebOperator 機能を使用しない場合は IIS(Internet Information Service)をインストールしない

### <span id="page-33-0"></span>3.2.3 ログオンユーザーの追加

管理サーバー起動用ログオンユーザーと、操作端末から管理サーバーにリモートアクセスするためのログオ ンユーザーを追加する必要があります。以下の手順で行ってください。

■追加するユーザーと所属するグループ

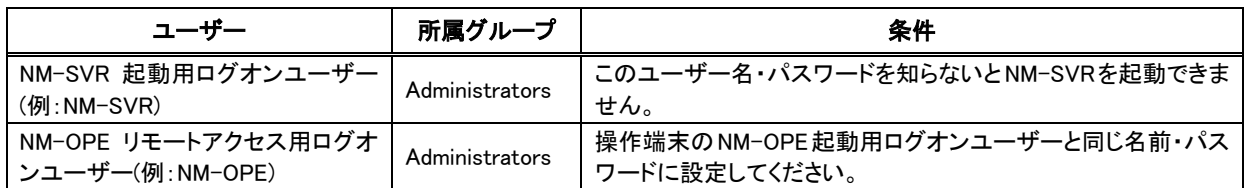

STEP 1 「スタート」→「管理ツール」→「コンピュータの管理」を選択します。

「コンピュータの管理」の順に選択。

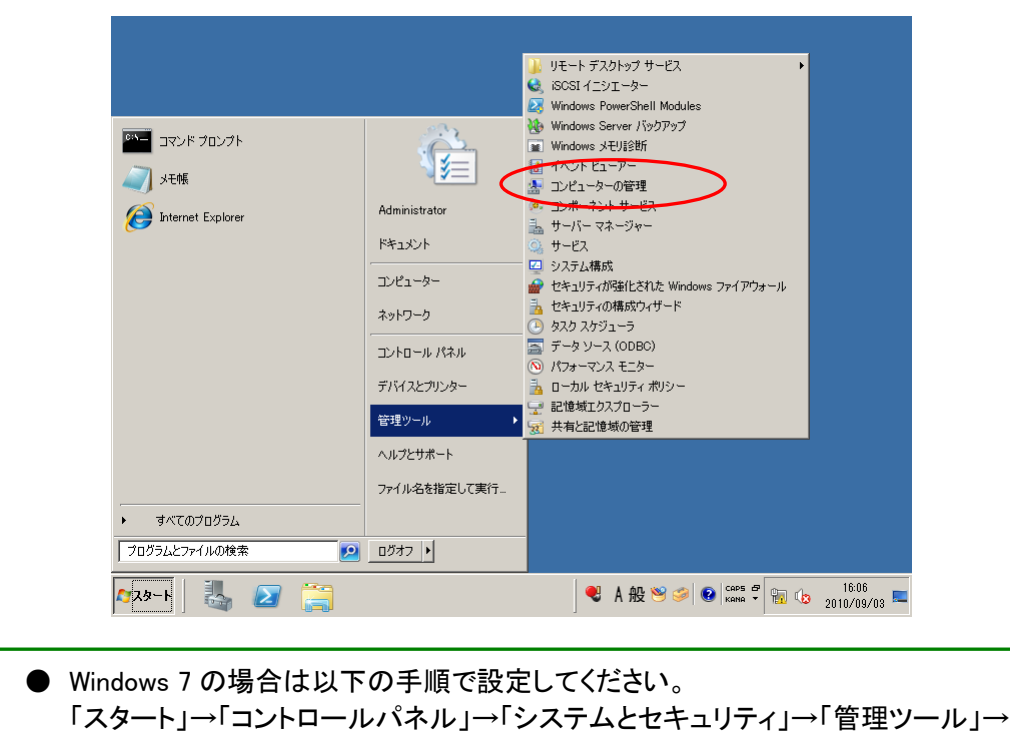

#### STEP 2 「ローカル ユーザーとグループ」→「ユーザー」にカーソルを合わせ、右クリックメニューから、 「新しいユーザー(N)」を選択します。

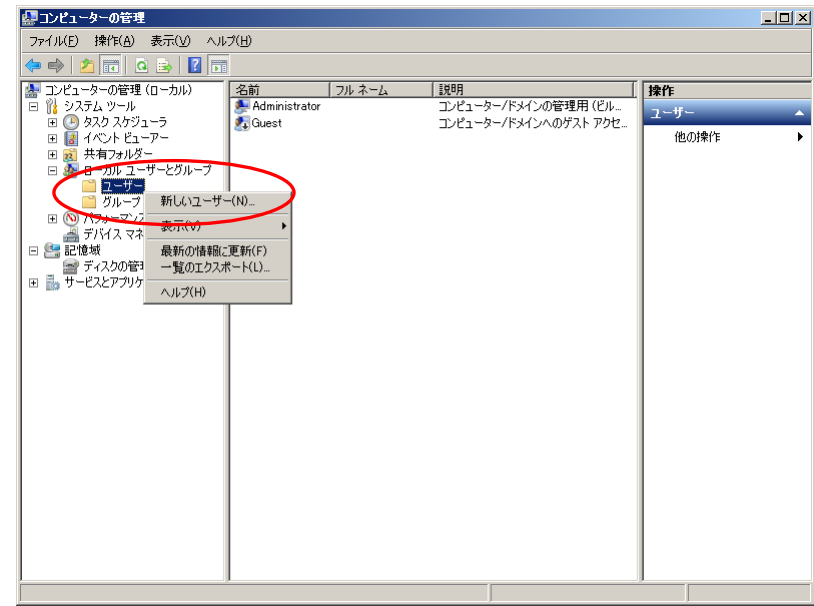

STEP 3 「ユーザー名(U)」・「パスワード(P)」を入力し、「パスワードを無期限にする(W)」のみチェックを 入れ、「作成(E)」 をクリックしてくださ  $2x$  $NM-SVR$ い。作成が完了し ユーザー名(U): たら、「閉じる(O)」 <del>アルネーム(D)</del>  $\Gamma$ 

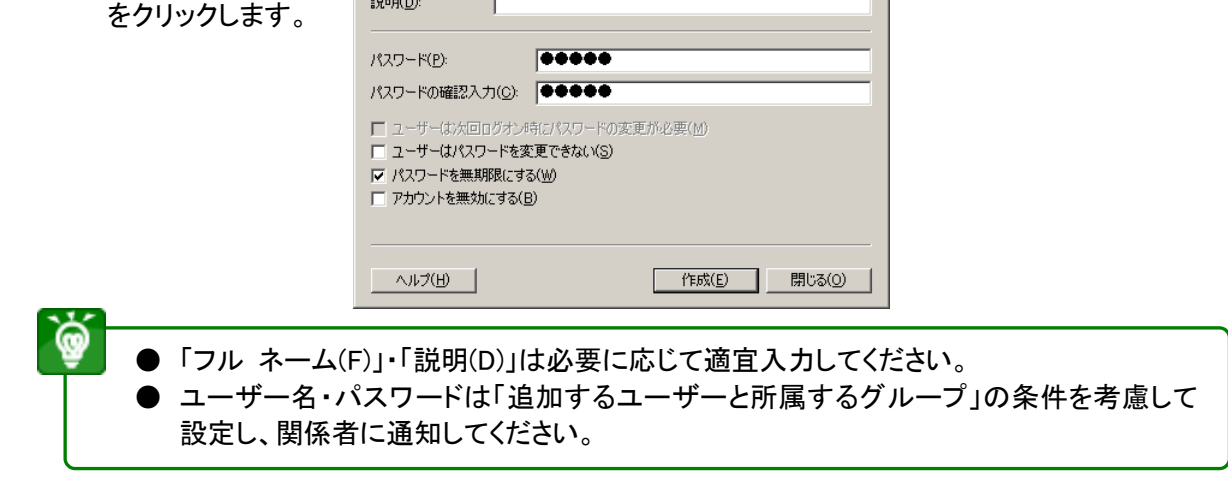

STEP 4 STEP 2 、STEP 3 を繰り返し、運用に必要なユーザーを登録してください。

#### STEP 5 新しく作られたユーザーにカーソルを合わせ、右クリックメニューから、「プロパティ(R)」を 選択します。

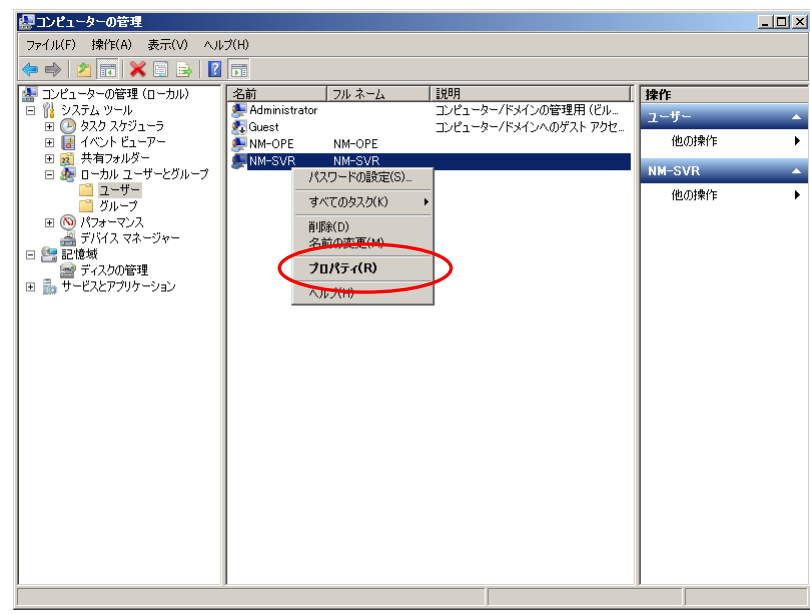

STEP 6 「所属するグループ」タブを選択し、「追加するユーザーと所属するグループ」の表を参考にして、 所属するグループを設定します。設定が完了したら、「OK」をクリックします。

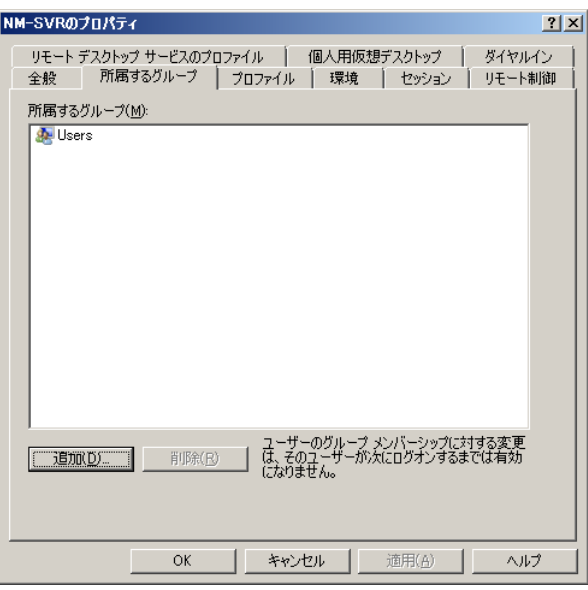

STEP 7 STEP 5 、STEP 6 を繰り返し、登録したすべてのユーザーの所属グループを設定してください。

STEP 8 管理サーバーを再起動し、NM-SVR 起動用ログオンユーザーでログオンしてください。
# 3.2.4 ネットワークの設定

ネットワークの設定を、以下の手順で行ってください。

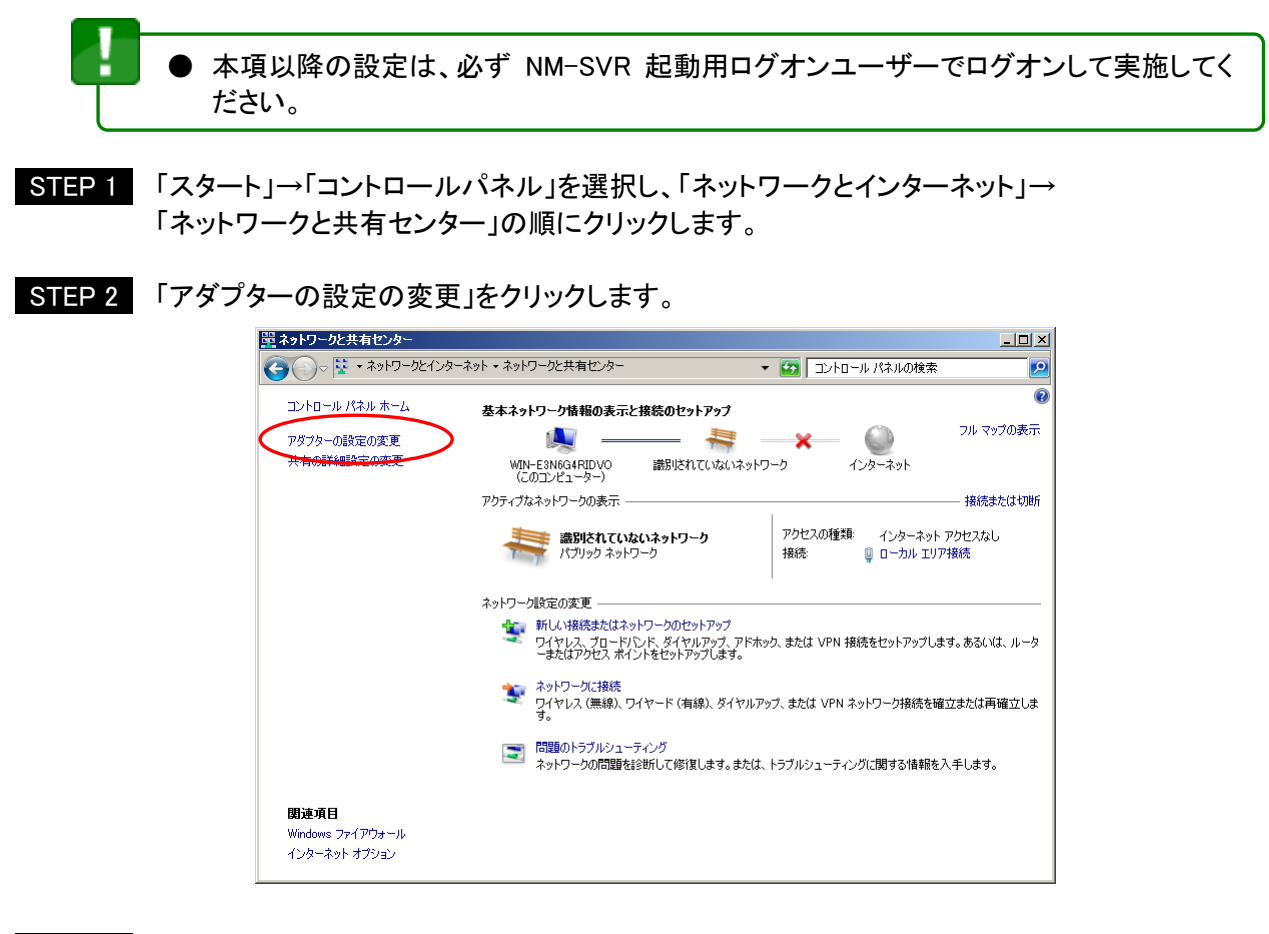

STEP 3 「ローカルエリア接続」にカーソルを合わせ、右クリックメニューから、「プロパティ(R)」を 選択します。

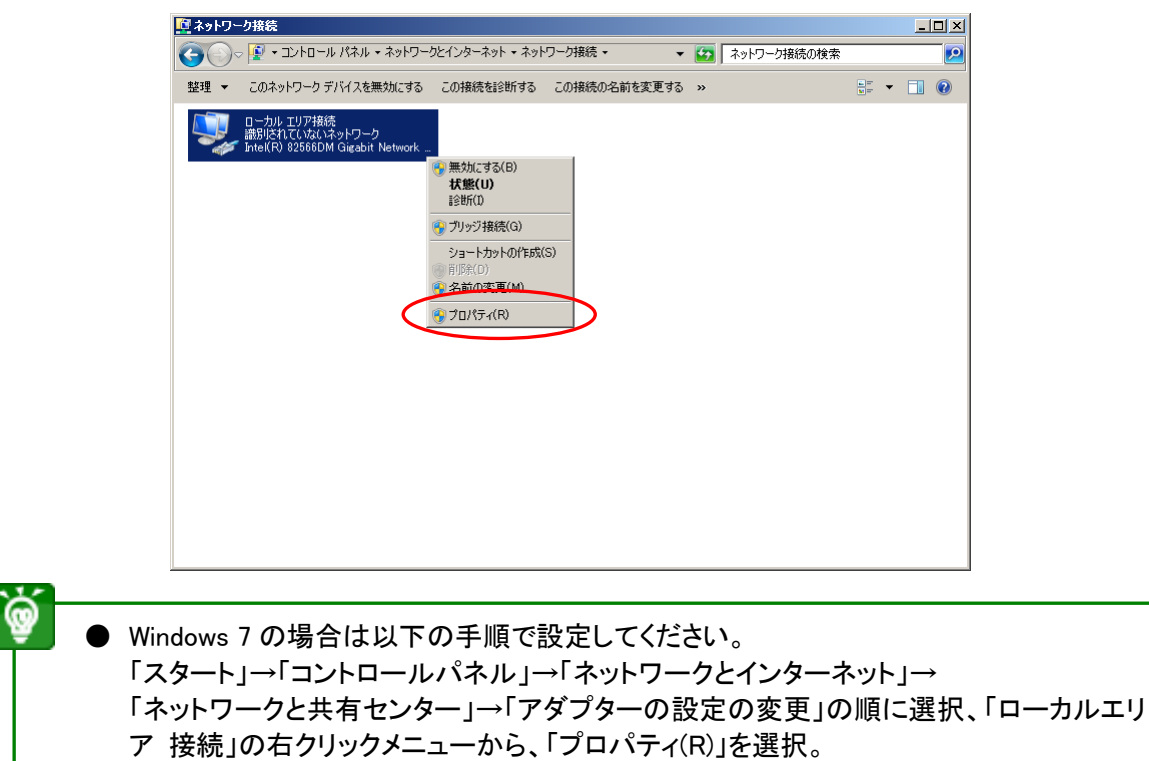

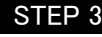

STEP 3 「ネットワーク」タブを表示し、「インターネット プロトコル (TCP/IPv4)」を選択し、 「プロパティ(R)」をクリックします。

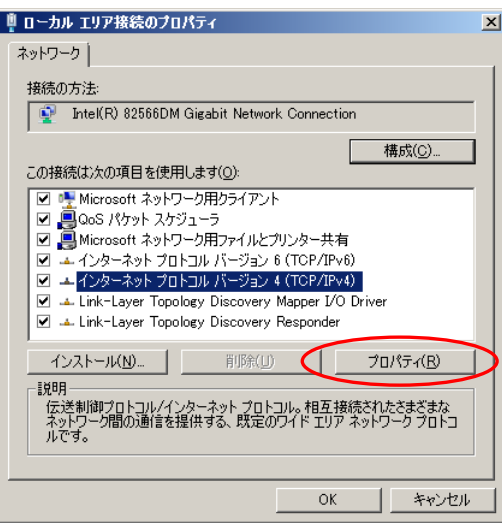

STEP 4 「インターネット プロトコル バージョン 4(TCP/IPv4)のプロパティ」で以下の設定を行ってください。 設定が完了したら、「OK」をクリックします。

> 「次の IP アドレスを使う(S)」を選択し、以下の項目を入力します。 IP アドレス(I) : 管理サーバーの IP アドレス サブネットマスク(U) : 管理サーバーが接続されている環境のサブネットマスク デフォルトゲートウェイ(D) : ルーターの IP アドレスインターネット プロトコル バージョン 4 (TGP/IPv4)のプロパティ  $2|X|$ 全般 代替の構成 | ネットワークでこの機能がサポートされている場合は、IP 設定を自動的に取得することがで<br>きます。サポートされていない場合は、ネットワーク管理者に適切な IP 設定を問い合わせ<br>てください。 ○ IP アドレスを自動的に取得する(O)

> > $\overline{1}$

 $\overline{1}$ 

 $\Gamma$ 

 $\Gamma$ 

L  $OK$  詳細設定(V).

キャンセル

├○ 次の IP アドレスを使う(S): IP  $\mathcal{P} \models \forall \lambda(\mathbb{D})$ サブネット マスク(U):

デフォルト ゲートウェイ(D):

代替 DNS サーバー(A)

□ 終了時に設定を検証する(L)

© DNS サーバーのアドレスを自動的に取得する(B) —○ 次の DNS サーバーのアドレスを使う(<u>E</u>): 優先 DNS サーバー(P):

### 3.2.5 セキュリティポリシーの設定

—<br>—

管理サーバーのセキュリティ設定を、以下の手順で行ってください。本システムの運用上、本項の設定は必 須ではありませんが、セキュリティ向上のため以下の設定を推奨しております。

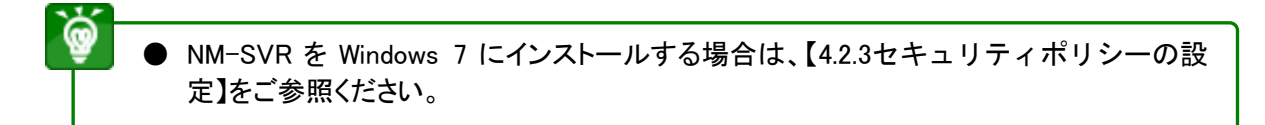

- STEP 1 「スタート」→「管理ツール」→「ローカル セキュリティ ポリシー」を選択します。
	- ⋒ Windows 7 の場合は以下の手順で設定してください。 「スタート」→「コントロールパネル」→「システムとセキュリティ」→「管理ツール」の順に 選択、「ローカル セキュリティポリシー」をダブルクリック。

### STEP 2 セキュリティポリシーの各項目を設定します。 次ページ以降に示す表に沿って、セキュリティポリシーの設定を行ってください。 設定値に変更のある項目のみ記載しております。

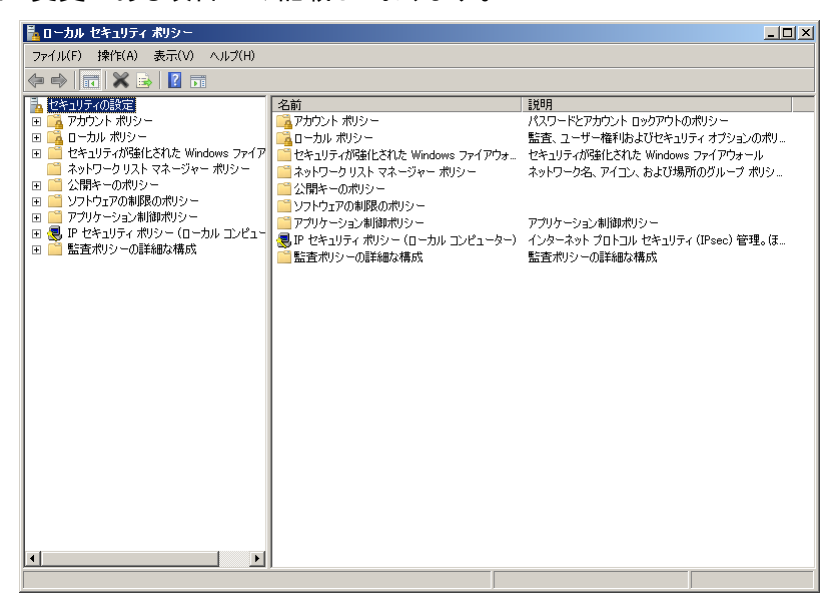

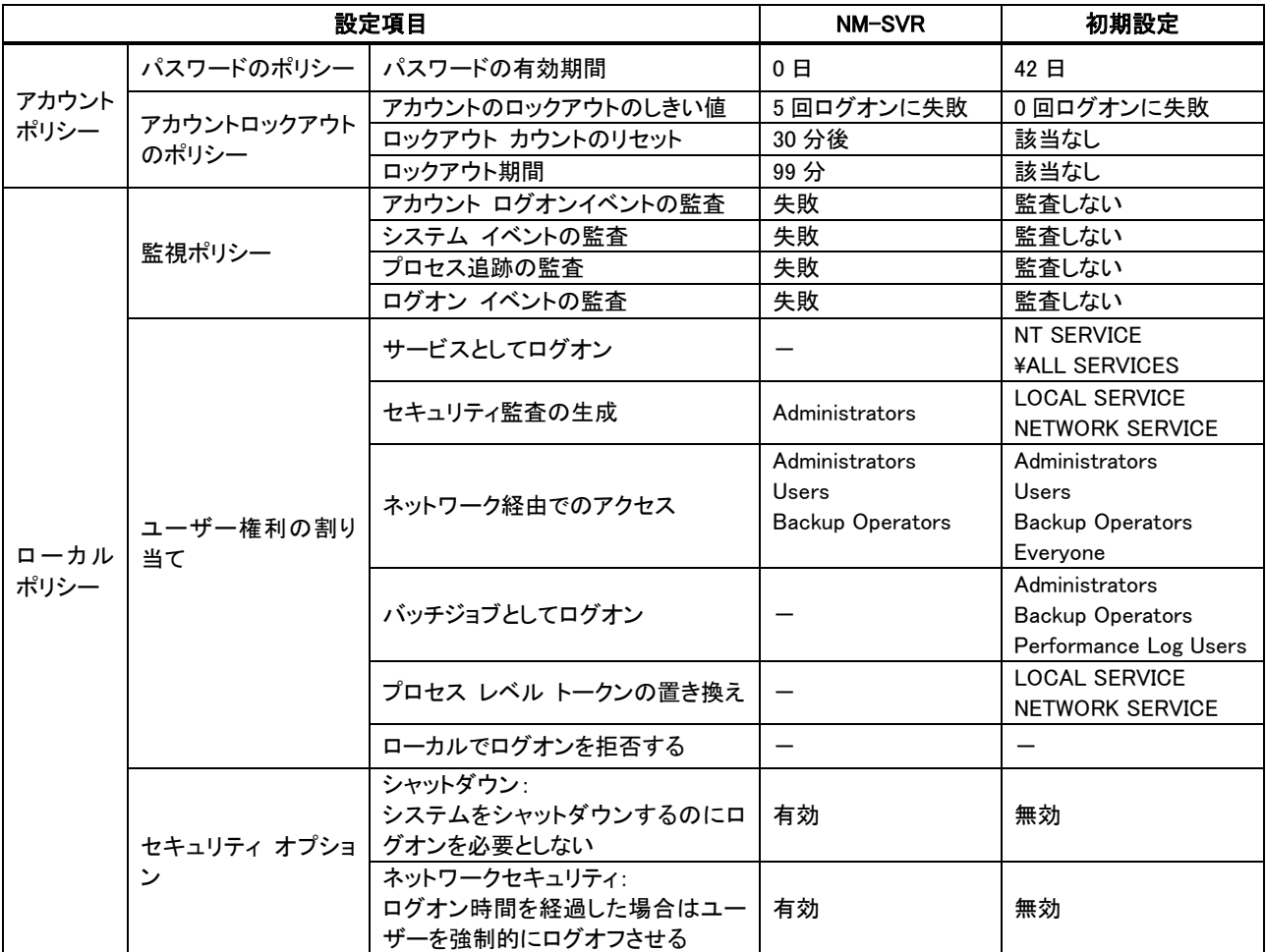

### 3.2.6 IIS (Internet Information Service)の追加

NM-WebOperator 機能を使用する場合のみ、IIS の機能を有効にしてください。 NM-WebOperator 機能を使用しない場合は、本項の設定は必要ありません。

Q Windows7 では、インストール時に自動で設定されるため、本項目の設定は必要ありま せん。

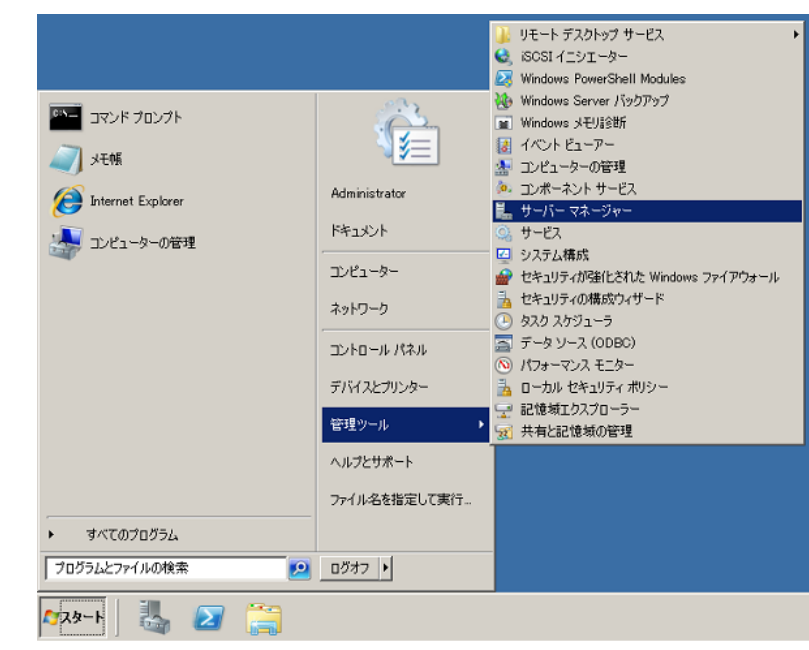

■STEP 1 「スタート」→「管理ツール」→「サーバーマネージャー」を選択します。

STEP 2 サーバーマネージャー画面で、「サーバーマネージャー」の「役割」を選択して、「役割の追加」を クリックします。

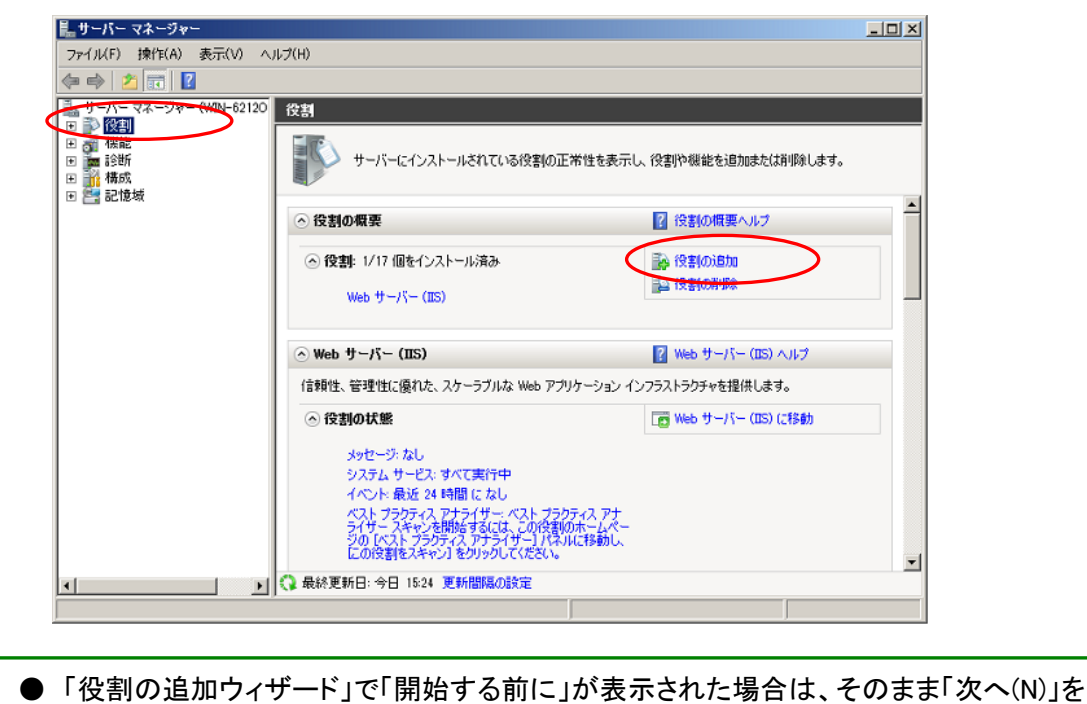

クリックしてください。

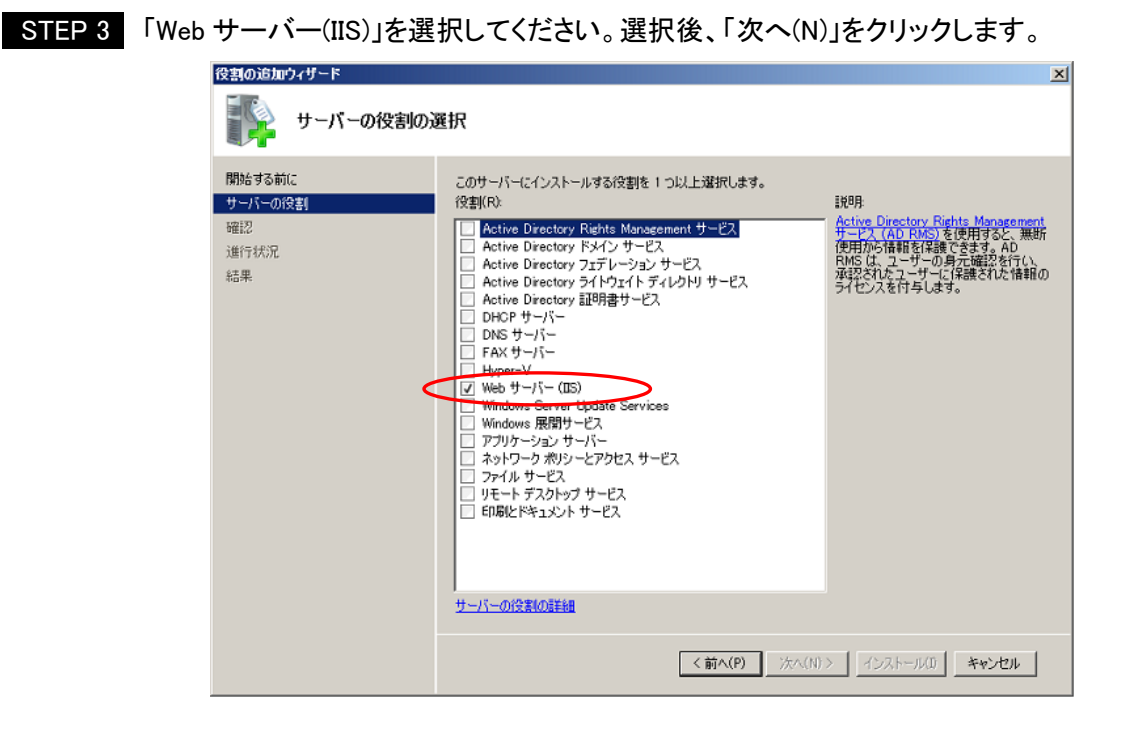

STEP 4 「Web サーバー(IIS)」の説明が表示されますので、そのまま「次へ(N)」をクリックします。

STEP 5 「アプリケーション」の「CGI」を選択してください。選択後、「次へ(N)」をクリックします。

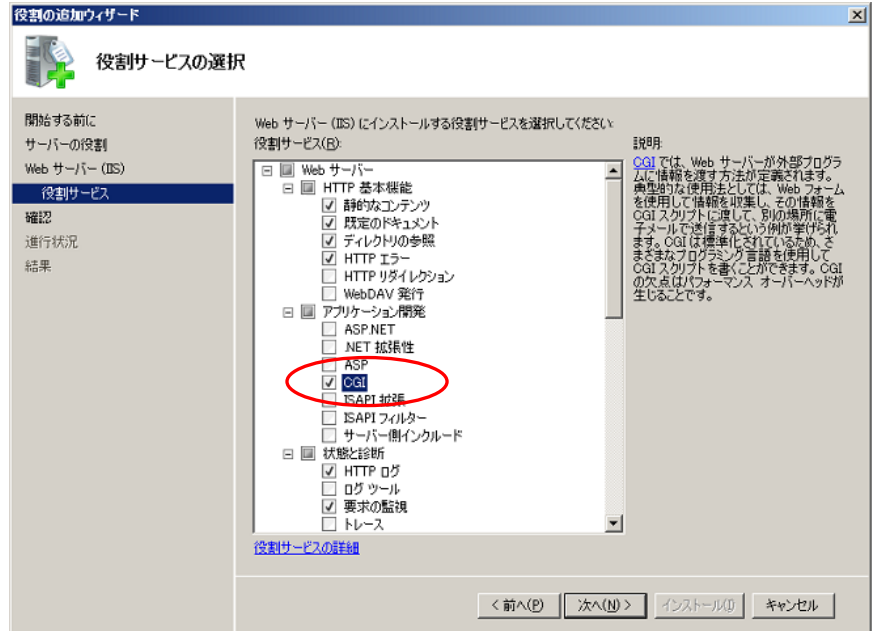

### STEP 6 インストールオプションの確認画面で、「Webサーバー」→「アプリケーション開発」の「CGI」が追加 されていることを確認して「インストール(I)」をクリックしてください。

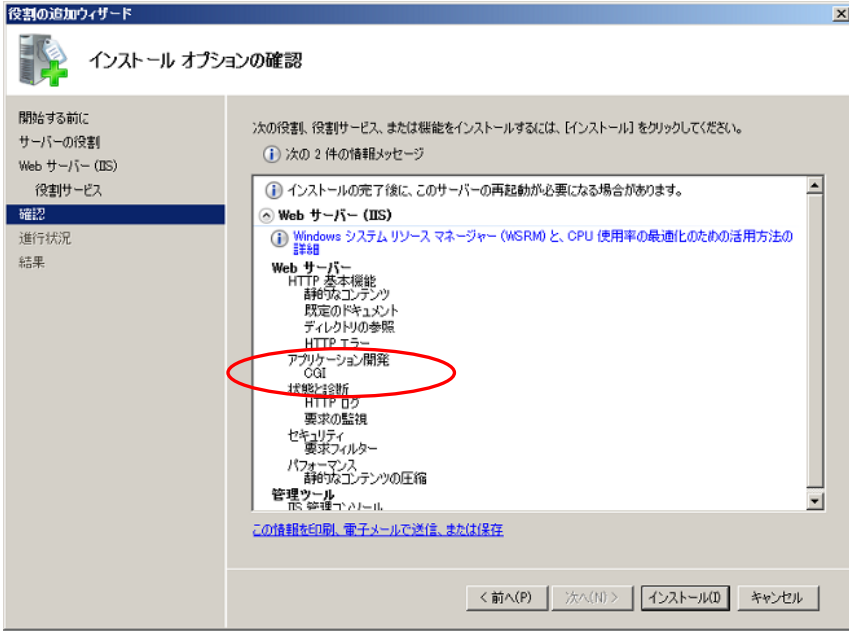

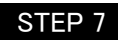

STEP 7 インストールが始まり、数分で完了画面が表示されます。

「Web サーバー(IIS)」が正常にインストールされたことを確認して、「閉じる(O)」をクリックします。

● WindowsUpdate の警告が表示されることがありますが、インストールには問題はありま せんので、そのまま続行してください。

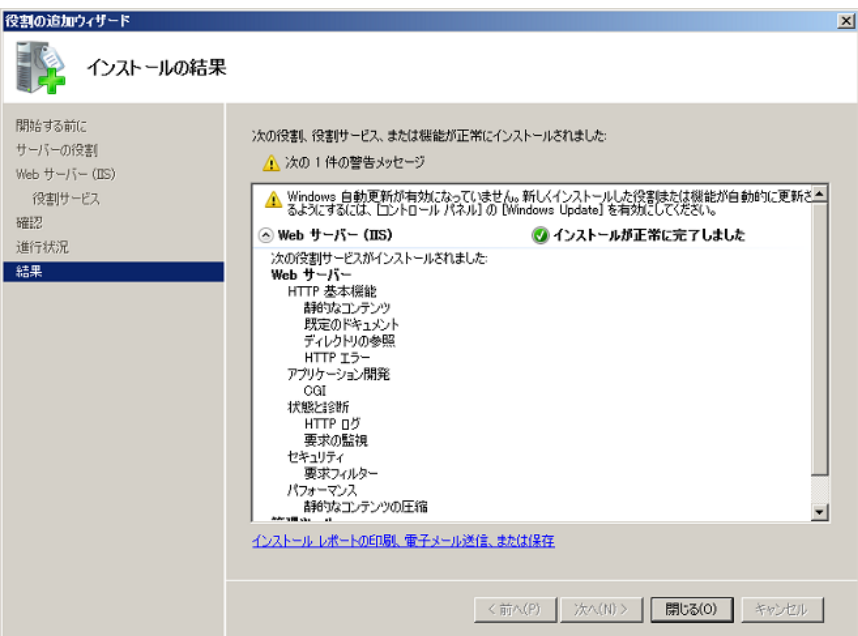

## 3.2.7 デスクトップエクスペリエンス機能の追加

NM-WebOperator 機能を使用しない場合は、本項の設定は必要ありません。

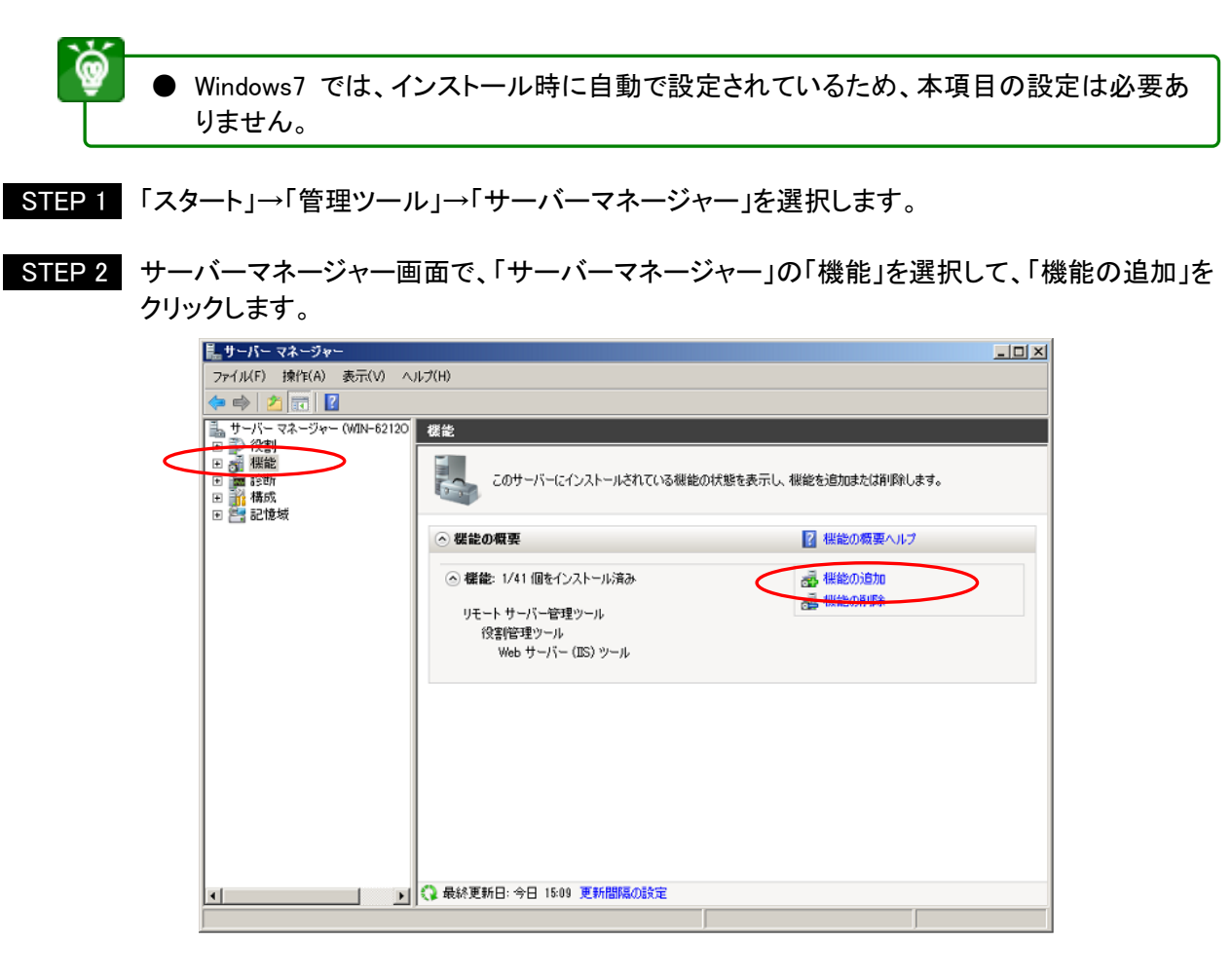

STEP 3 機能の追加ウィザード画面で「デスクトップエクスペリエンス」を選択してください。

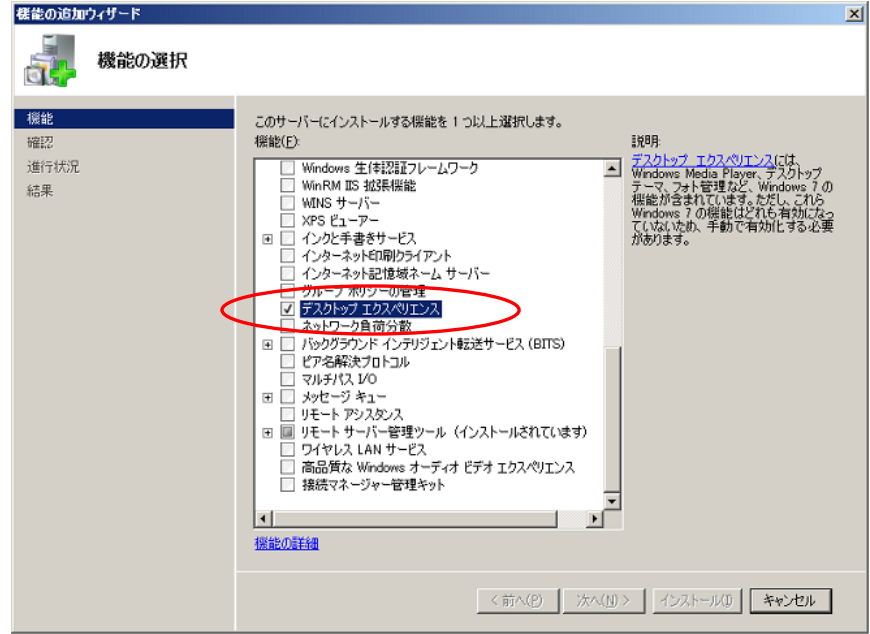

STEP 4 「デスクトップエクスペリエンスに必要な機能を追加しますか?」の画面が表示された場合、 「必要な機能を追加(A)」をクリックしてください。

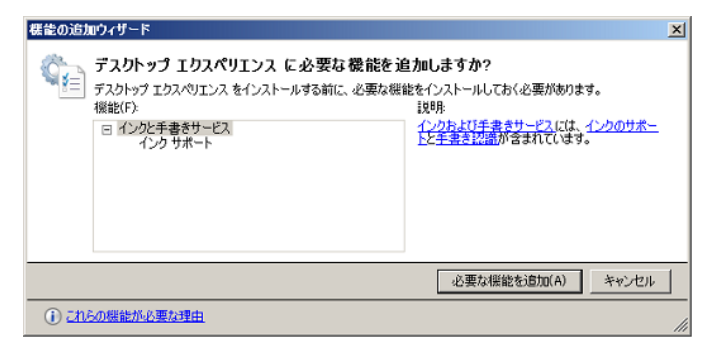

STEP 5 「デスクトップエクスペリエンス」が選択されていることを確認して、「次へ(N)」をクリックします。

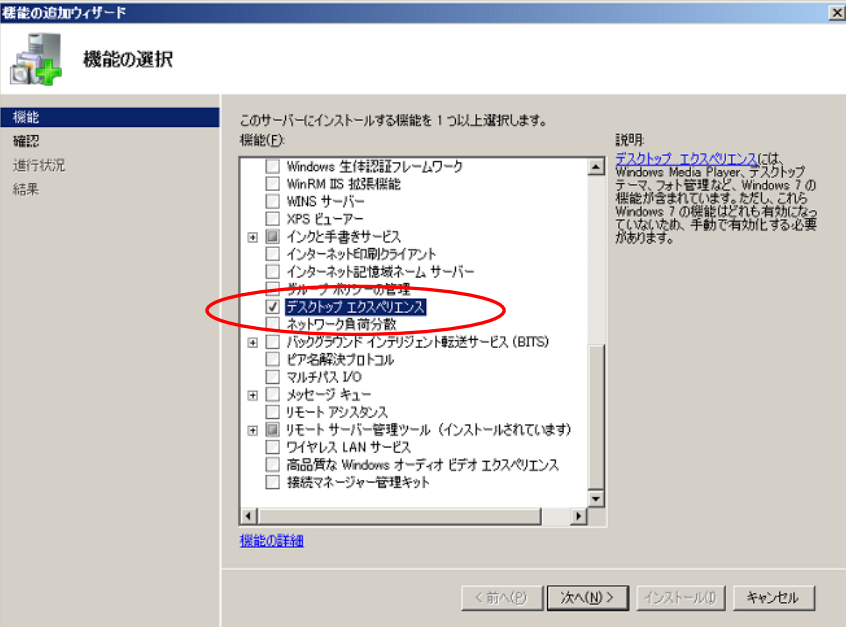

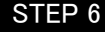

### STEP 6 「デスクトップエ」クスペリエンス」が追加されていることを確認して. 「インストール(I)」ボタンをクリックします。

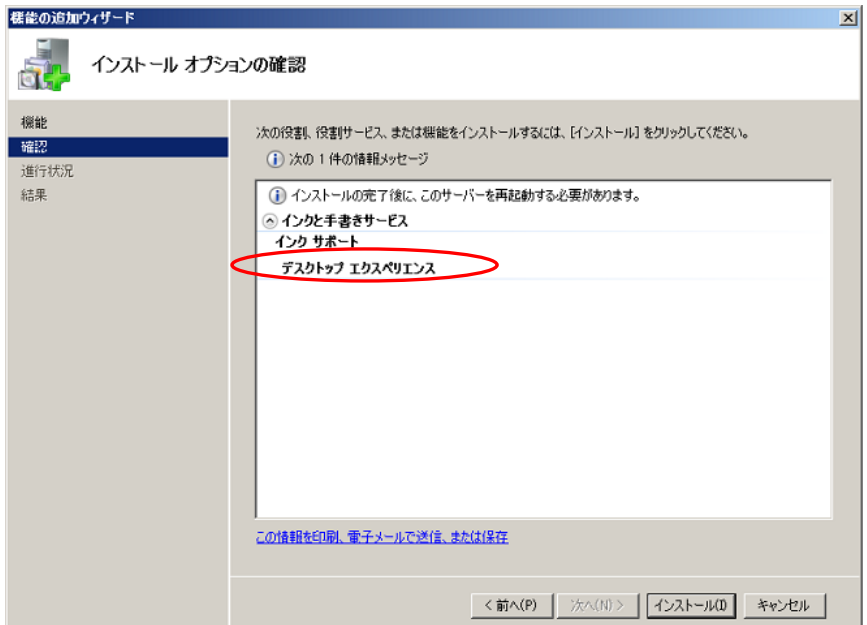

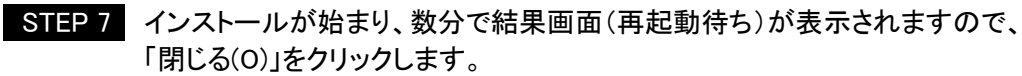

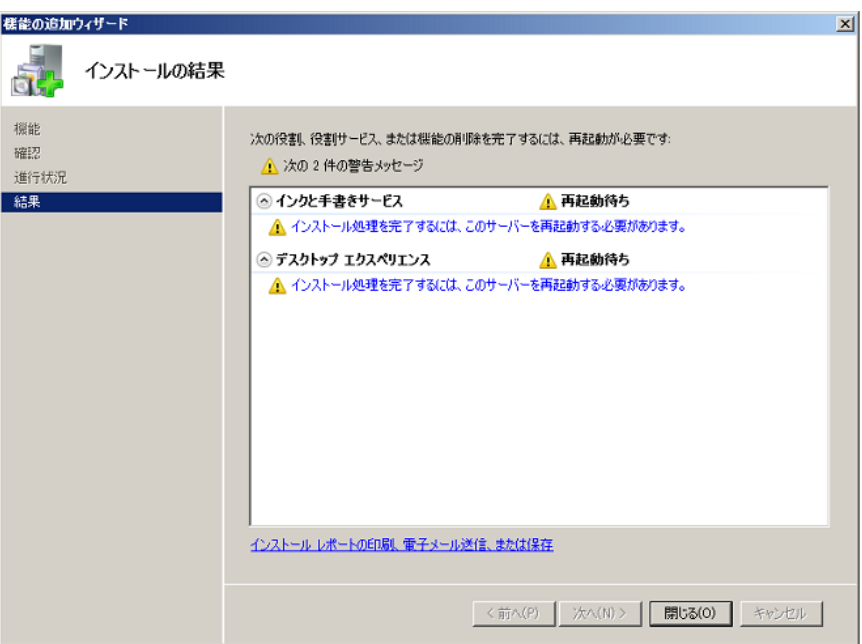

STEP 8 再起動の確認画面が表示されますので、「はい(Y)」をクリックします。

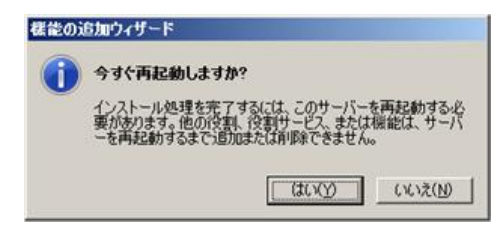

STEP 9 再起動後にインストールが始まり、正常に終了するとインストール結果が表示されます。 「デスクトップエ」クスペリエンス」が正常にインストールされたことを確認して、 「閉じる(O)」をクリックします。

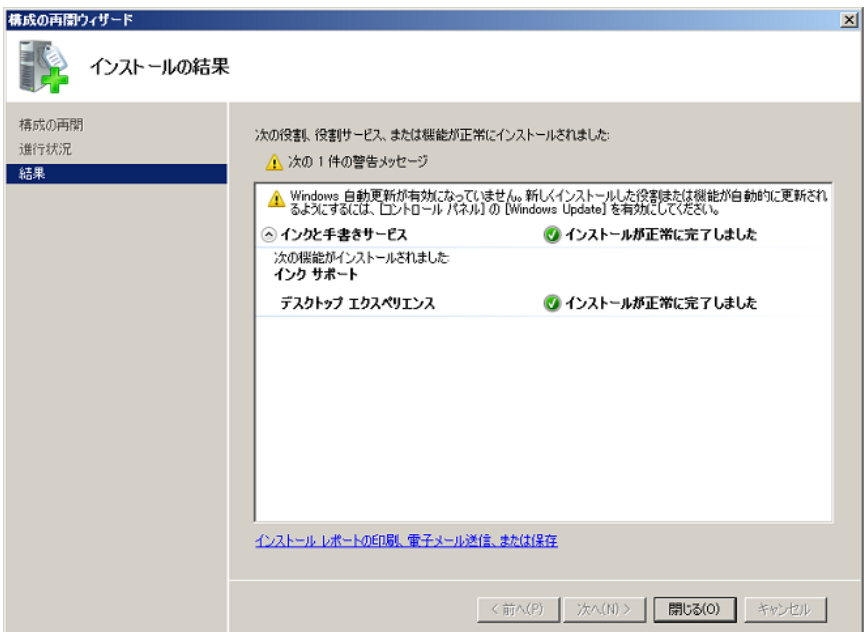

### 3.2.8 ウイルス対策機能設定

本ソフトウェアではウイルス対策ソフトと共存した場合の検証を行っていないため、ウイルス対策ソフトの導入 によって予期しないエラーが生じる可能性があります。そのため、導入には事前検証が必要になります。そ の他の詳細設定は、設置先の環境に依存しますので、ネットワーク責任者にお問い合せください。

### 3.2.9 ファイアウォール機能設定

本システムの運用上、センター内のファイアウォールの設定は必須ではありません。セキュリティを向上させ るため、ファイアウォールを設定する場合は、下表に示す通信を許可するよう設定してください。設定時には IP アドレスやポート番号を、インストール時に設定した内容に合わせてください。

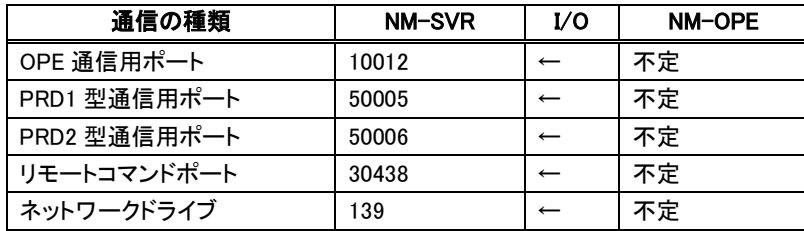

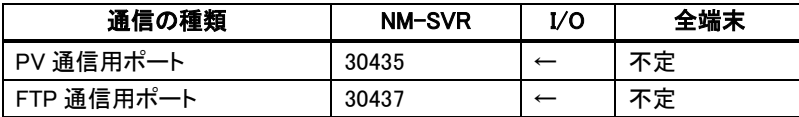

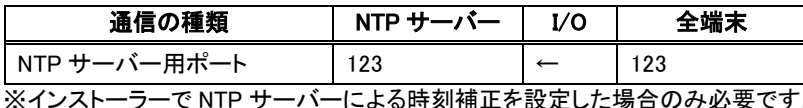

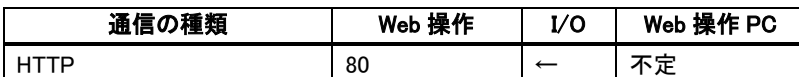

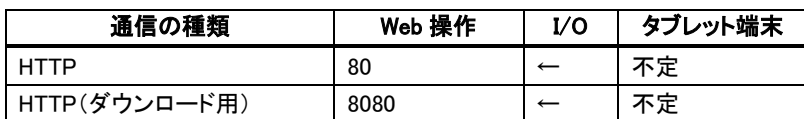

# 3.3 NM-SVR のインストール

NM-SVR のインストールを、以下の手順で行います。

- インストールには.NET Framework が必要です。.NET Framework がインストールされて いない端末に NM-SVR をインストールする場合、インストール途中に.NET Framework のインストーラーが起動しますので、画面の指示に従ってインストール処理を実行してく ださい。
	- 初回以降の新規インストール時に、NM-SVR フォルダ(以前の環境)が残っている場合 は、NM-SVR フォルダを削除し、インストールを実行してください。

STEP 1 NM-SVR の CD-ROM を CD ドライブに挿入すると以下の画面が自動的に表示されます。 この画面上の Install NM-SVR の「Install」ボタンをクリックしてください。

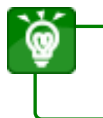

Windows Server 2008 または、Windows7 において、インストーラー起動時に、ユーザー アカウント制御の許可画面が表示された場合、「はい(Y)」をクリックしてください。

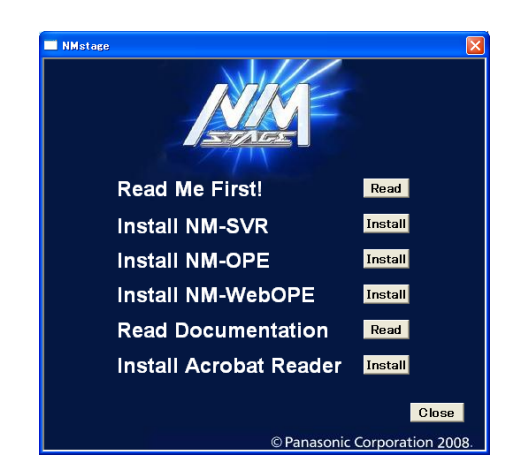

STEP 2 インストール準備が終了すると、以下の画面が表示されます。 実行中のプログラム等があれば終了させてから「次へ>」をクリックしてください。

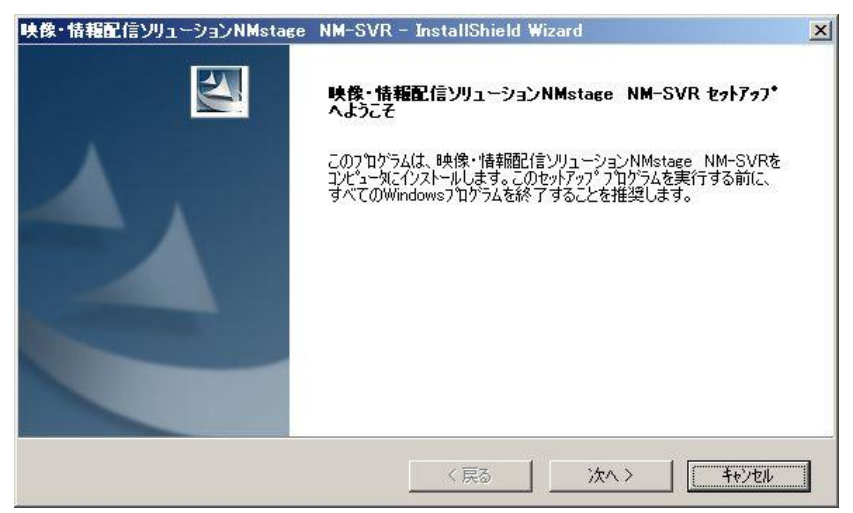

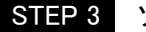

STEP 3 ソフトウェア使用許諾契約書の内容をご確認の上、「はい」をクリックしてください。

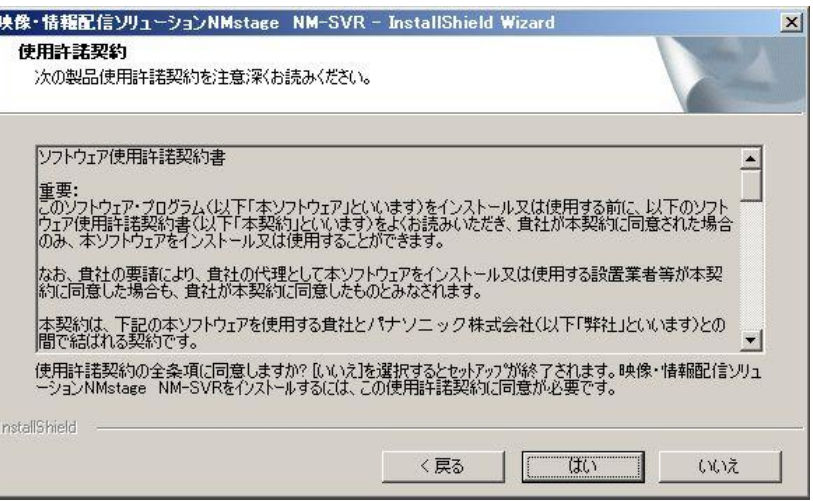

STEP 4 購入先より発行されたライセンスコードを半角 24 文字、管理サーバーのユーザコードと 端末 ID を半角英数字 4 文字(半角英字は大文字)で入力し、「次へ>」をクリックしてください。

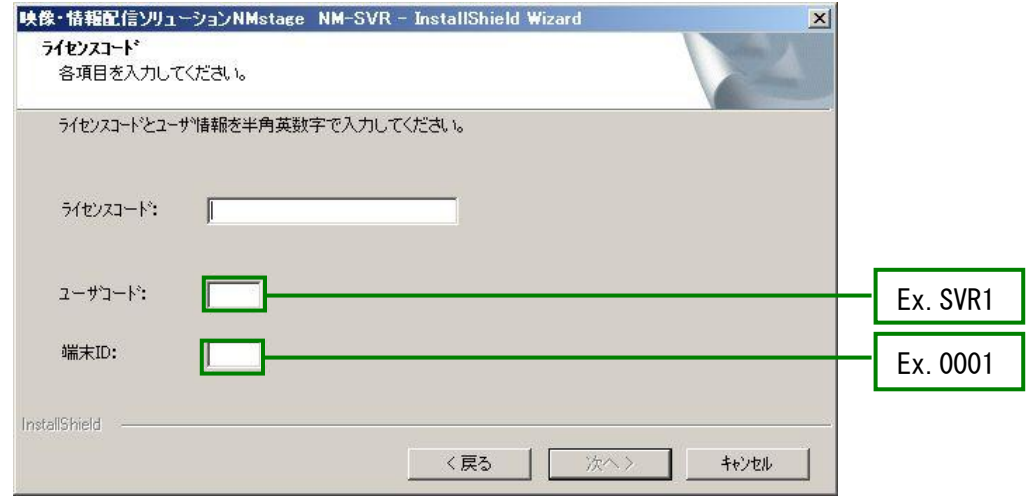

STEP 5 接続可能な台数を確認して、「OK」をクリックしてください。

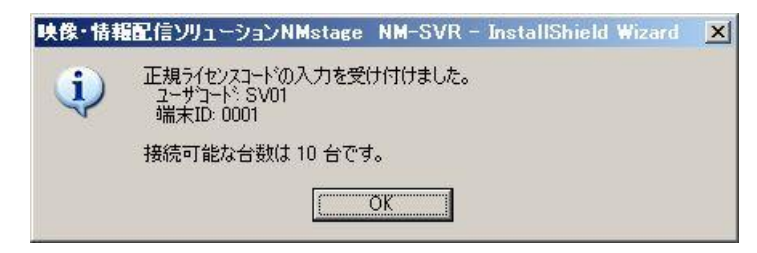

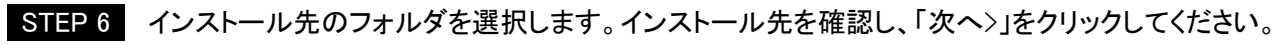

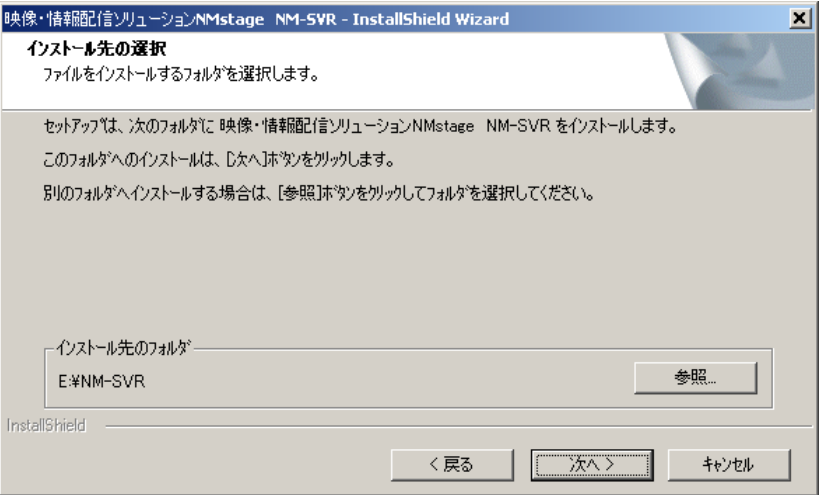

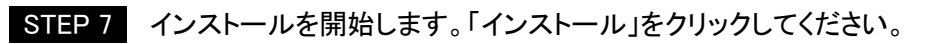

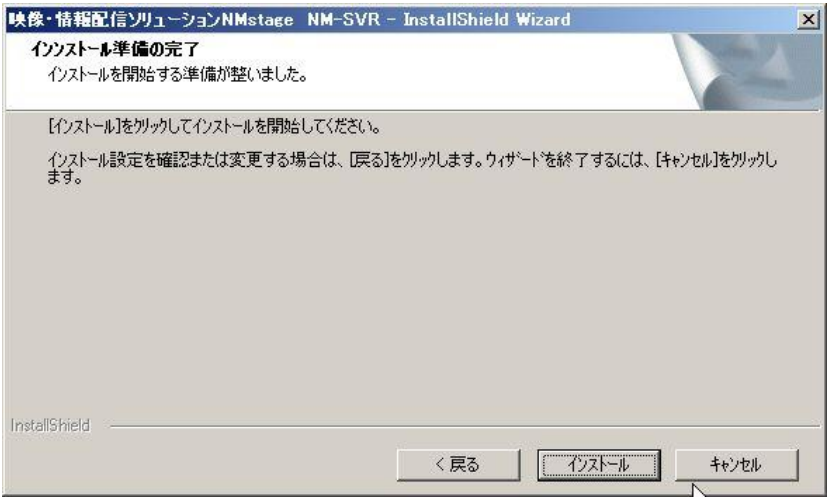

STEP 8 以下の画面が表示されインストールが実行されます。何も操作を行わないでください。 次画面の表示までは数分間かかる場合があります。

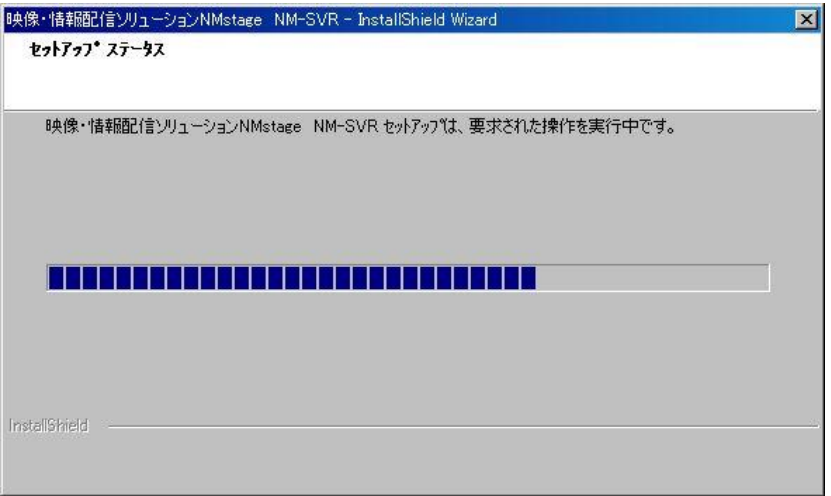

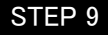

∞

STEP 9 以上でインストール完了です。「完了」をクリックしてください。 設定変更ツールが起動されますので、引き続き、環境設定を行ってください。

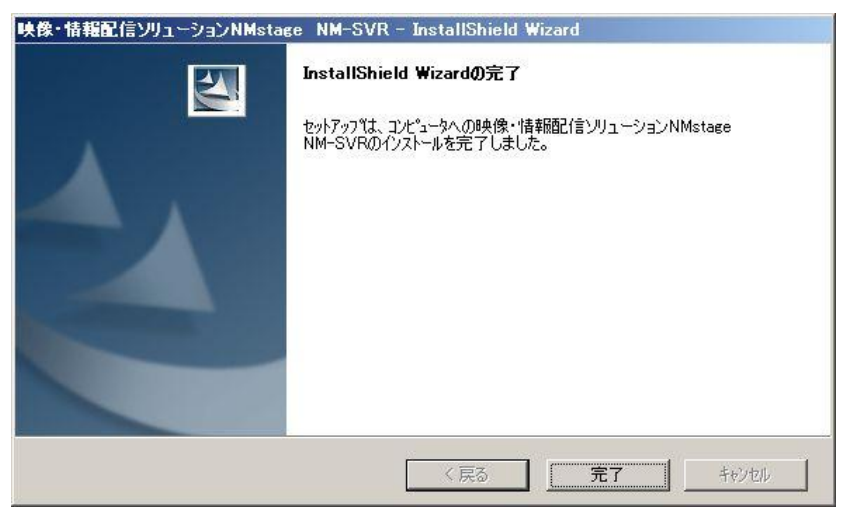

STEP 10 NM-SVR の情報設定を行います。以下を参考に情報を入力し、「次へ(N)」をクリックしてください。

必要があれば「アドバンス設定」をチェックし、全項目の設定が可能ですが、通常は初期 値で構いません。

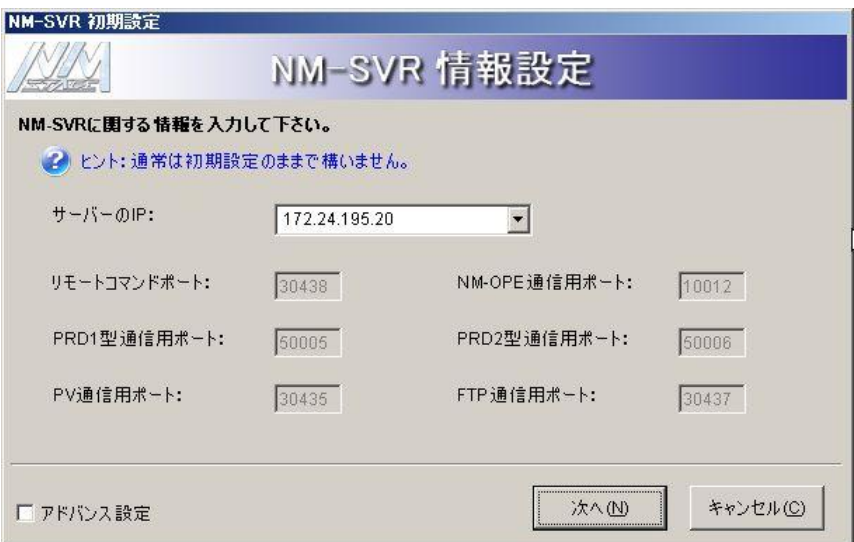

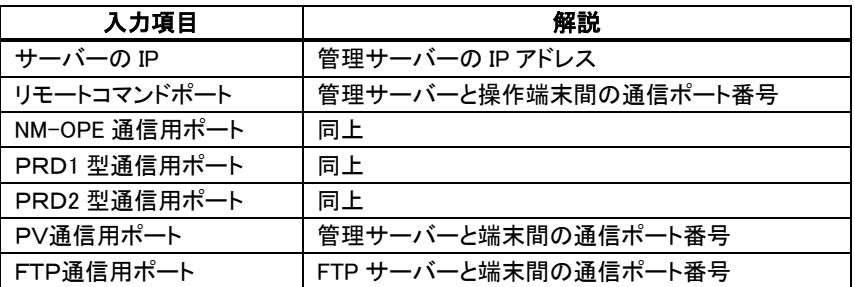

STEP 11 時刻補正時に参照する NTP サーバーのアドレス、またはホスト名を入力し、「次へ(N)」を クリックしてください。NTP サーバーがない場合は初期値を適用してください。

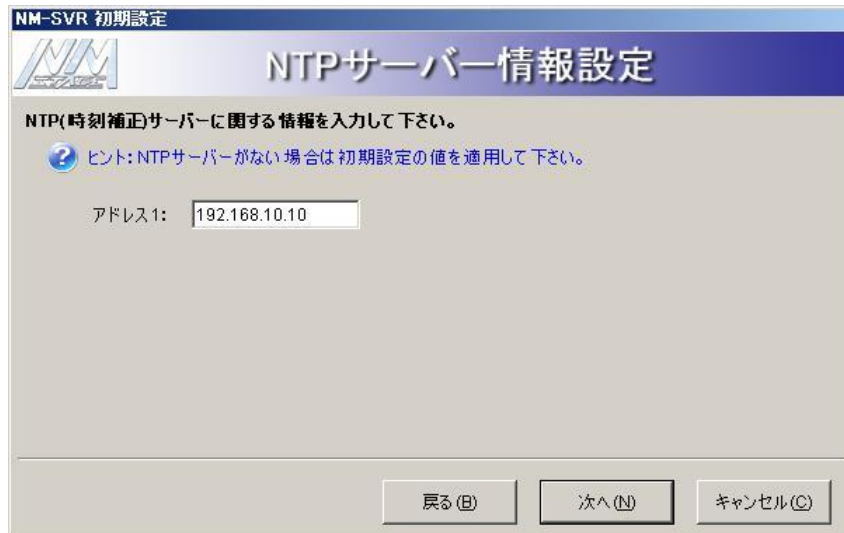

### STEP 12 管理サーバーのユーザコードを半角英数字 4 文字(半角英字は大文字)と、ユーザ名(任意)を入 力し、「次へ(N)」をクリックしてください。ユーザコードを管理サーバー専用にする場合は「サーバー 専用」にチェックしてください。

- サーバー専用の設定が行われているユーザでは、操作端末による操作範囲が端末監 視、端末登録画面のみに制限されます。 本 STEP 実施の際には、最低 1 ユーザは「サーバー専用」ではないユーザを登録して下 さい。
	- 複数のユーザを登録し、コンテンツやスケジュールなどすべての情報をユーザ毎に別管 理することが可能です。ASP サービスを行うような場合に使用しますが、通常運用では ユーザを複数登録する必要はありません。

ଭ

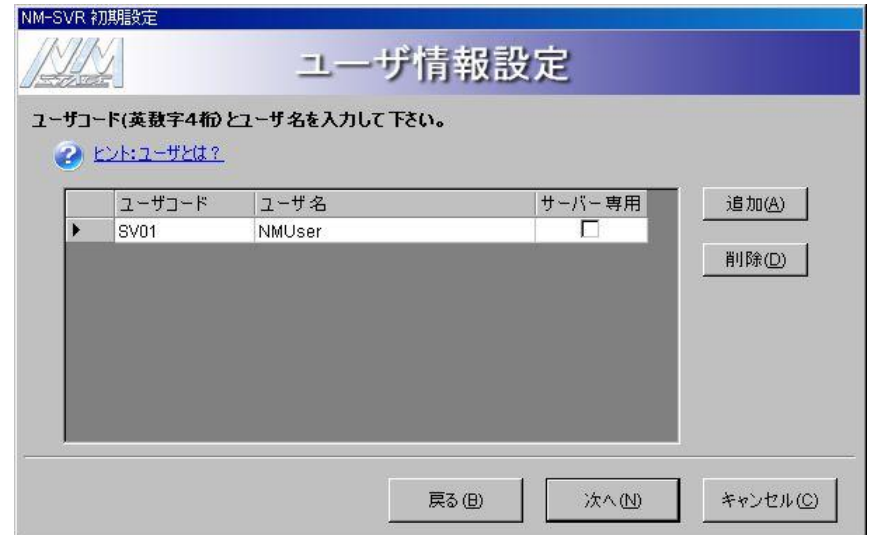

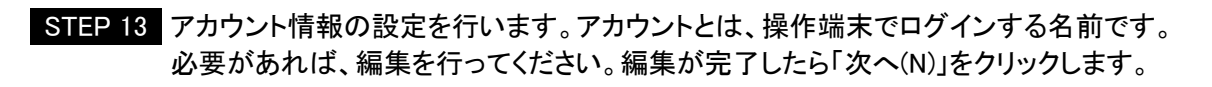

۵ ● 操作端末のアカウント毎に権限を設定することが可能です。以下の画面を操作すること が可能です。 管理者: すべての機能画面 編集者: コンテンツ、プレイリスト、スケジュール、カレンダー、配信管理、ログ参照画面 監視者: 端末監視画面のみ

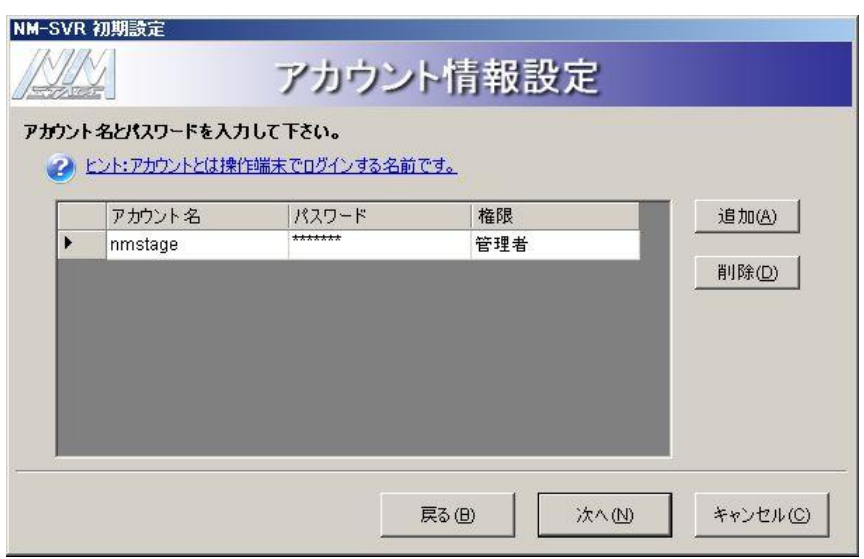

STEP 14 同時配信設定を行います。

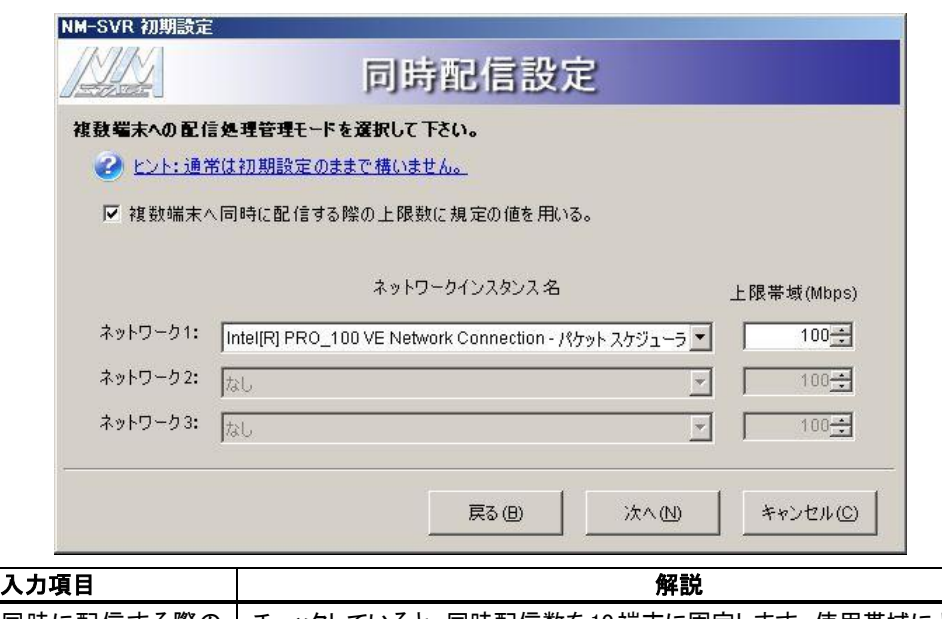

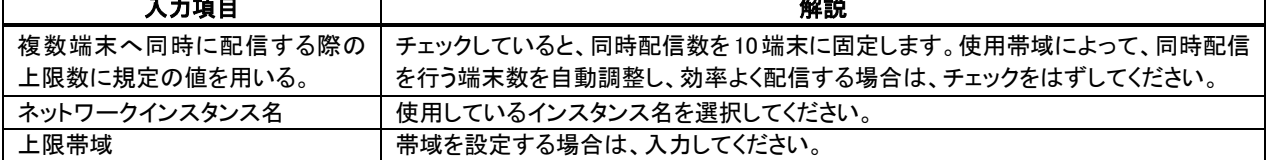

### STEP 18 祝日を登録する年を選択し、「追加」をクリックしてください。追加された空欄行に、祝日に 設定する日を設定します。「毎年」にチェックすると、対象の祝日設定が10年後まで反映されます。 「対象年」を選択し、「前年度複写」をクリックすると、前年の設定が複写されます。

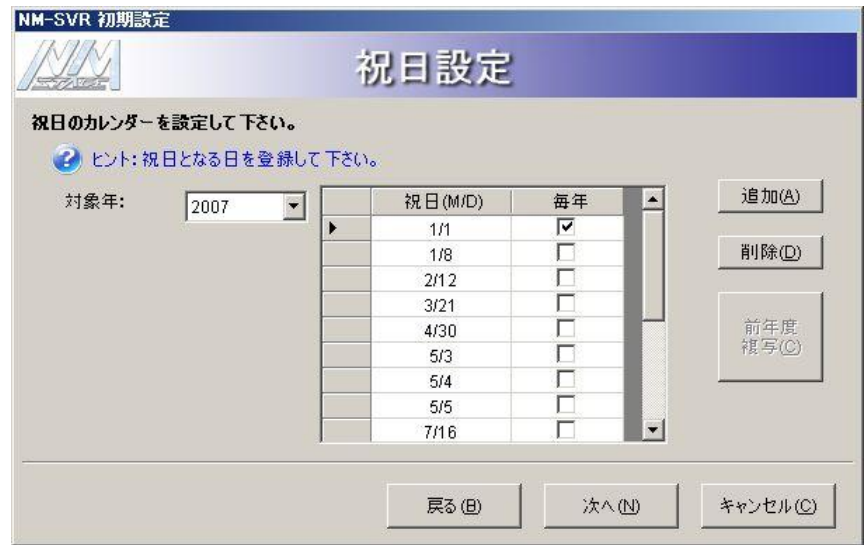

STEP 19 「保存(S)」をクリックしてください。保存の確認メッセージが表示されますので、「OK」をクリック してください。

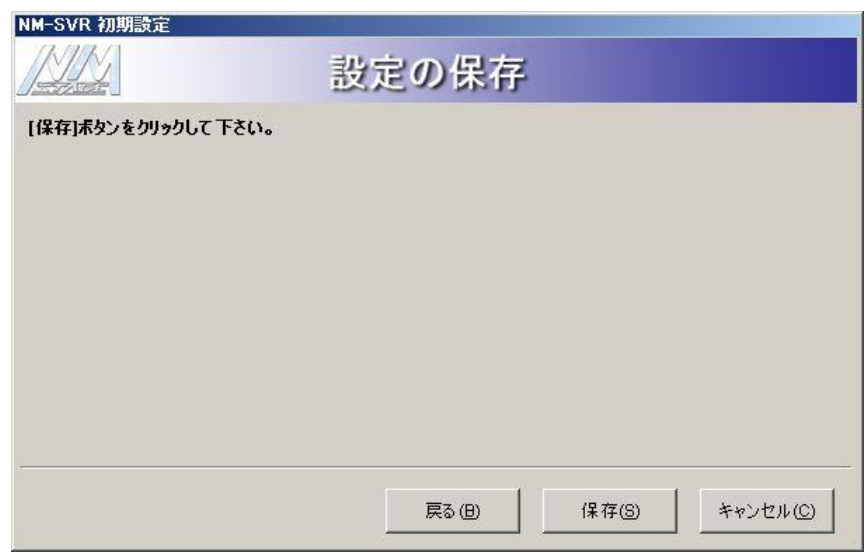

STEP 20 以下のメッセージが表示されますので、NM-SVR を起動する場合は、「はい」を後で起動 する場合は、「いいえ」をクリックしてください。

Windows 7 Professional (64bit 104bit 104bit 104bit 104bit 104bit 104bit 104bit 104bit 104bit 104bit 104bit 10<br>- インストールしてください。インストールしてください。

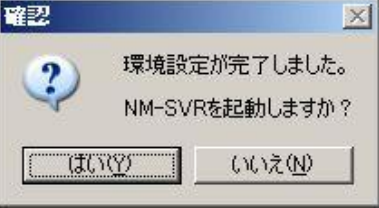

● NM-WebOperator 機能をインストールする場合は、再起動せずに NM-WebOperator 機 能のインストールを行ってください。

# 3.4 NM-WebOperator 機能のインストール

NM-WebOperator 機能のインストールを、以下の手順で行います。

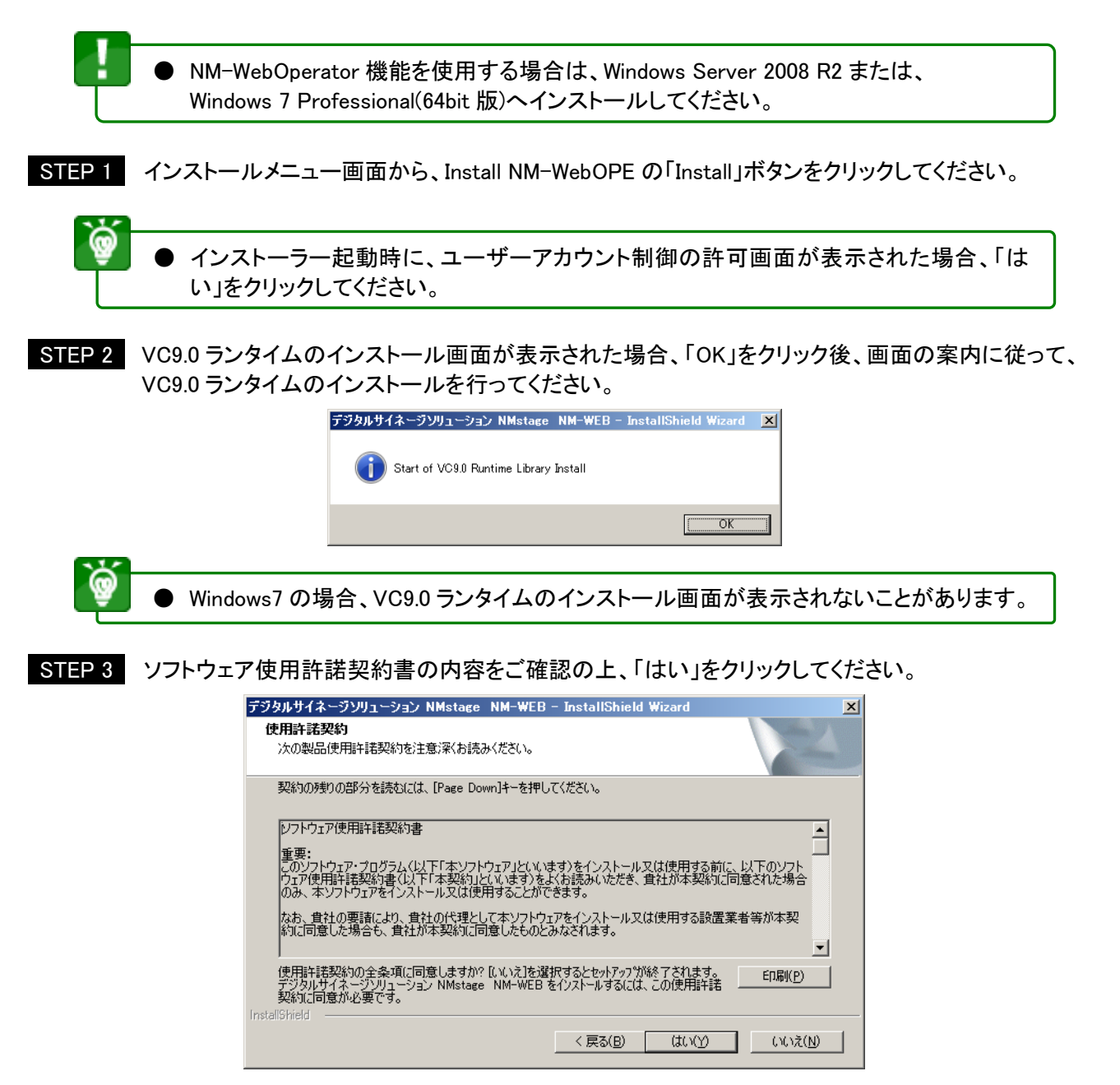

STEP 4 インストールが始まり、数分で完了します。再起動確認が表示されますので、「はい、今すぐコンピ ューターを再起動します。」を選択されていることを確認して、「完了」をクリックし、再起動を行いま す。

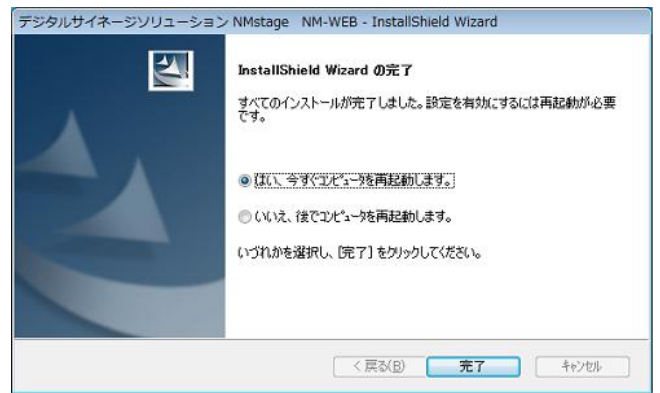

STEP 5 引き続き、設定変更ツールを起動し、環境設定を行います。設定変更ツールの詳細については、 「取扱説明書 NM-WebOperater 編」を参照してください。ここでは、要点のみ説明します。 Windows の「スタート」→「すべてのプログラム」→「NMstage」→「NM-WEB 設定変更」の順に 選択します。

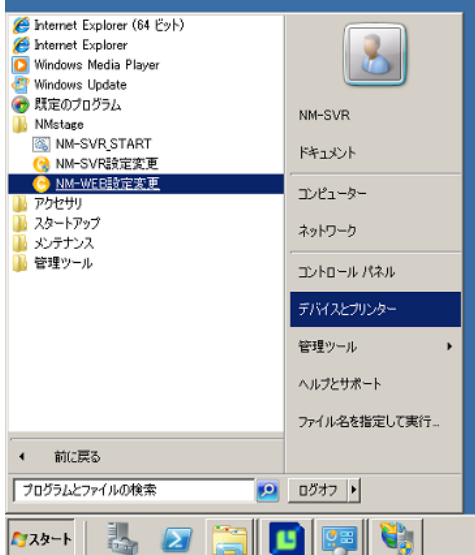

STEP 6 Web 操作用のログインアカウントを編集します。「アカウント」タブをクリックします。 「NM コントローラー」用、および、「NM タブレット」用のアカウントについて、必要に応じて、 追加を行ってください。

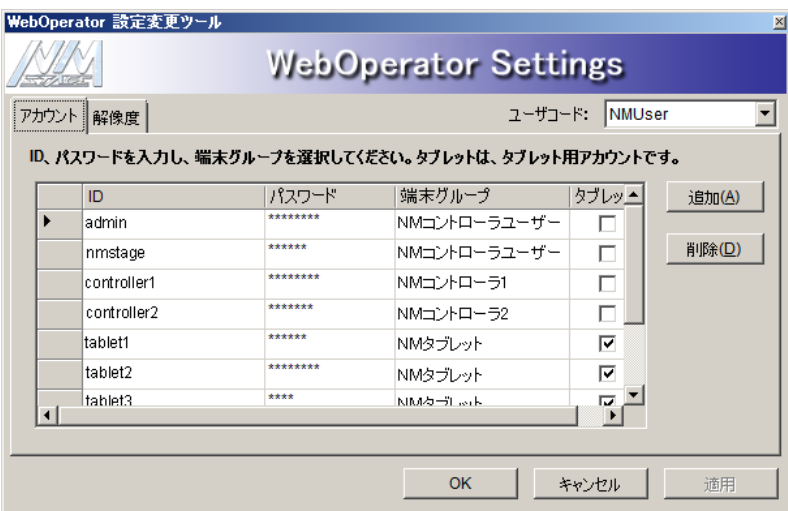

- 作成した NM コントローラー用の一つのアカウント ID で、そのアカウントに設定された端 末グループに所属する端末の操作が可能となります。
- NM タブレット用のアカウントでは、登録されている NM タブレット全ての操作が可能とな ります。
- 登録済みのアカウントは、後からでもパスワードと端末グループの変更が可能です。 詳細については、「取扱説明書(操作編)」を参照してください。

登録済アカウントは、利用者共通で使用可能であるため、不正使用された場合、利用者 を特定することができません。アカウントの管理に当たっては、漏洩しないよう適切に管 理してください。

⋒

STEP 7 端末グループの解像度を設定します。「解像度」タブをクリックします。 該当する端末グループの解像度をプルダウンリストから選択してください。

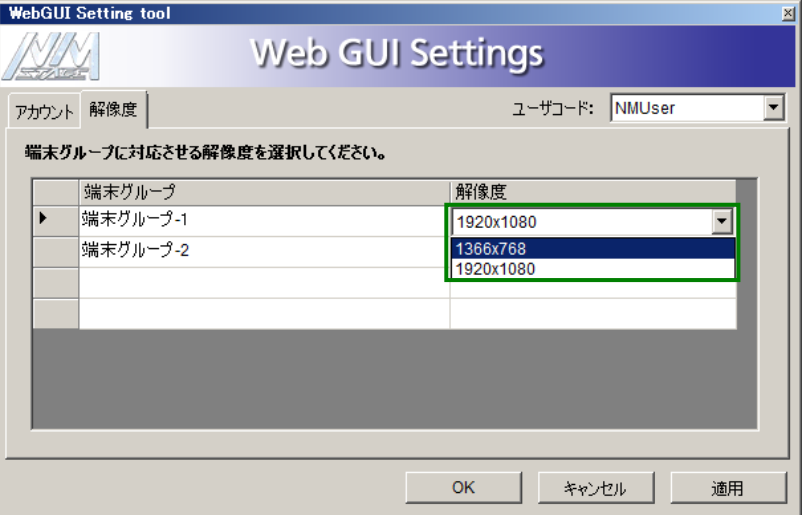

STEP 8 設定が完了したら、「OK」をクリックしてください。

STEP 9 タブレット端末を NM プレーヤーとしてご利用いただく場合は、NM タブレットプレーヤーライセン スを管理サーバーに登録する必要があります。タブレット端末をご使用にならない場合は、本設 定は不要です。

> Windows の「スタート」→「すべてのプログラム」→「NMstage」→「NM-SVR 設定変更」の順に選 択し、NM-SVR 設定変更ツールを起動します。

> 端末の追加ライセンス入力ボックスに NM タブレットプレーヤーライセンスを入力し、「適用」ボタ ンをクリックしてください。

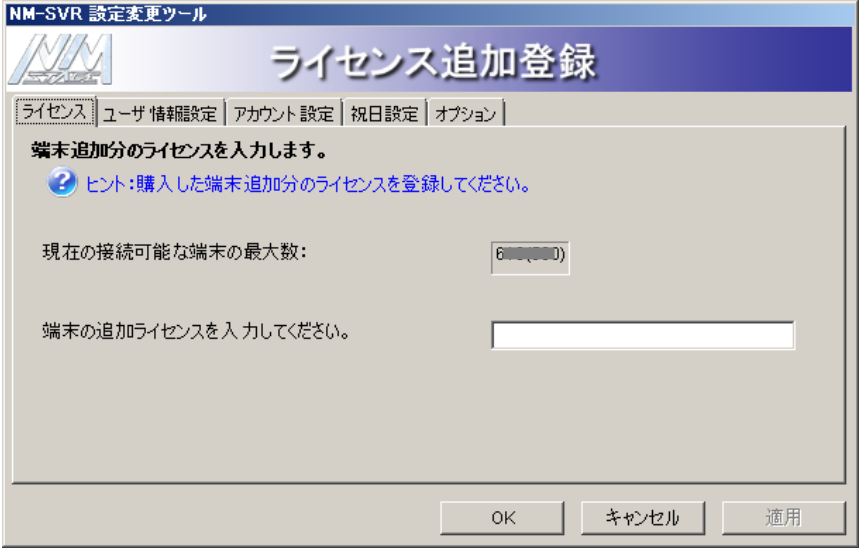

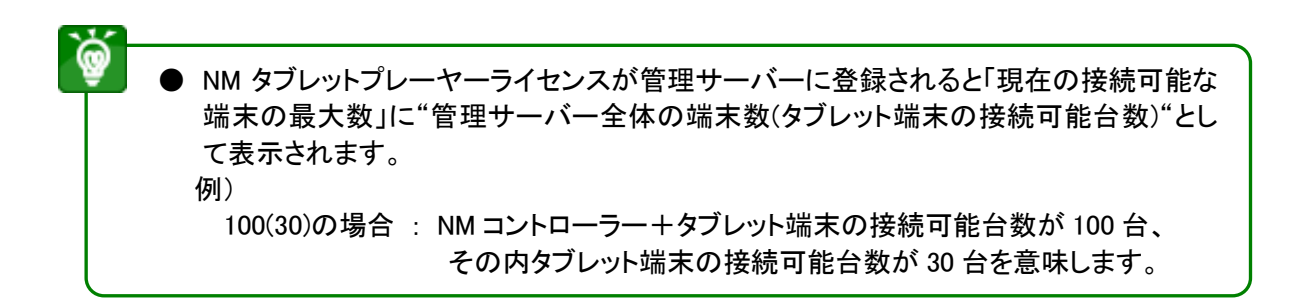

STEP 10 設定が完了したら、「OK」をクリックしてください。

# 3.5 フォルダ共有設定

NM-SVR のインストールフォルダは操作端末からも参照されます。以下の手順で共有設定を行ってください。

### 3.5.1 Windows Server 2003 (Windows XP)の場合

STEP 1 「スタート」→「マイ コンピュータ」を選択、「ローカル ディスク (E:)」をダブルクリックして、 「NM-SVR」のフォルダを表示します。

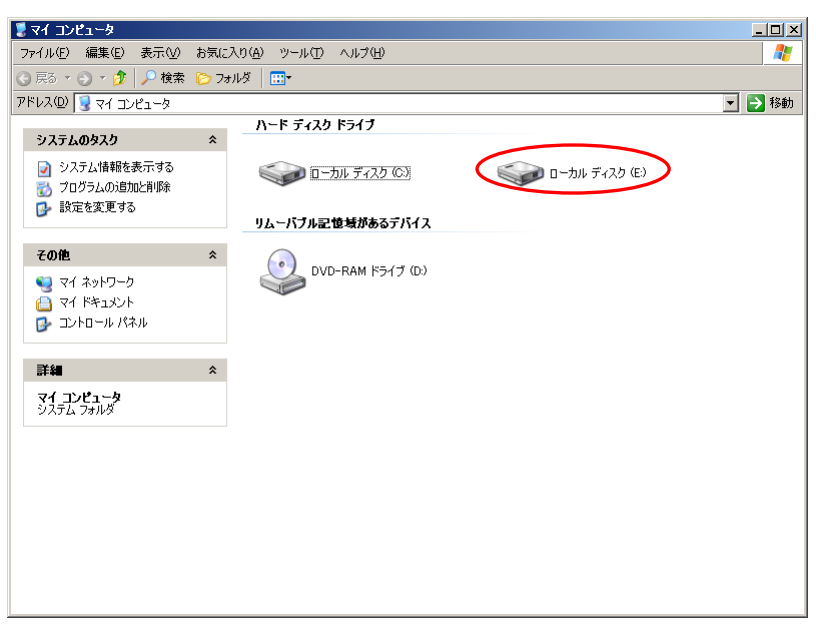

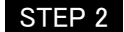

STEP 2 「NM-SVR」のフォルダの右クリックメニューから、「共有とセキュリティ(H)」を選択します。

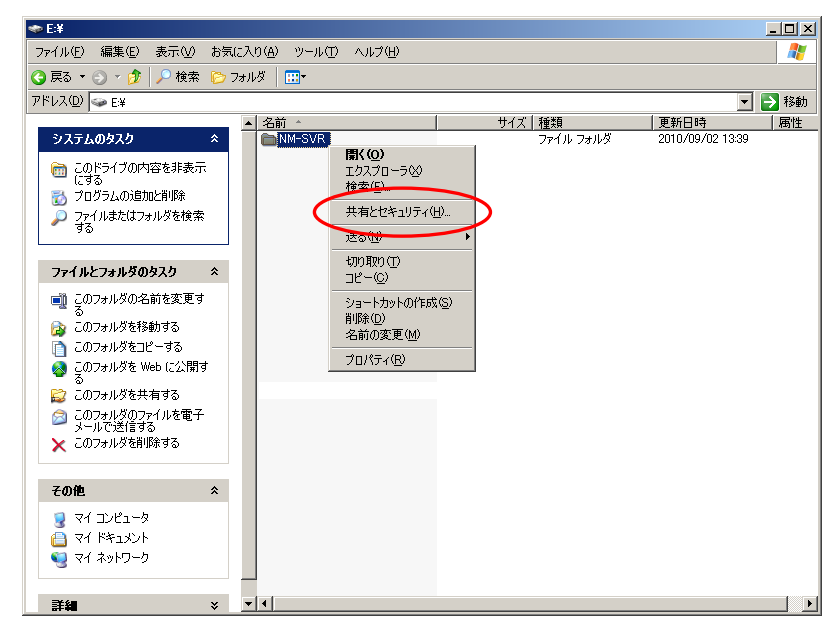

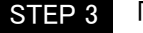

STEP 3 「このフォルダを共有する(S)」をチェックし、「アクセス許可(P)」をクリックします。

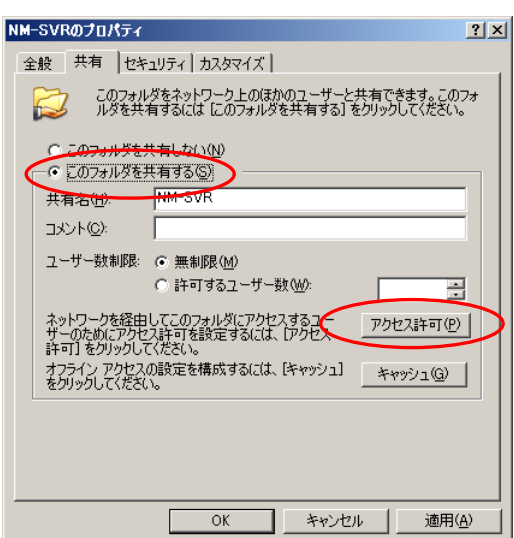

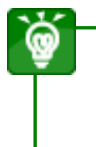

● Windows XP にて上記の画面が表示されない場合は、以下の手順で設定してください。 エクスプローラの「ツール(T)」→「フォルダオプション(O)」→「表示」タブを選択→「簡易フ ァイルの共有を使用する(推奨)」のチェックを外す。

STEP 4 「Administrators」を追加し、フルコントロールを許可して

ください。必要があれば、NM-SVR の環境に合わせて、操作端末から参照可能なよう設定 してください。

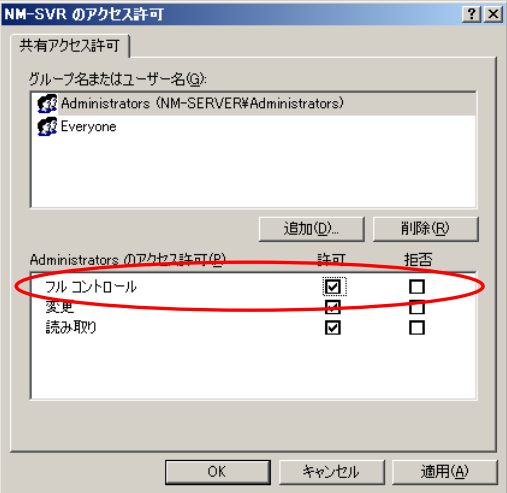

# 3.5.2 Windows Server 2008 (Windows 7)の場合

■ STEP 1 「スタート」→「コンピュータ」を選択、「ローカル ディスク (E:)」をダブルクリックして、 「NM-SVR」のフォルダを表示します。

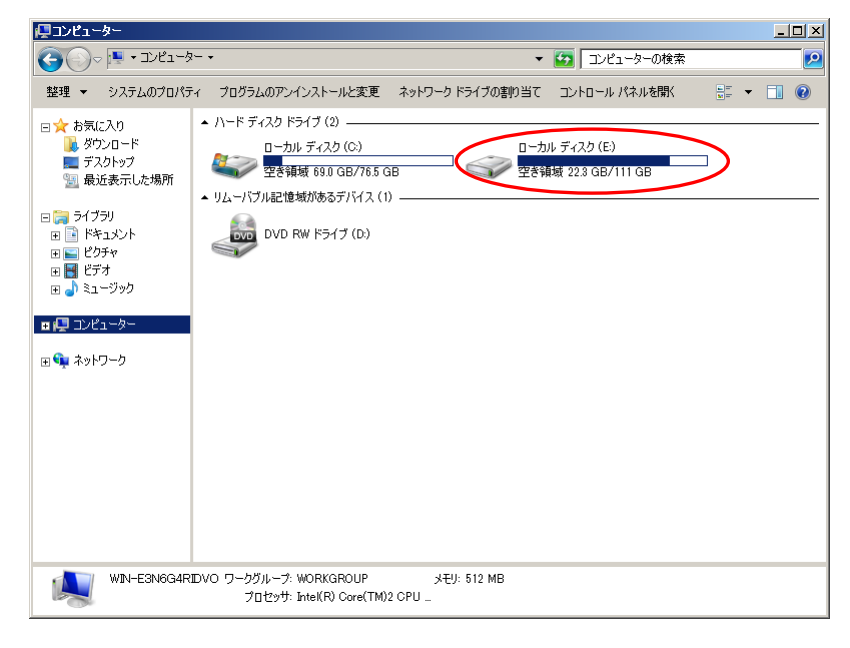

STEP 2 「NM-SVR」のフォルダの右クリックメニューから、「共有(H)」→「特定のユーザー...」を選択します。

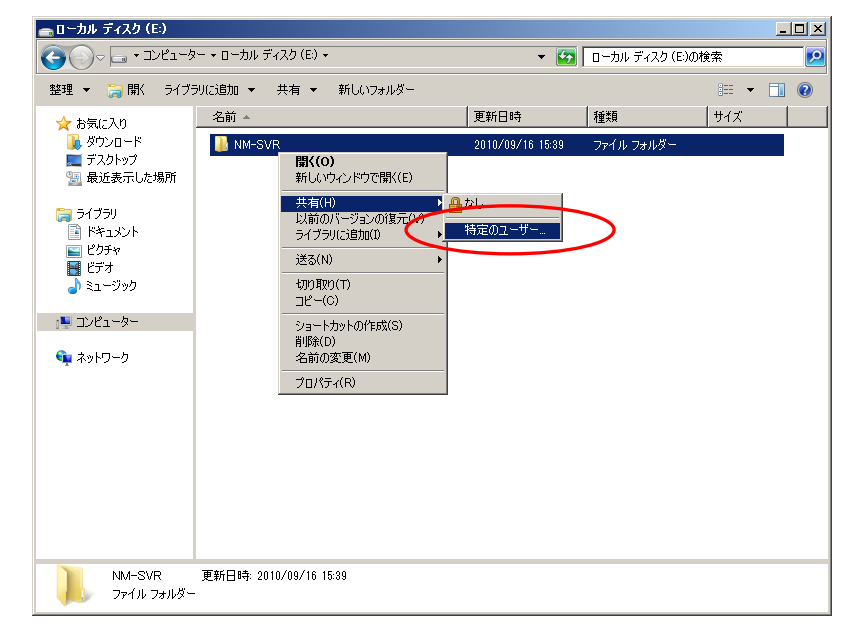

### STEP 3 [【3.2.3ログオンユーザーの追加】](#page-33-0)で追加した、NM-OPE リモートアクセス用ログオンユーザー を選択し、「追加(A)」をクリックします。

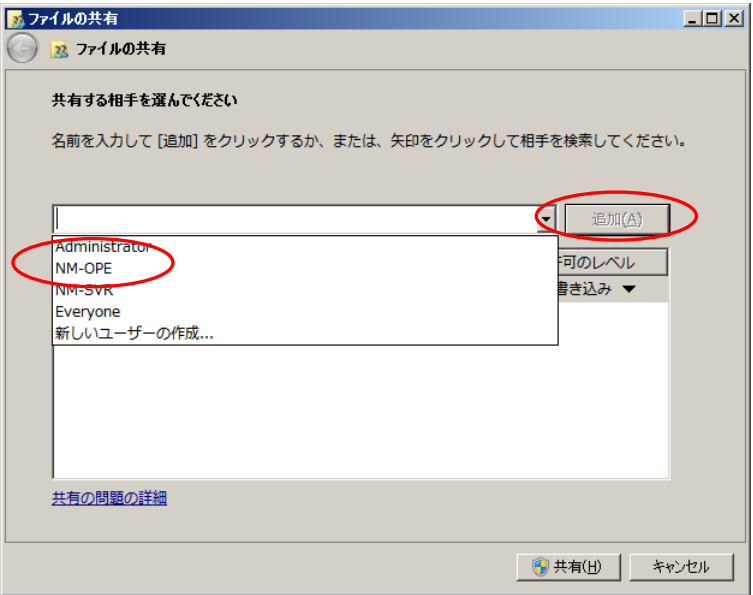

STEP 4 追加したユーザーにカーソルを合わせ、右クリックメニューから、「読み込み/書き込み」を 選択してください。設定が完了したら、「共有(H)」をクリックします。

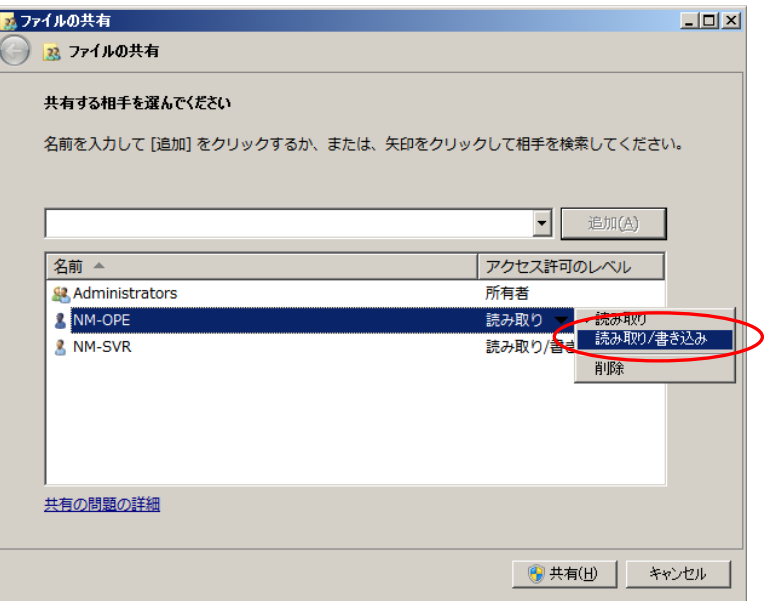

4 操作端末のインストール

ļ

● NM-SVRとNM-OPEを同ーマシンにインストールする場合、NM-SVRの設定と重複する 項目の設定は必要ありません。セキュリティポリシーは、ご利用になる OS に合わせて 設定を行ってください。

# 4.1 Windows XP Professional へのインストール

Windows XP Professional インストール手順の詳細については「Windows XP Professional ファーストステップガイド」やその他関連ドキュメントを参照してください。ここでは、要点のみ説明します。

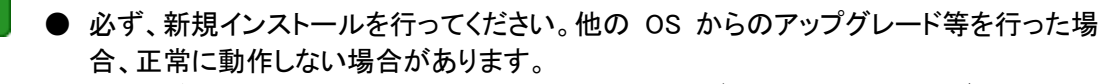

- 以降の各種設定は、Administrators 権限を持つユーザーで Windows にログオンして行 ってください。
- OS、および各種ソフトウェアの動作が本書の内容と異なる場合、本書記載内容に準じ た設定を行ってください。またご不明な点は、当該ソフトウェアの購入先にお問い合せく ださい。不明点はソフトウェアのマニュアルをご確認ください。

# 4.1.1 プラグインソフトウェアのインストール

プラグインソフトウェアを必要に応じてインストールし、インストール完了後に正常動作をご確認ください。イン ストール方法は各ソフトウェアの取扱説明書等をご参照ください。

● Adobe Flash Player Adobe Flash 形式(拡張子 .swf )で作成されたコンテンツのプレビューに必要です。尚、左記コンテンツを ご利用にならない場合、インストールは不要です。 Adobe Systems Incorporated のホームページにアクセスし、ダウンロードします。 Adobe Flash Player のムービーを再生し、インストールの完了をご確認ください。

● MPEG2 デコーダソフト 動画(拡張子 .Mpeg .Mpg)コンテンツの再生時間取得・プレビュー・サムネイル作成に必要です。 ご購入された商品の付属マニュアルをご参照ください。 動画を再生し、インストールの完了をご確認ください。

● PowerPoint Viewer

PowerPoint のスライドショー形式(拡張子 .pps)で作成されたコンテンツのフレームプレビューに必要です。 尚、左記コンテンツをご利用にならない場合、インストールは不要です。 PowerPoint Viewer は Microsoft Corporation のホームページにアクセスし、ダウンロードします。 パワーポイントスライドショーを再生し、インストールの完了をご確認ください。

### 4.1.2 ネットワークの設定

ネットワークの設定を、以下の手順で行ってください。

- STEP 1 「スタート」→「コントロール パネル(C)」を選択し、「ネットワークとインターネット接続」→ 「ネットワーク接続」の順にクリックします。
- STEP 2 「ローカル エリア接続」にカーソルを合わせ、右クリックメニューから、「プロパティ(R)」を 選択します。

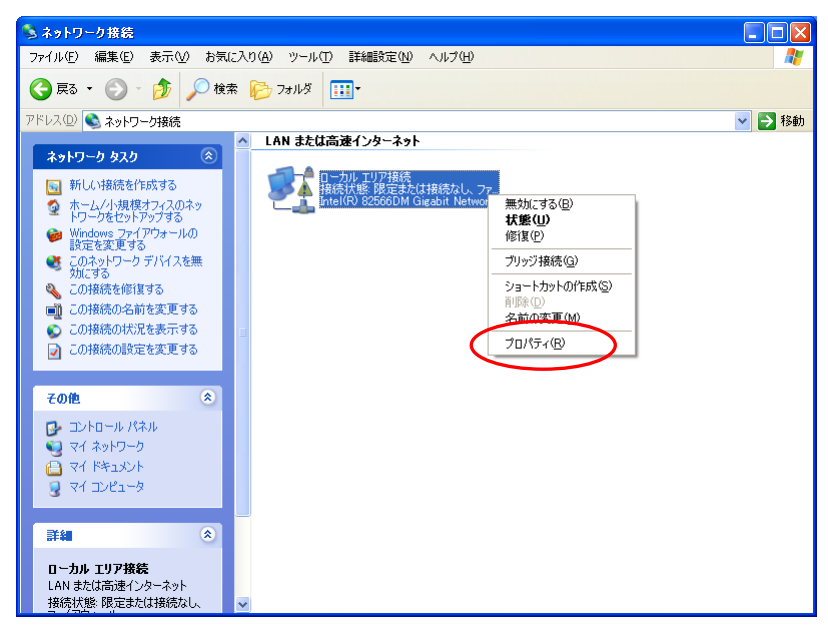

STEP 3 「全般」タブを表示し、「インターネット プロトコル (TCP/IP)」を選択し、「プロパティ(R)」を クリックします。

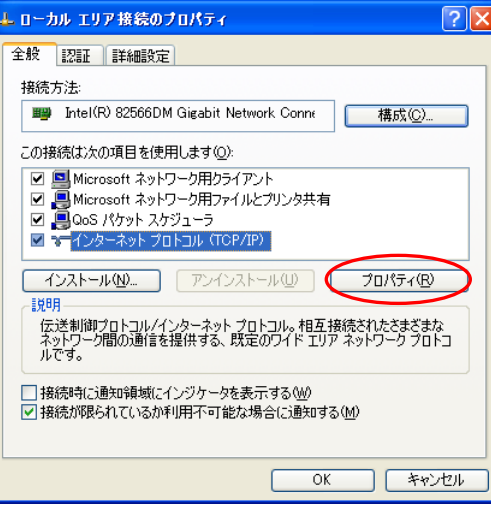

### STEP 4 「インターネット プロトコル (TCP/IP)のプロパティ」で以下の設定を行ってください。 設定が完了したら、「OK」をクリックします。

- **固定 IP を使用する場合** 「次の IP アドレスを使う(S)」を選択し、以下の項目を入力します。 IP アドレス(I) : NM-OPE の IP アドレス サブネットマスク(U) : NM-OPE が接続されている環境のサブネットマスク デフォルトゲートウェイ(D) : ルーターの IP アドレス
- DHCP サーバーで自動的に付与する場合 DHCP サーバーに接続されている環境下では、以下の設定でも動作が可能です。 IP アドレス(I) : IP アドレスを自動的に取得する

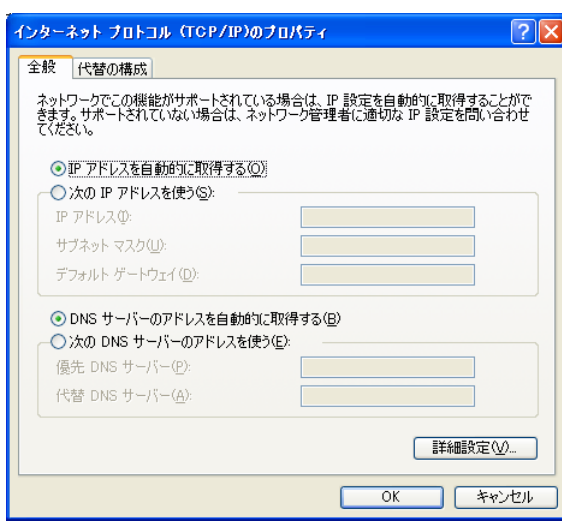

## 4.1.3 セキュリティポリシーの設定

Windows XP Professional のセキュリティ設定を、以下の手順で行ってください。

本システムの運用上、本項の設定は必須ではありませんが、セキュリティ向上のため以下の設定を推奨して おります。ただし、NM-OPE 起動用ログオンユーザーの所属グループを「Users」に設定する場合、[【4.1.7](#page-72-0)[シス](#page-72-0) テム時刻変更のポリシー設定】の設定は必須です。

- STEP 1 「スタート」→「コントロール パネル(C)」を選択し、「パフォーマンスとメンテナンス」→ 「管理ツール」の順にクリックします。
- STEP 2 「ローカルセキュリティポリシー」をダブルクリックします。
- STEP 3 セキュリティポリシーの各項目を設定します。 次ページ以降に示す表に沿って、セキュリティポリシーの設定を行ってください。 表には設定値に変更のある項目のみ記載しております。

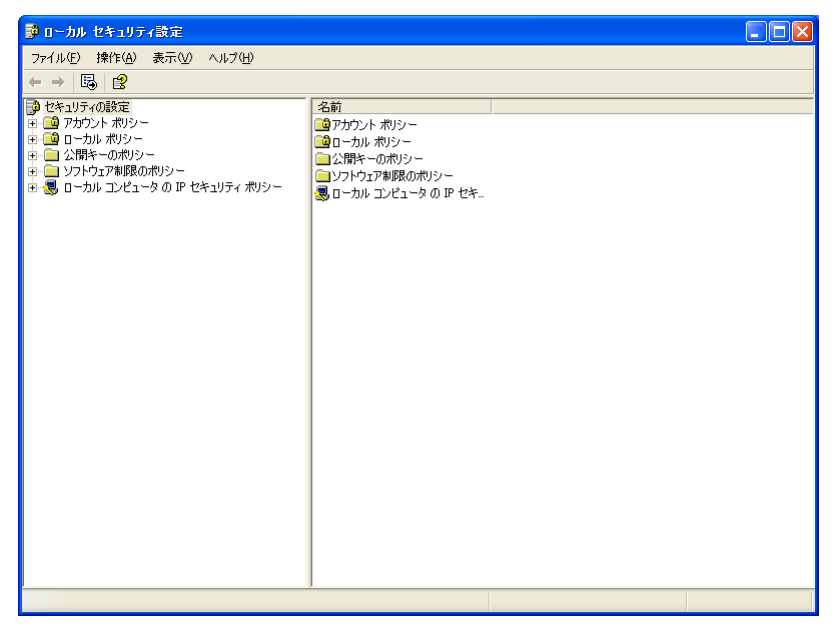

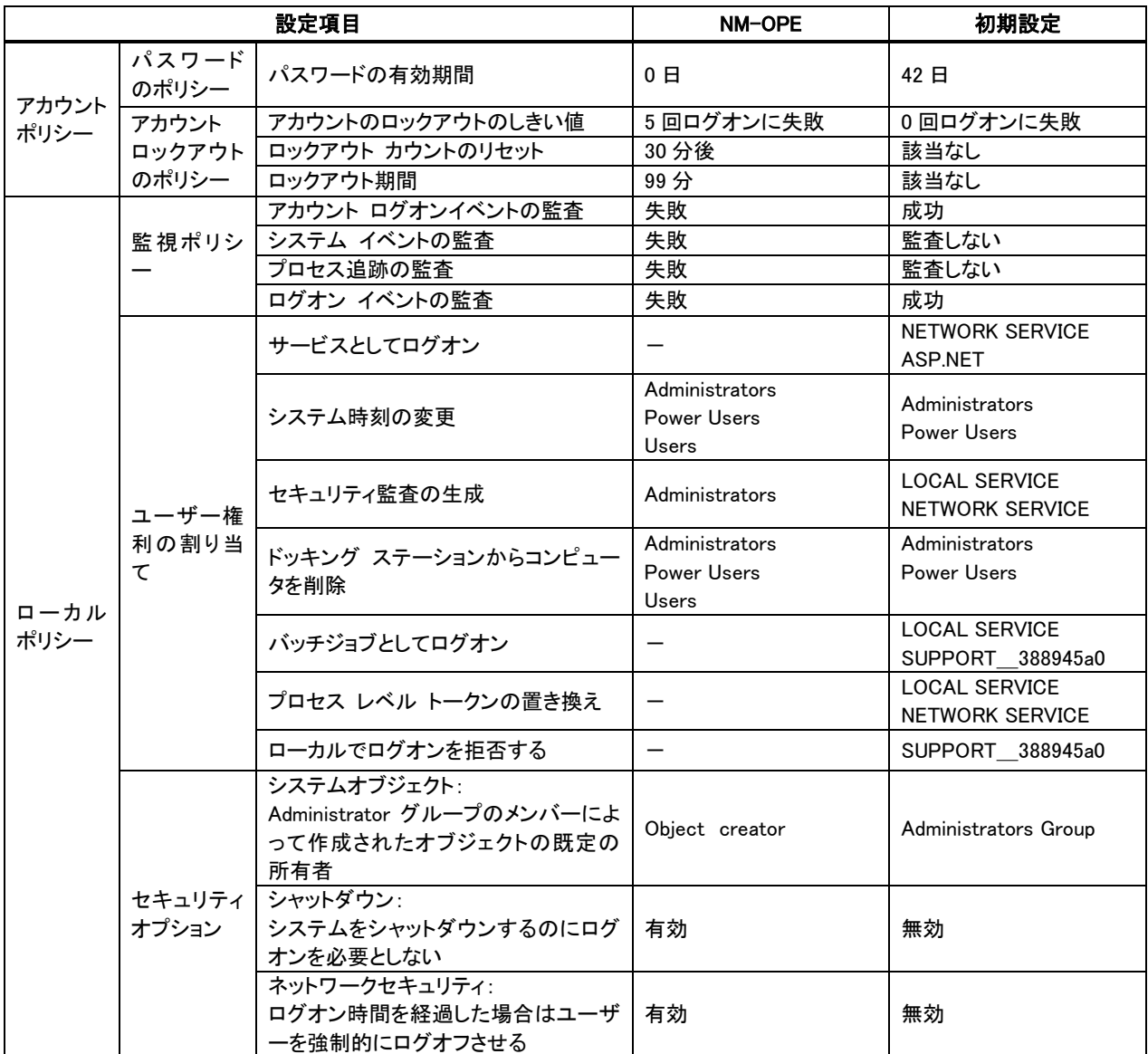

### 4.1.4 ウイルス対策機能設定

本ソフトウェアではウイルス対策ソフトと共存した場合の検証を行っていないため、ウイルス対策ソフトの導入 によって予期しないエラーが生じる可能性があります。そのため、導入には事前検証が必要になります。そ の他の詳細設定は、設置先の環境に依存しますので、ネットワーク責任者にお問い合せください。

### 4.1.5 ファイアウォール機能設定

本システムの運用上、センター内のファイアウォールの設定は必須ではありません。セキュリティを向上させ るため、ファイアウォールを設定する場合は、下表に示す通信を許可するよう設定してください。IP アドレス、 ポート番号は、インストール時に設定した内容に合わせてください。設定方法は以下の通りです。

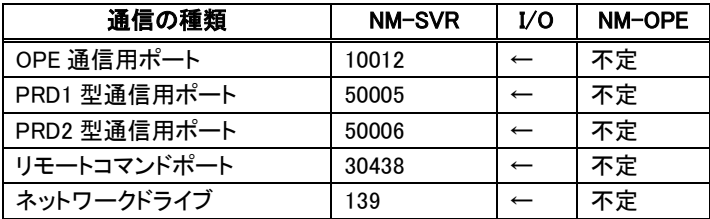

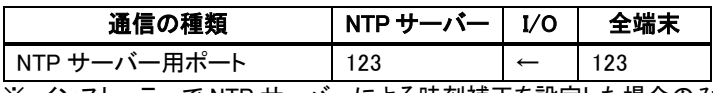

※ インストーラーで NTP サーバーによる時刻補正を設定した場合のみ必要です。

警告ウィンドウが表示される場合、以下の手順でセキュリティセンターのファイアウォー ル対策設定を変更してください。 「スタート」→「コントロール パネル(C)」→「セキュリティセンター」の順にクリック、「ファイ アウォール」エリアの「推奨される対策案(R)」をクリック、「自分でファイアウォール対策 を行い、管理します(I)」にチェックし、「OK」をクリック。

### 4.1.6 ログオンユーザーの追加

NM-OPE 起動用のログオンユーザーを追加する必要があります。以下の手順で行ってください。

● NM-SVR と NM-OPE を同ーマシンにインストールする場合、本項目は必要ありません。

■追加するユーザーと所属するグループ

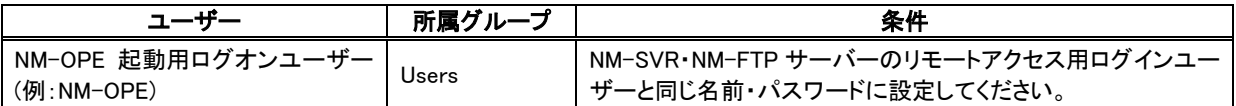

STEP 1 「スタート」→「コントロール パネル(C)」を選択し、「パフォーマンスとメンテナンス」→ 「管理ツール」の順にクリックします。

STEP 2 「コンピュータの管理」をダブルクリックします。

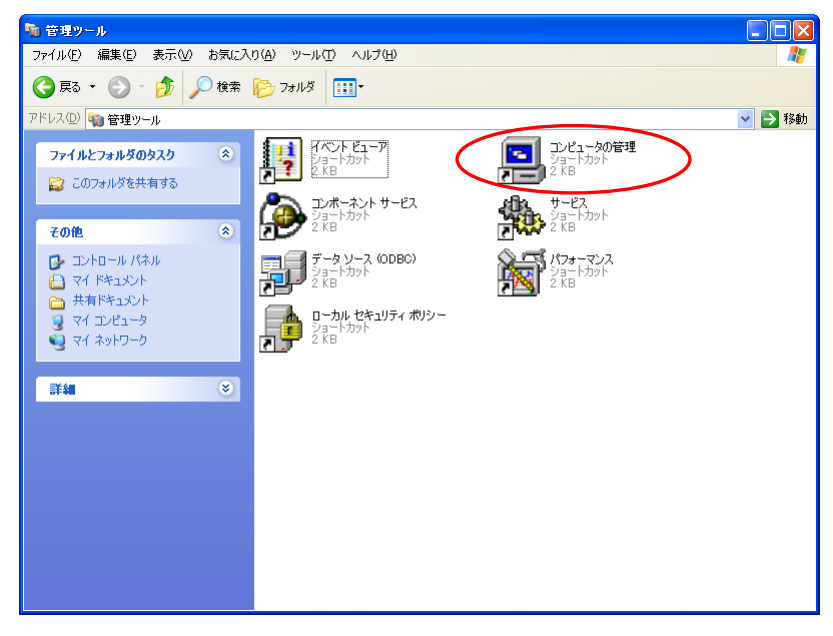

### STEP 3 「ローカル ユーザーとグループ」→「ユーザー」にカーソルを合わせ、右クリックメニューから、 「新しいユーザー(N)」を選択します。

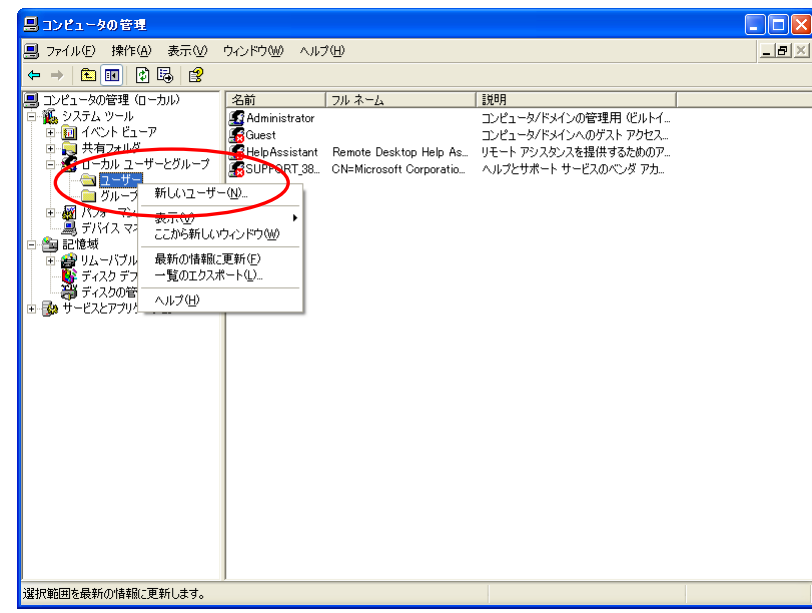

- STEP 4 「ユーザー名(U)」、「パスワード(P)」を入力し、「パスワードを無期限にする(W)」のみチェックを 入れ、「作成(E)」をクリックしてください。作成が完了したら、「閉じる」をクリックします。
	- ⋒ ● 「フル ネーム(F)」、「説明(D)」は必要に応じて適宜入力します。 ● ユーザー名、パスワードは「追加するユーザーと所属するグループ」の条件を考慮して 設定し、関係者に通知してください。

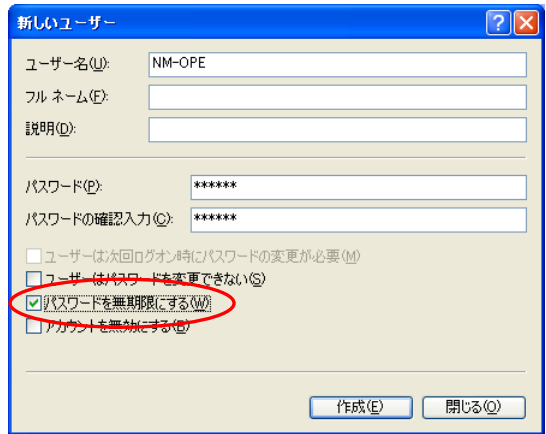

## STEP 5 新しく作られたユーザーにカーソルを合わせ、右クリックメニューから、「プロパティ(R)」を 選択します。

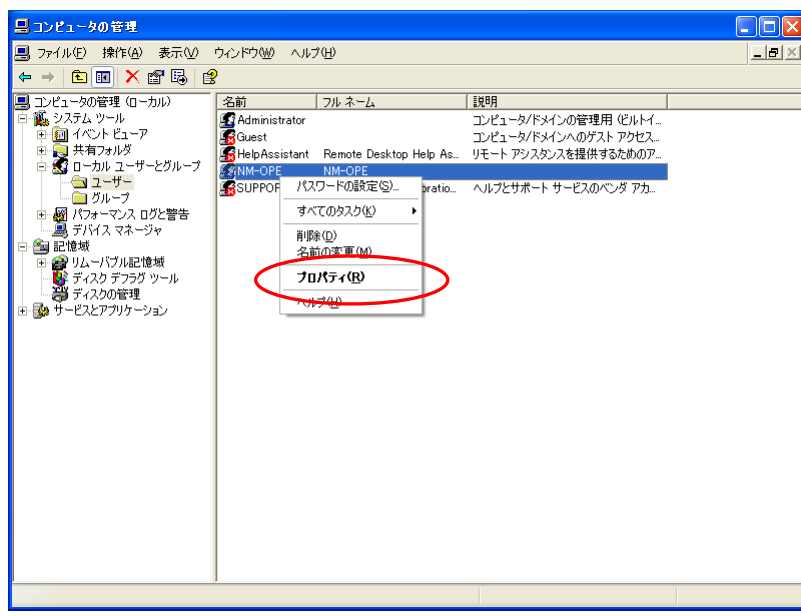

STEP 6 「所属するグループ」タブを選択し、「追加するユーザーと所属するグループ」の表を参考にして、 所属するグループを設定してください。設定が完了したら、「OK」をクリックします。

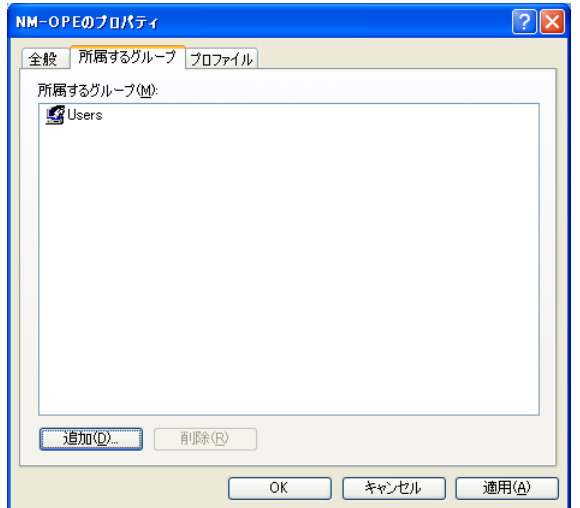
# 4.1.7 システム時刻変更のポリシー設定

NM-OPE 起動用ログオンユーザーは「Users」グループに所属しており、ログオンユーザー追加直後の状態で はシステム時刻変更の権限を持ちません。この状態では時刻補正プログラムが正しく動作せず、システムの 運用に支障を生じる可能性がありますので、システム時刻変更のポリシーだけ他とは異なる設定にします。

- 本項の設定は、Administrators 権限のログオンユーザーでログオンして実施してくださ い。
- STEP 1 「スタート」→「コントロールパネル(C)」を選択し、「パフォーマンスとメンテナンス」→ 「管理ツール」の順にクリックします。
- STEP 2 「ローカルセキュリティポリシー」をダブルクリックします。
- STEP 3 「ローカルポリシー」→「ユーザー権利の割り当て」を選択し、「システム時刻の変更」を ダブルクリックします。

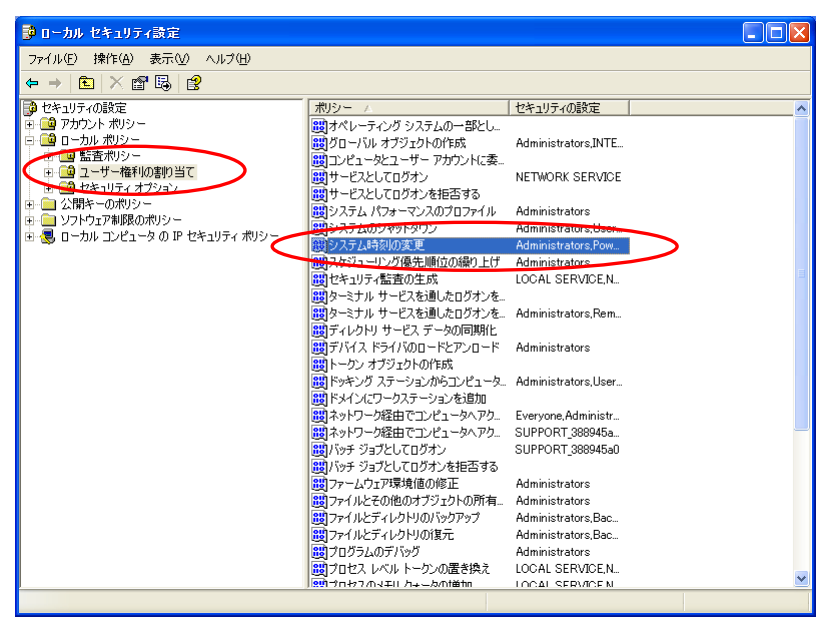

STEP 4 「ユーザーまたはグループの追加(U)」をクリックします。

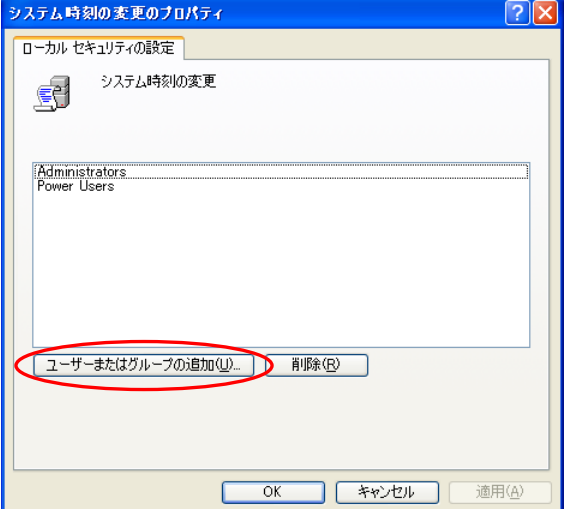

# STEP 5 「詳細設定(A)」をクリックします。

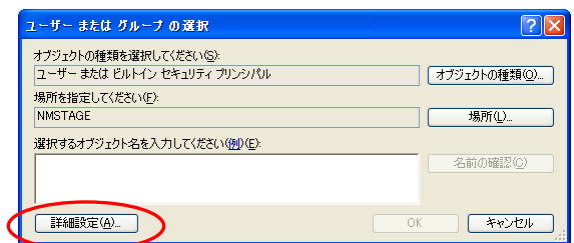

# STEP 6 「オブジェクトの種類(O)」をクリックします。

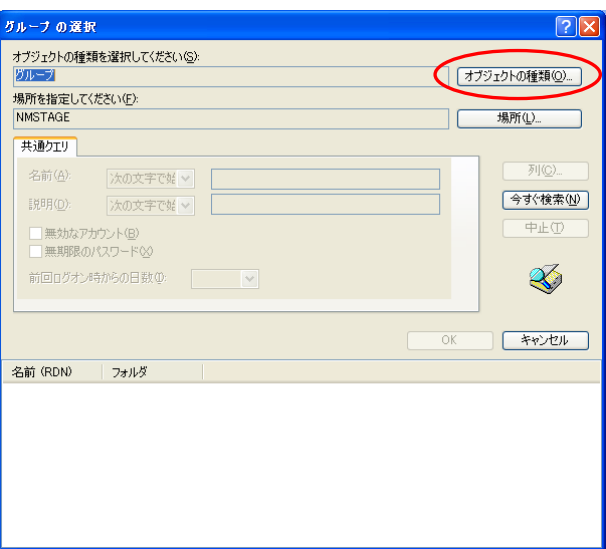

# STEP 7 「グループ」にチェックを入れ、「OK」をクリックします。

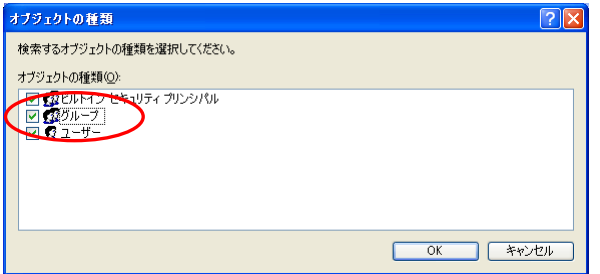

## STEP 8 「今すぐ検索(N)」をクリックして検索を行い、検索結果から「Users」を選択し、「OK」を クリックします。

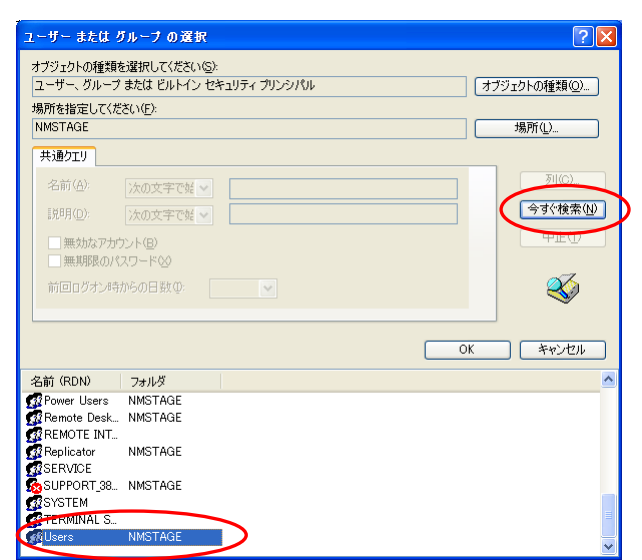

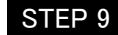

STEP 9 「Users」が表示されていることを確認し、「OK」をクリックします。

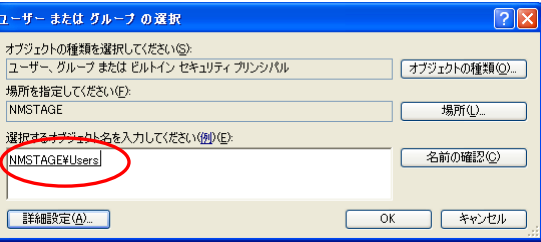

本設定を行うと、Users グループに属するすべてのログオンユーザーにシステム時刻変 更の権限が与えられます。NM-OPE 起動用ログオンユーザー以外に権限を与えたくな い場合は、上記 STEP 7 でユーザーを選択し、 STEP 8 で NM-OPE 起動用ログ オンユーザーを個別指定してください。

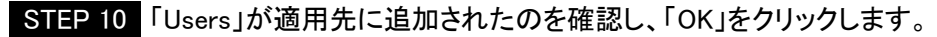

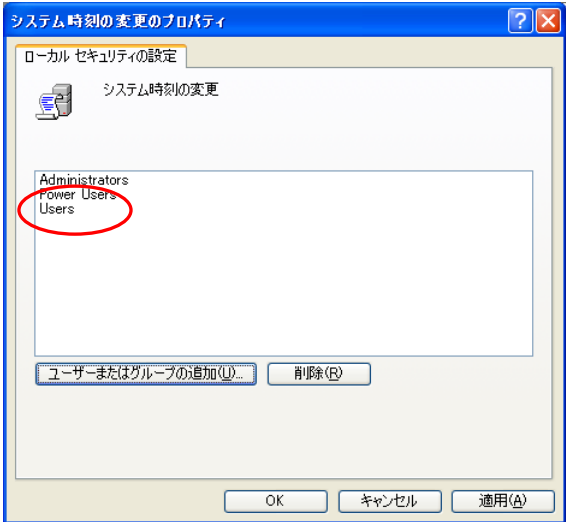

# 4.1.8 画面の設定

NM-OPE を起動する表示画面の設定を行います。

● 本項の設定は、NM-OPE を起動するログオンユーザーでログオンして実施してください。

STEP 1 「スタート」→「コントロール パネル(C)」を選択し、「デスクトップの表示とテーマ」→「画面」の順に クリックします。

STEP 2 「画面のプロパティ」の「デザイン」タブを表示します。 「効果(E)」をクリックします。

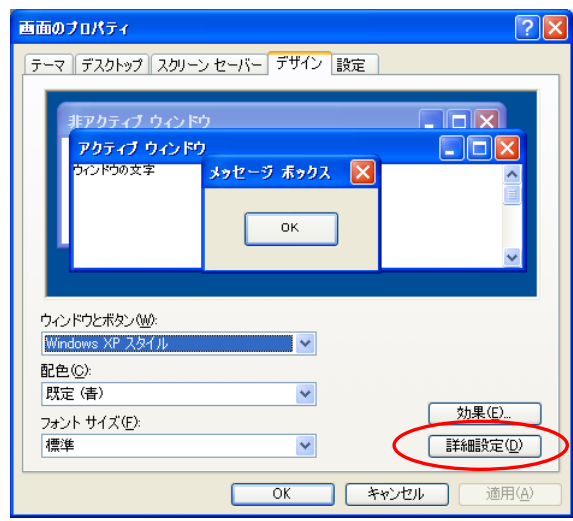

STEP 3 「ドラッグ中にウィンドウの内容を表示する(W)」をチェックしてください。設定が完了したら、「OK」を クリックします。

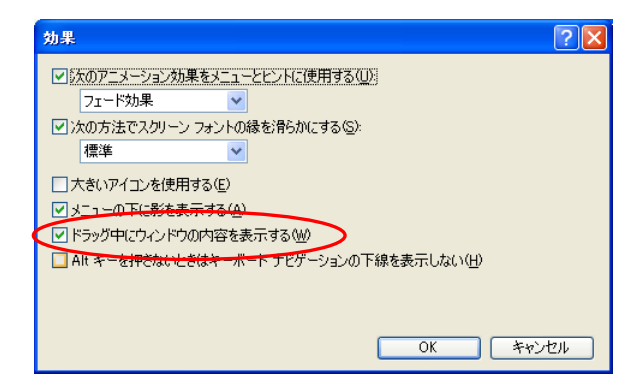

- STEP 4 「スタート」→「コントロール パネル(C)」を選択し、「デスクトップの表示とテーマ」→「画面」の順に クリックします。
- STEP 5 「設定」タブを表示します。「画面の色(C)」で「最高(32 ビット)」を選択してください。 設定が完了したら、「OK」をクリックします。

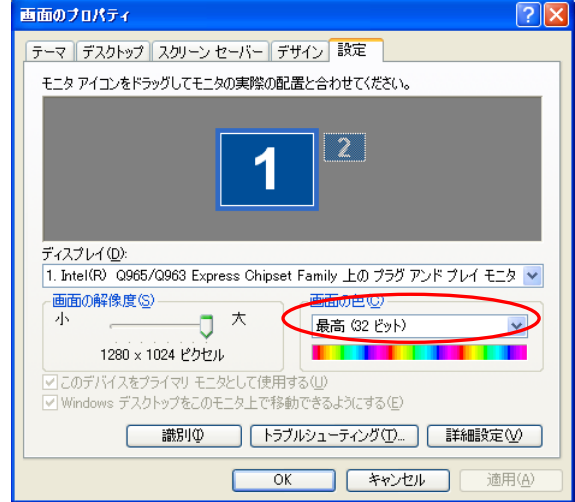

# 4.2 Windows 7 Professional へのインストール

Windows 7 Professional インストール手順の詳細については、Windows 7 Professional 付属の関連ドキュメント、 インストーラーのヘルプを参照してください。ここでは、要点のみ説明します。

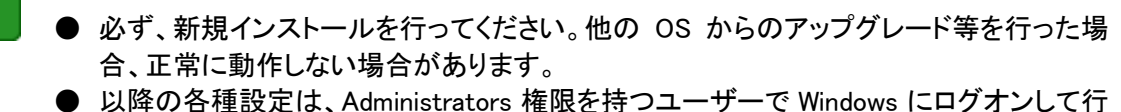

- ってください。
- OS、および各種ソフトウェアの動作が本書の内容と異なる場合、本書記載内容に準じ た設定を行ってください。またご不明な点は、当該ソフトウェアの購入先にお問い合せく ださい。不明点はソフトウェアのマニュアルをご確認ください。

# 4.2.1 プラグインソフトウェアのインストール

プラグインソフトウェアを必要に応じてインストールし、インストール完了後に正常動作をご確認ください。イン ストール方法は各ソフトウェアの取扱説明書等をご参照ください。

● Adobe Flash Player

●

Adobe Flash 形式(拡張子 .swf )で作成されたコンテンツのプレビューに必要です。尚、左記コンテンツを ご利用にならない場合、インストールは不要です。 Adobe Systems Incorporated のホームページにアクセスし、ダウンロードします。 Adobe Flash Player のムービーを再生し、インストールの完了をご確認ください。

● PowerPoint Viewer

PowerPoint のスライドショー形式(拡張子 .pps)で作成されたコンテンツのフレームプレビューに必要です。 尚、左記コンテンツをご利用にならない場合、インストールは不要です。 PowerPoint Viewer は Microsoft Corporation のホームページにアクセスし、ダウンロードします。 パワーポイントスライドショーを再生し、インストールの完了をご確認ください。

# 4.2.2 ネットワークの設定

ネットワークの設定を、以下の手順で行ってください。

■STEP 1 「スタート」→「コントロールパネル」を選択し、「ネットワークとインターネット」→ 「ネットワークと共有センター」の順にクリックします。

STEP 2 「アダプター設定の変更」をクリックします。

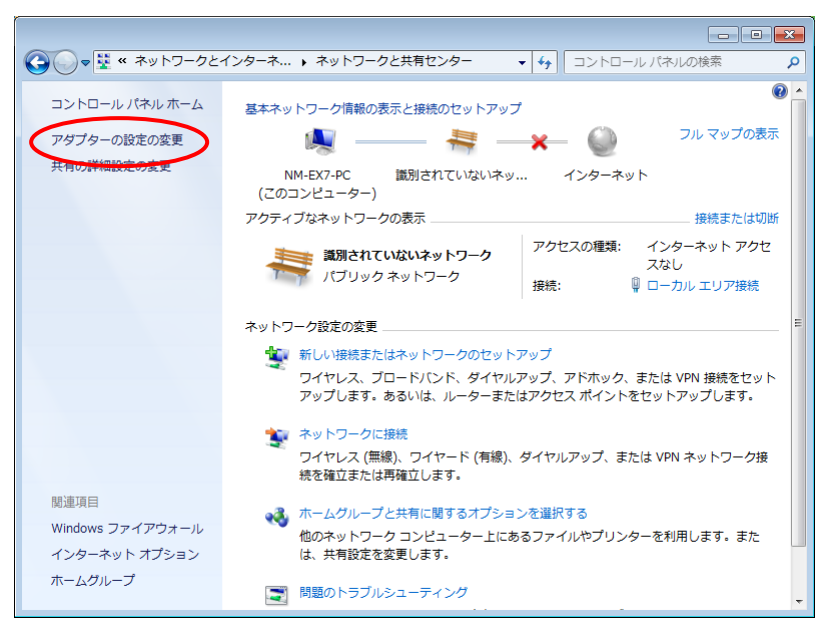

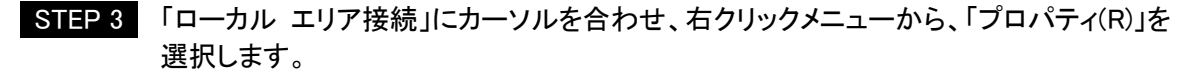

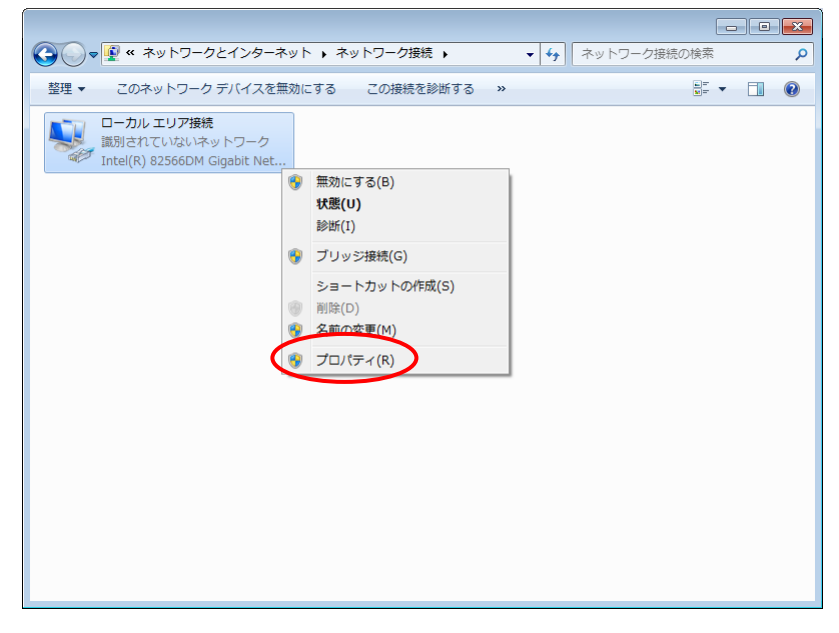

STEP 5 「インターネット プロトコル バージョン 4(TCP/IPv4)」を選択し、「プロパティ(R)」をクリックします。

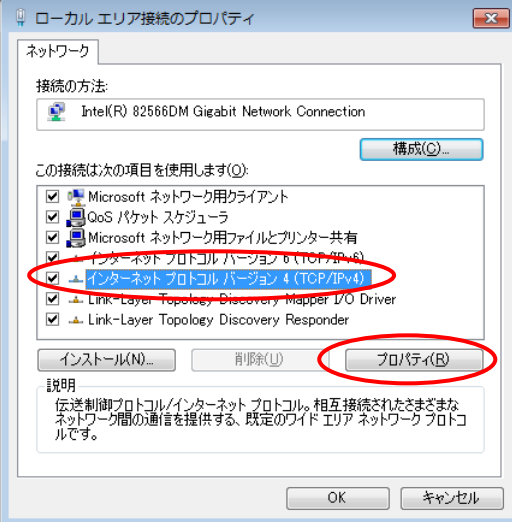

- STEP 6 「インターネット プロトコル バージョン 4(TCP/IPv4)のプロパティ」で以下の設定を 行ってください。設定が完了したら、「OK」をクリックします。
	- 固定 IP アドレスを付与する場合 「次の IP アドレスを使う(S)」を選択し、以下の項目を入力します。 IP アドレス(I) :コントローラー端末の IP アドレス サブネットマスク(U) :コントローラー端末が接続されている環境のサブネットマスク デフォルトゲートウェイ(D) :ルーターの IP アドレス
	- DHCP サーバーで自動的に付与する場合 DHCP サーバーに接続されている環境下では、以下の設定でも動作が可能です。 「IP アドレスを自動的に取得する(O)」を選択します。

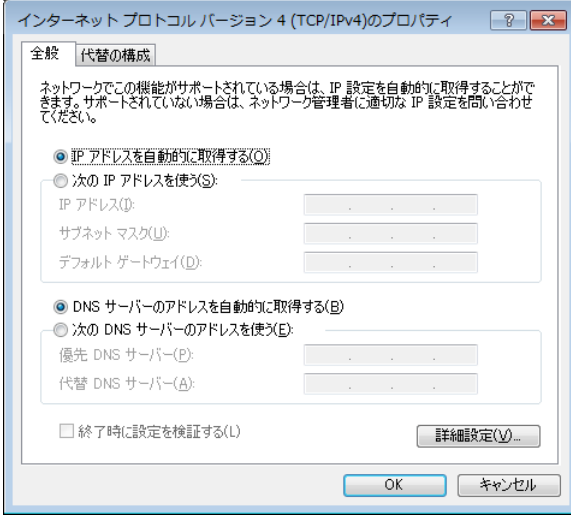

# 4.2.3 セキュリティポリシーの設定

Windows 7 Professional のセキュリティ設定を、以下の手順で行ってください。

本システムの運用上、本項の設定は必須ではありませんが、セキュリティ向上のため以下の設定を推奨して おります。ただし、NM-OPE 起動用ログオンユーザーの所属グループを「Users」に設定する場合、[【4.2.7](#page-86-0)[シス](#page-86-0) テム時刻変更のポリシー設定】の設定は必須です。

- STEP 1 「スタート」→「コントロール パネル」を選択し、「システムとセキュリティ」→「管理ツール」の順に クリックします。
- STEP 2 「ローカルセキュリティポリシー」をダブルクリックします。
- STEP 3 セキュリティポリシーの各項目を設定します。 次ページ以降に示す表に沿って、セキュリティポリシーの設定を行ってください。 表には設定値に変更のある項目のみ記載しております。

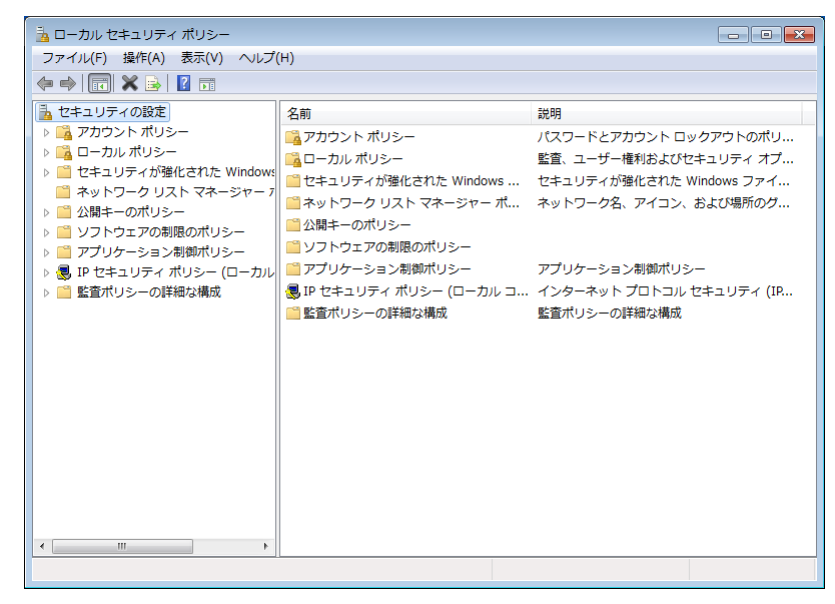

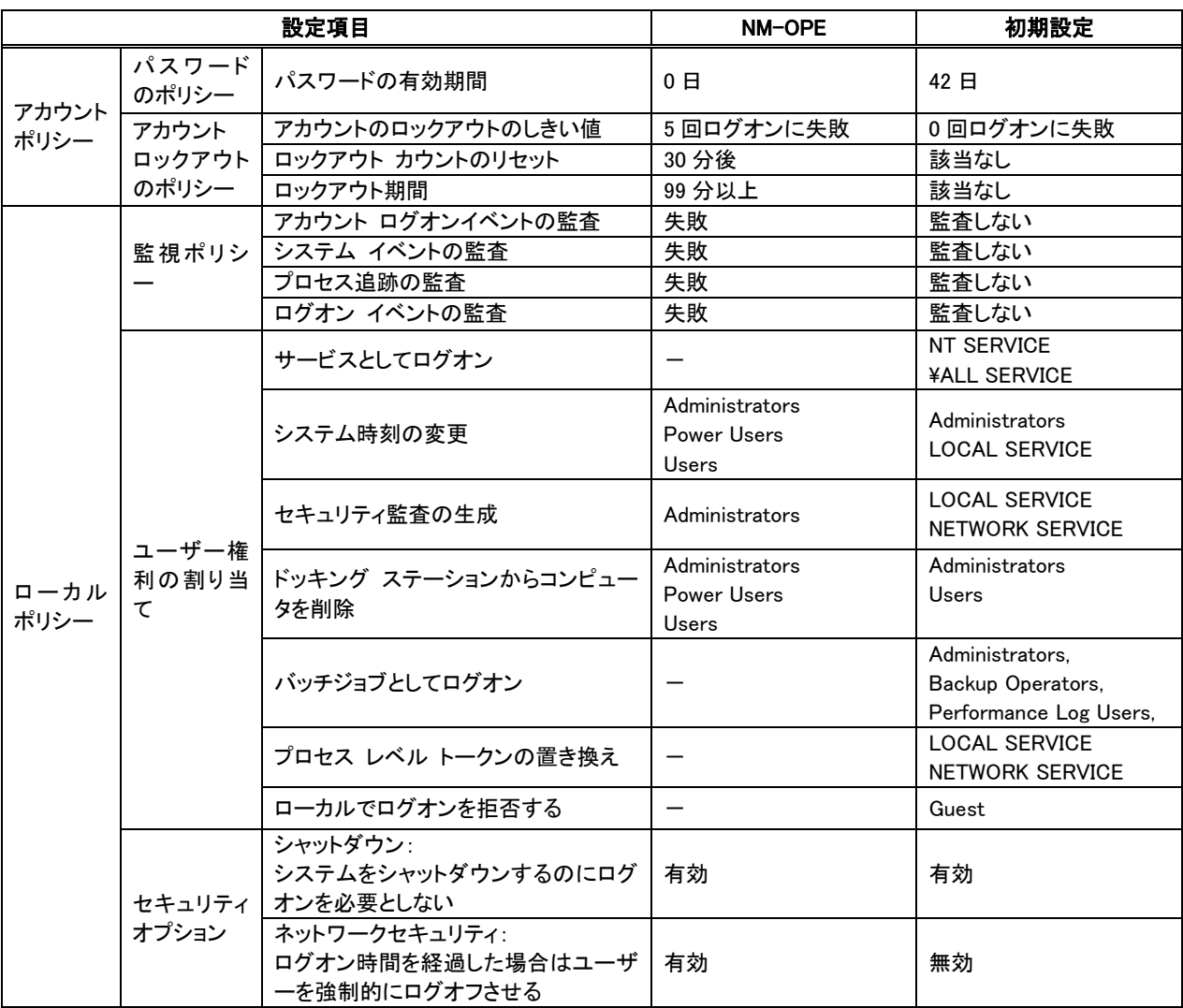

# 4.2.4 ウイルス対策機能設定

本ソフトウェアではウイルス対策ソフトと共存した場合の検証を行っていないため、ウイルス対策ソフトの導入 によって予期しないエラーが生じる可能性があります。そのため、導入には事前検証が必要になります。そ の他の詳細設定は、設置先の環境に依存しますので、ネットワーク責任者にお問い合せください。

## 4.2.5 ファイアウォール機能設定

本システムの運用上、センター内のファイアウォールの設定は必須ではありません。セキュリティを向上させ るため、ファイアウォールを設定する場合は、下表に示す通信を許可するよう設定してください。IP アドレス、 ポート番号は、インストール時に設定した内容に合わせてください。設定方法は以下の通りです。

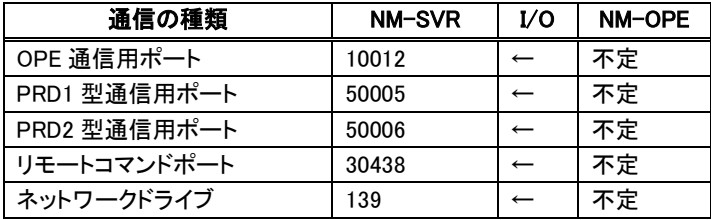

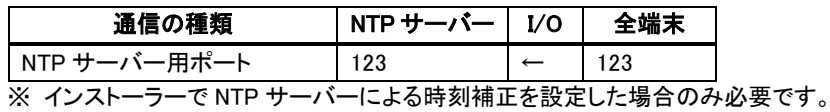

83

# 4.2.6 ログオンユーザーの追加

NM-OPE起動用のログオンユーザーを追加する必要があります。以下の手順で行ってください。(※NM-SVR と NM-OPE を同一マシンにインストールする場合、本項目の設定は必要ありません。)

■追加するユーザーと所属するグループ

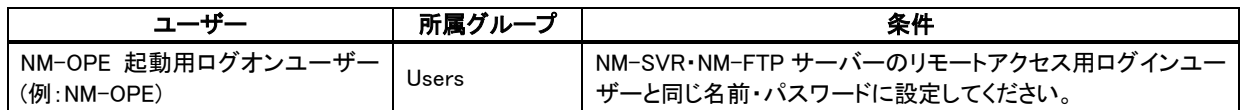

STEP 1 「スタート」→「コントロールパネル」を選択し、「システムとセキュリティ」→「管理ツール」の順に クリックします。

#### STEP 2 「コンピューターの管理」をダブルクリックします。

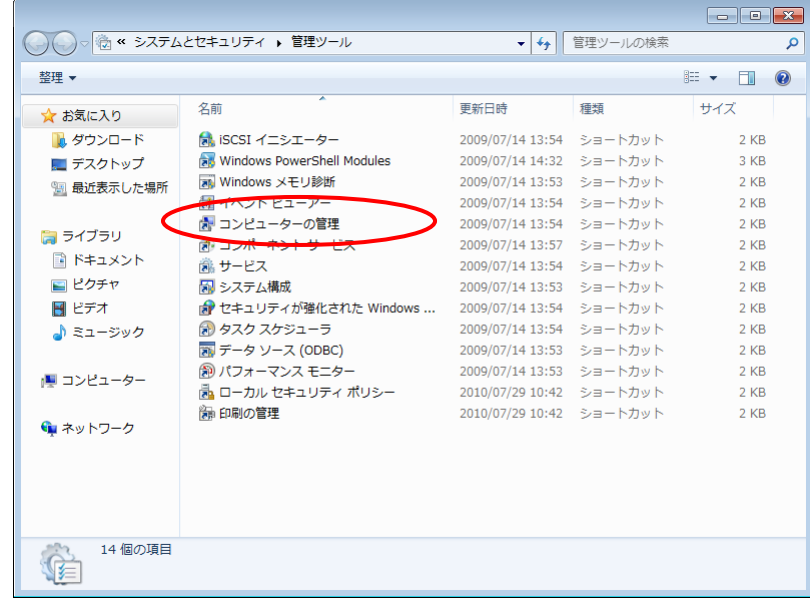

#### STEP 3 「システムツール」→「ローカル ユーザーとグループ」→「ユーザー」にカーソルを合わせ、 右クリックメニューから、「新しいユーザー(N)」を選択します。

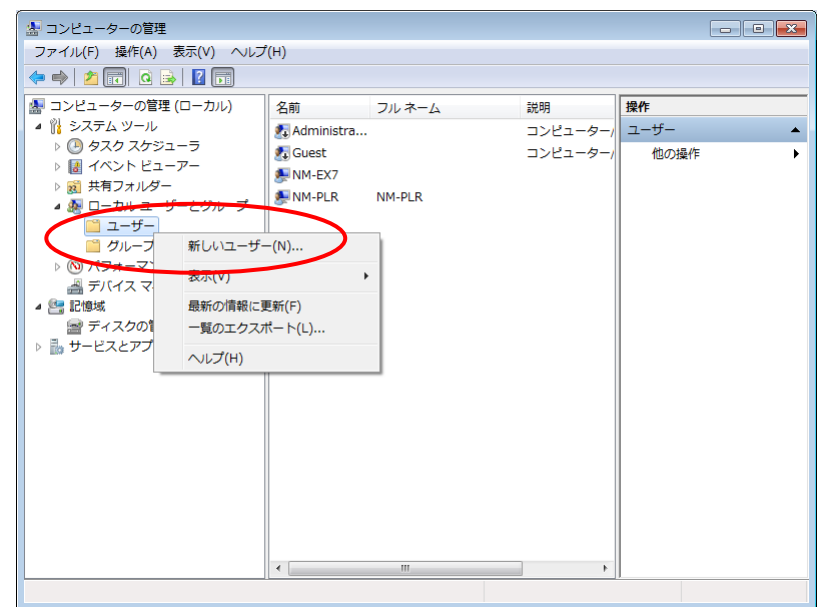

STEP 4 「ユーザー名(U)」、「パスワード(P)」を入力し、「パスワードを無期限にする(W)」のみチェックを 入し、「作成(E)」をクリックしてください。作成が完了したら、「閉じる(O)」をクリックします。

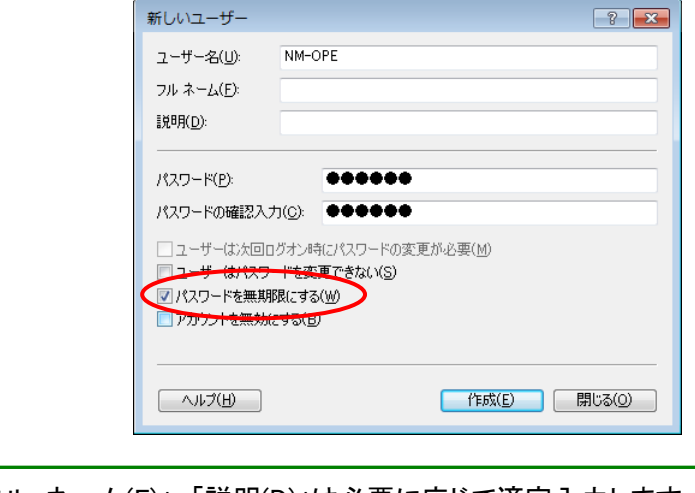

● 「フル ネーム(F)」、「説明(D)」は必要に応じて適宜入力します。ユーザー名、パスワード は「追加するユーザーと所属するグループ」の条件を考慮して設定し、関係者に通知し てください。

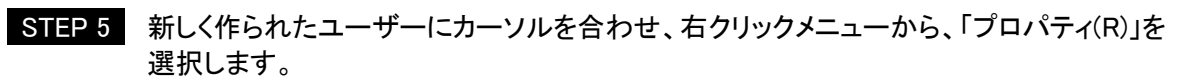

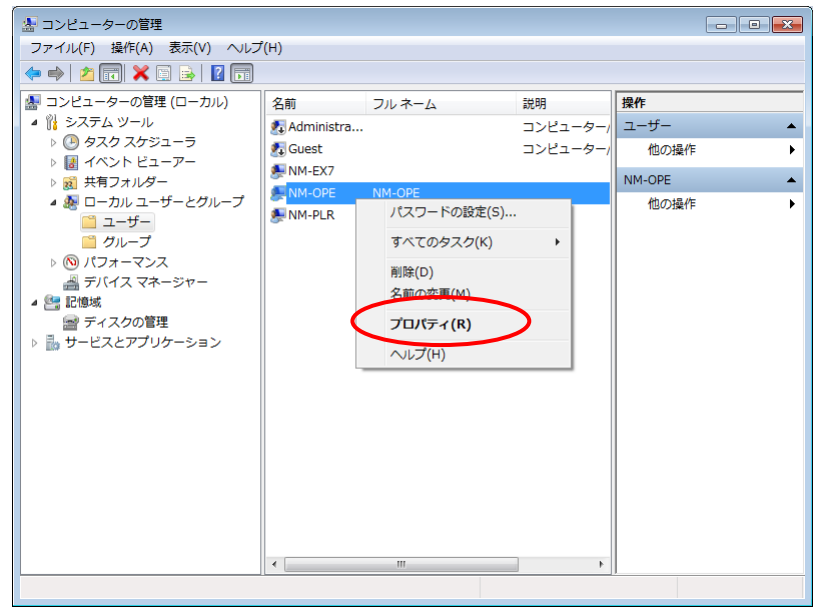

# STEP 6 「所属するグループ」タブを選択し、「追加するユーザーと所属するグループ」の表を参考にして、 所属するグループを設定してください。設定が完了したら、「OK」をクリックします。

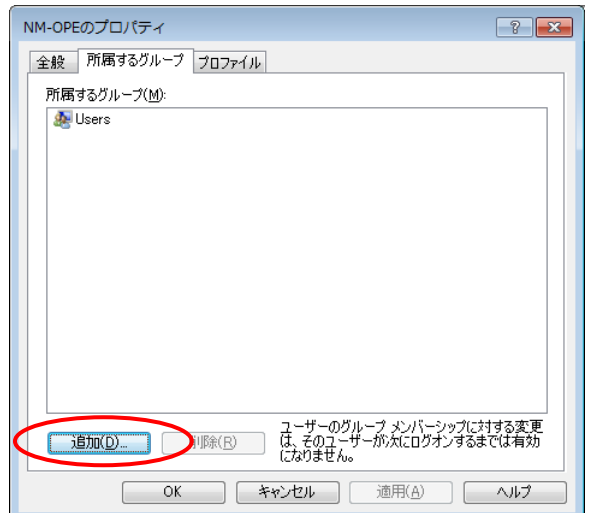

## <span id="page-86-0"></span>4.2.7 システム時刻変更のポリシー設定

NM-OPE 起動用ログオンユーザーは「Users」グループに所属しており、ログオンユーザー追加直後の状態で はシステム時刻変更の権限を持ちません。この状態では時刻補正プログラムが正しく動作せず、システムの 運用に支障を生じる可能性がありますので、システム時刻変更のポリシーだけ他とは異なる設定にします。

- 本項の設定は、Administrators 権限のログオンユーザーでログオンして実施してくださ い。
- STEP 1 「スタート」→「コントロールパネル」を選択し、「システムとセキュリティ」→「管理ツール」の順に クリックします。
- STEP 2 「ローカルセキュリティポリシー」をダブルクリックします。
- STEP 3 「ローカルポリシー」→「ユーザー権利の割り当て」を選択し、「システム時刻の変更」を ダブルクリッします。

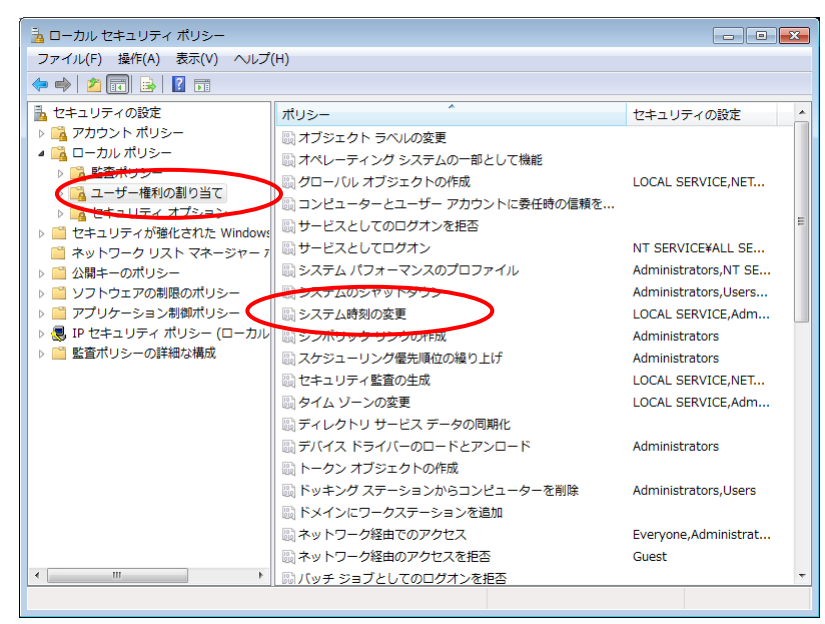

#### STEP 4 「ユーザーまたはグループの追加(U)」をクリックします。

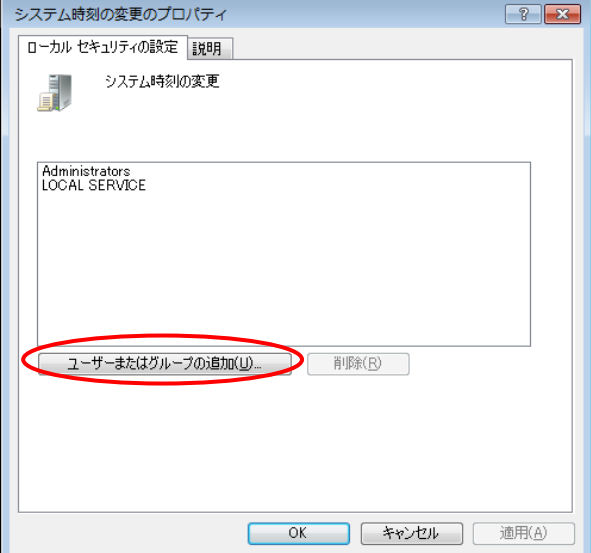

# STEP 5 「詳細設定(A)」をクリックします。

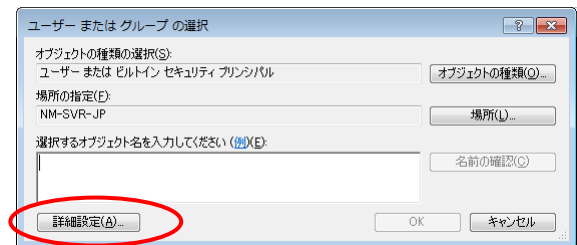

# STEP 6 「オブジェクトの種類(O)」をクリックします。

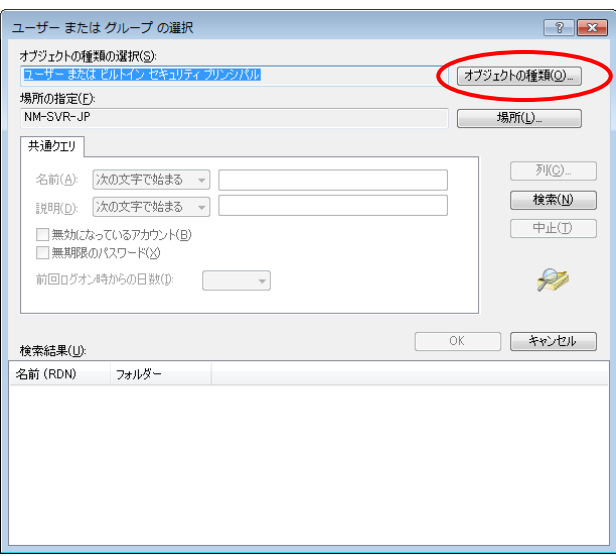

# STEP 7 「グループ」にチェックし、「OK」をクリックします。

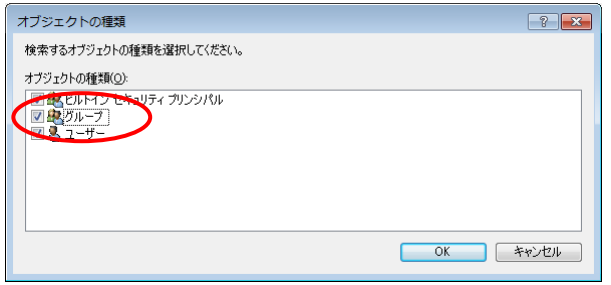

# STEP 8 「検索(N)」をクリックして検索を行い、検索結果から「Users」を選択し、「OK」をクリックします。

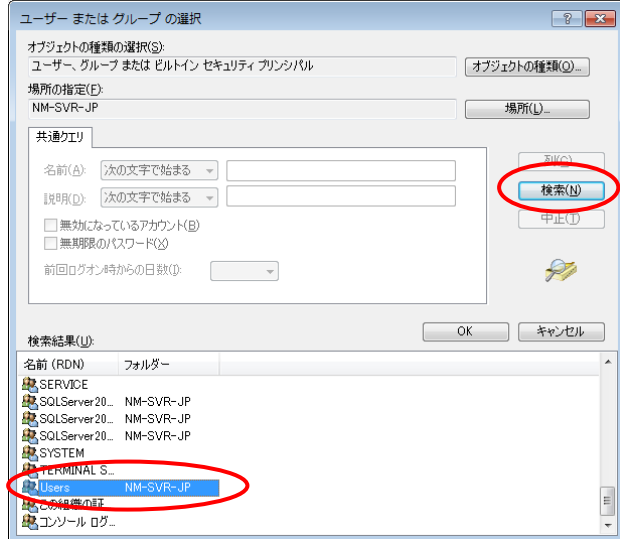

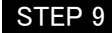

STEP 9 「Users」が表示されていることを確認し、「OK」をクリックします。

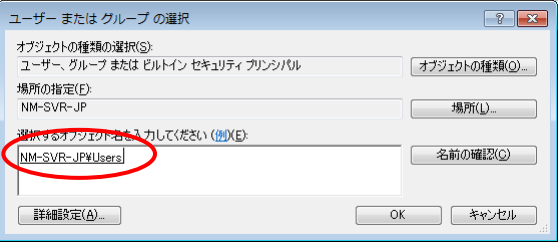

● 本設定を行うと、Users グループに属するすべてのログオンユーザーにシステム時刻変 更の権限が与えられます。NM-OPE 起動用ログオンユーザー以外に権限を与えたくな い場合は、上記 STEP 7 でユーザーを選択し、 STEP 8 で NM-OPE 起動用ログ オンユーザーを個別指定してください。

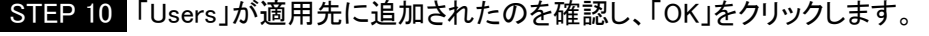

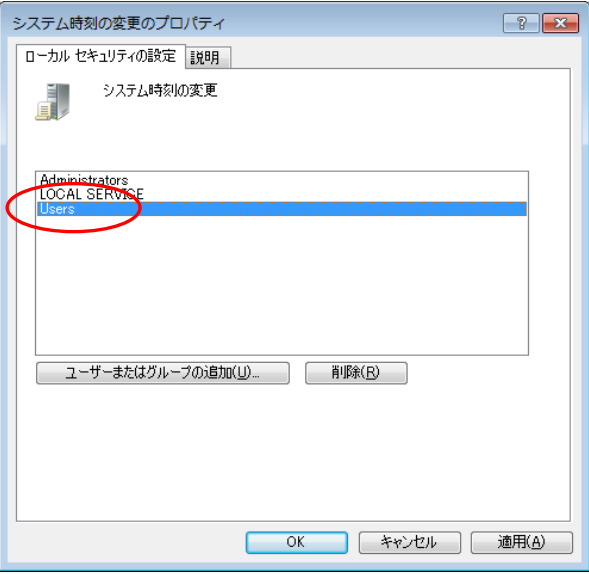

# 4.2.8 画面の設定

NM-OPE を起動する表示画面の設定を行います。

● 本項の設定は、NM-OPE を起動するログオンユーザーでログオンして実施してください。

STEP 1 「スタート」→「コントロールパネル」を選択し、「システムとセキュリティ」→「システム」の順に クリックします。

STEP 2 「システムの詳細設定」をクリックします。

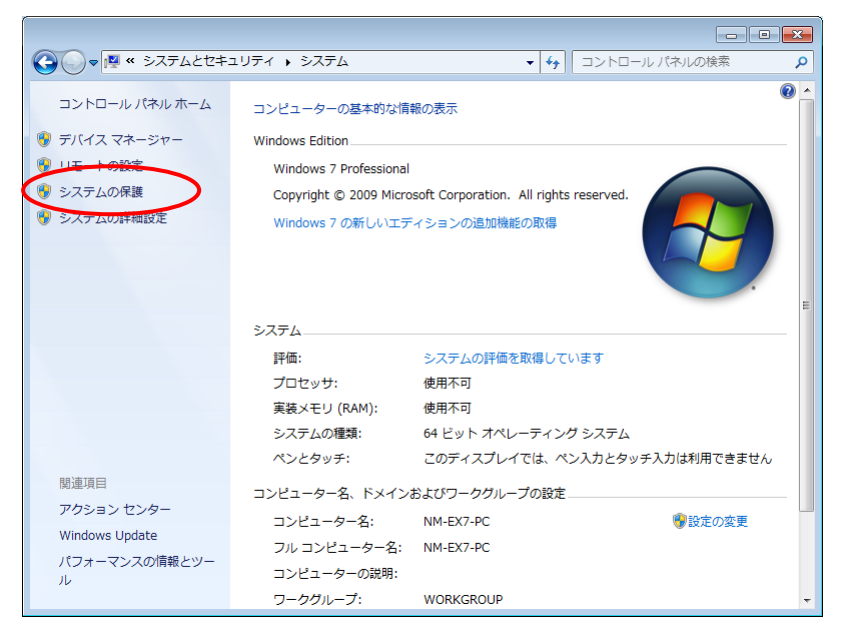

STEP 3 「詳細設定」タブを表示します。「パフォーマンス」エリアの「設定(S)...」をクリックします。

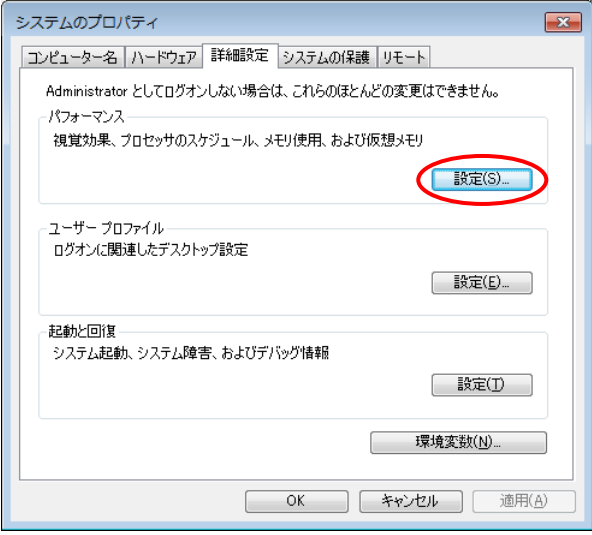

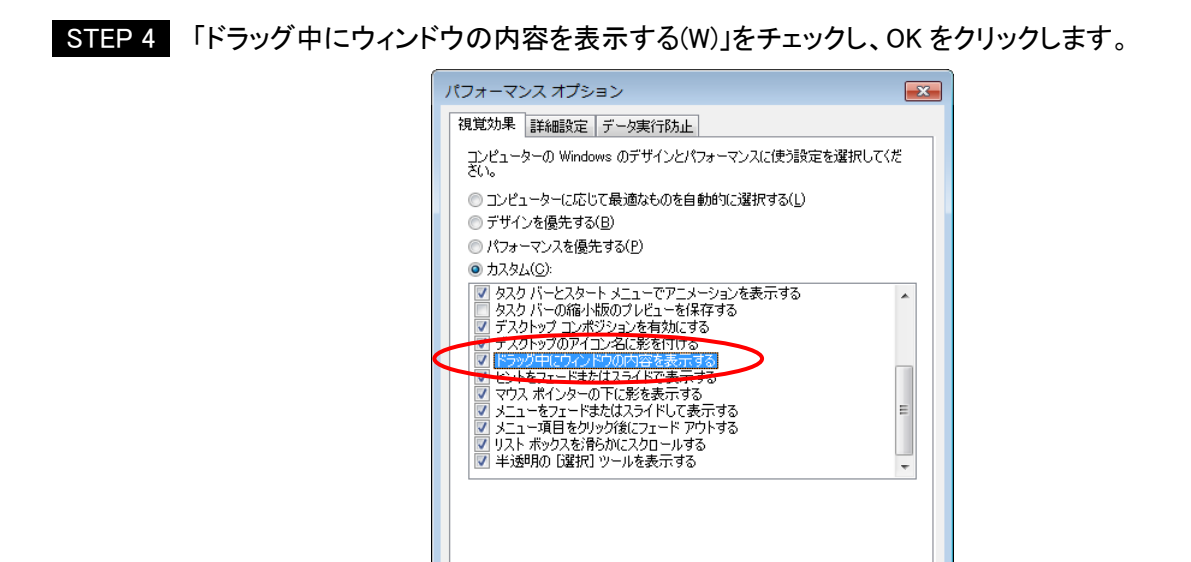

STEP 5 「スタート」→「コントロールパネル」を選択し、「デスクトップのカスタマイズ」→「ディスプレイ」の 順にクリックします。

**OK キャンセル 通用(A)** 

STEP 6 「ディスプレイの設定の変更」をクリックします。

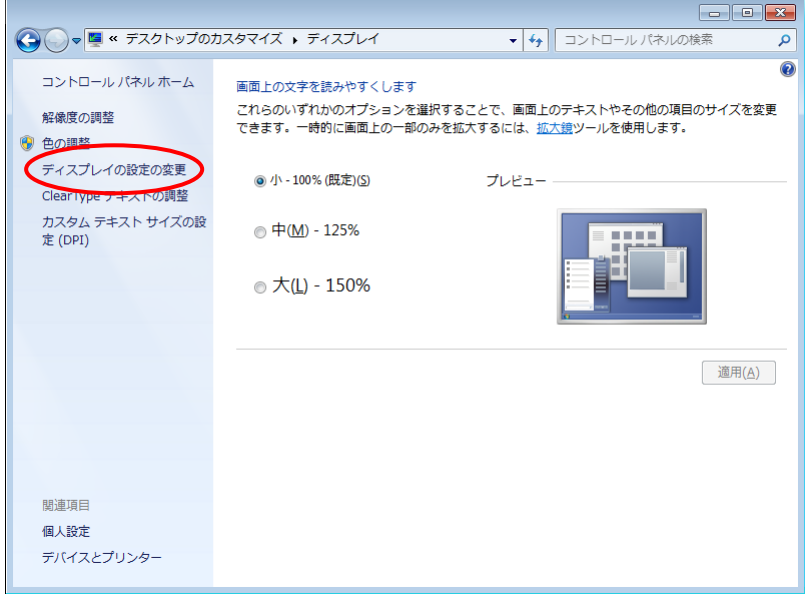

STEP 7 「詳細設定」をクリックします。

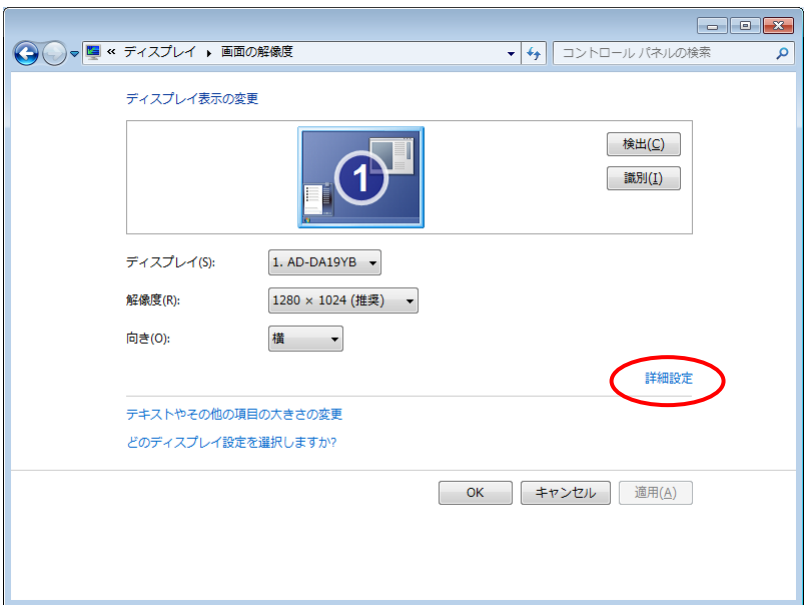

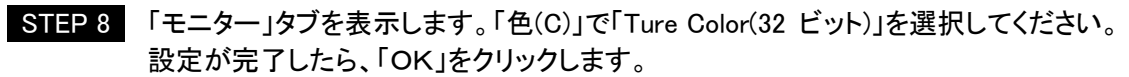

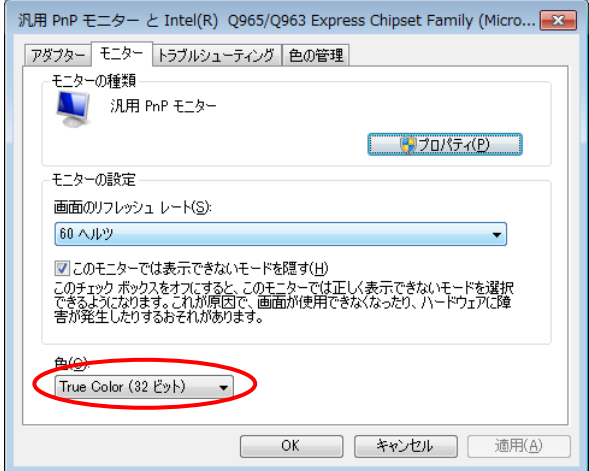

# 4.3 NM-OPE のインストール

NM-OPE のインストールを、以下の手順で行います。

- Administrators 権限のログオンユーザーでログオンし、NM-OPE のインストールを行っ てください。インストール後は、NM-OPE 起動用ログオンユーザーでログオンし NM-OPE を起動してください。
	- インストールには.NET Framework が必要です。.NET Framework がインストールされて いない端末に NM-OPE をインストールする場合、インストール途中に.NET Framework のインストーラーが起動しますので、画面の指示に従ってインストール処理を実行して ください。
	- 初回以降の新規インストール時に、NM-OPE フォルダ(以前の環境)が残っている場合 は、NM-OPE フォルダを削除し、インストールを実行してください。

STEP 1 NM-OPE の CD-ROM を CD ドライブに挿入すると以下の画面が自動的に表示されます。 この画面上の Install NM-OPE の「Install」ボタンをクリックしてください。

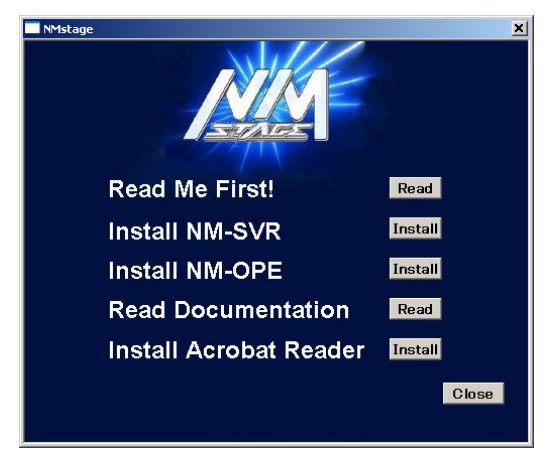

STEP 2 インストール準備が終了すると、以下の画面が表示されます。実行中のプログラム等があれば 終了させてから「次へ>」をクリックしてください。

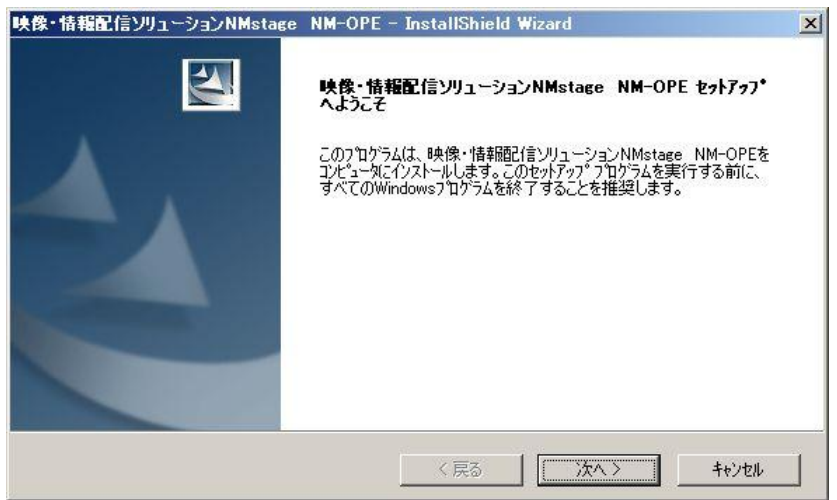

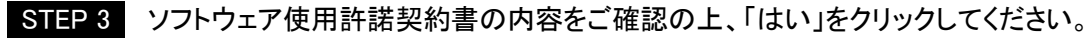

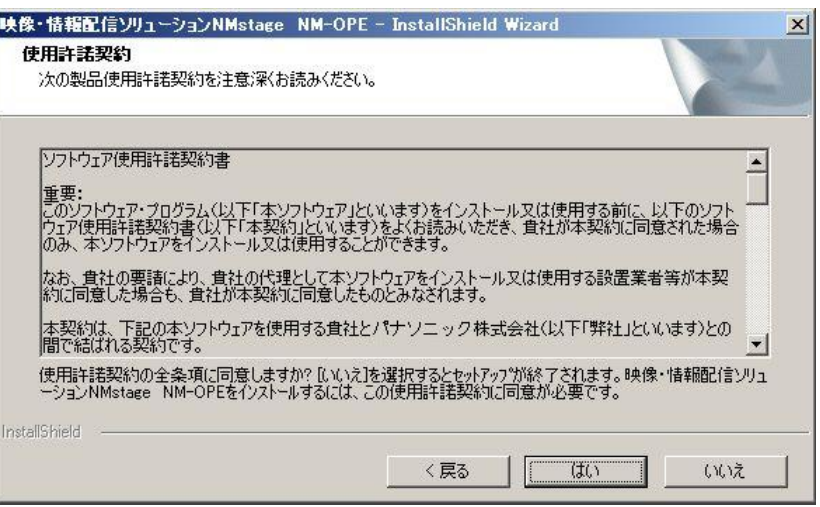

STEP 4 インストール先のフォルダを選択します。インストール先を確認し、「次へ>」をクリックしてください。

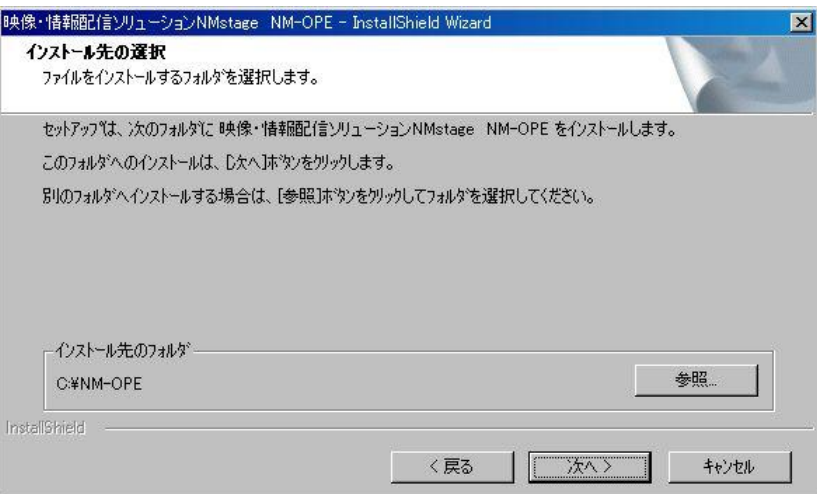

STEP 5 インストールを開始します。「インストール」をクリックしてください。

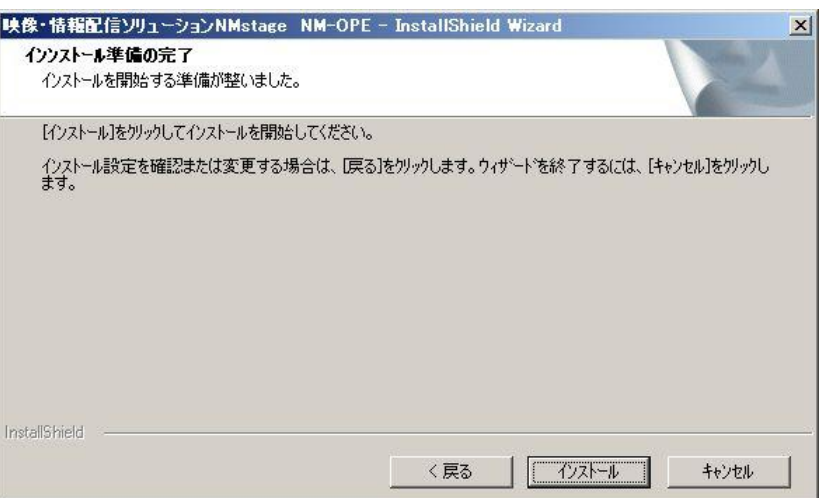

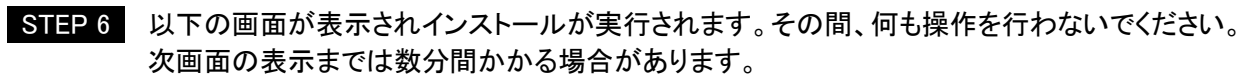

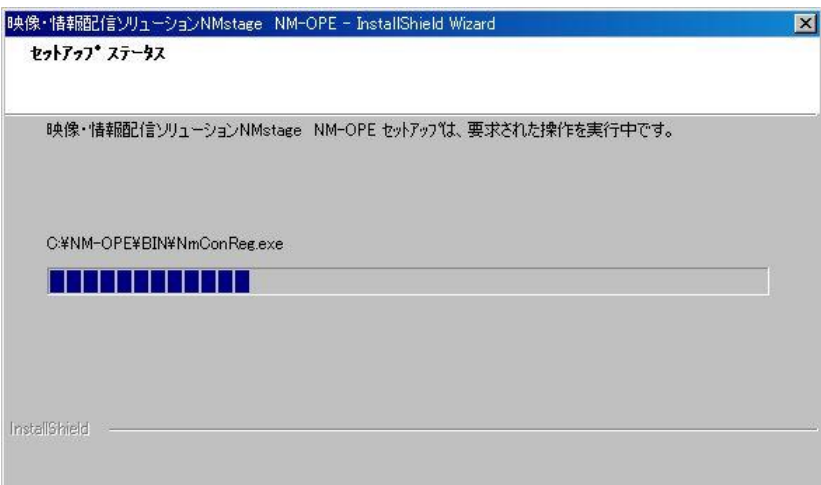

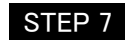

STEP 7 以上でインストール完了です。「完了」をクリックしてください。 設定変更ツールが起動されますので、引き続き、環境設定を行ってください。

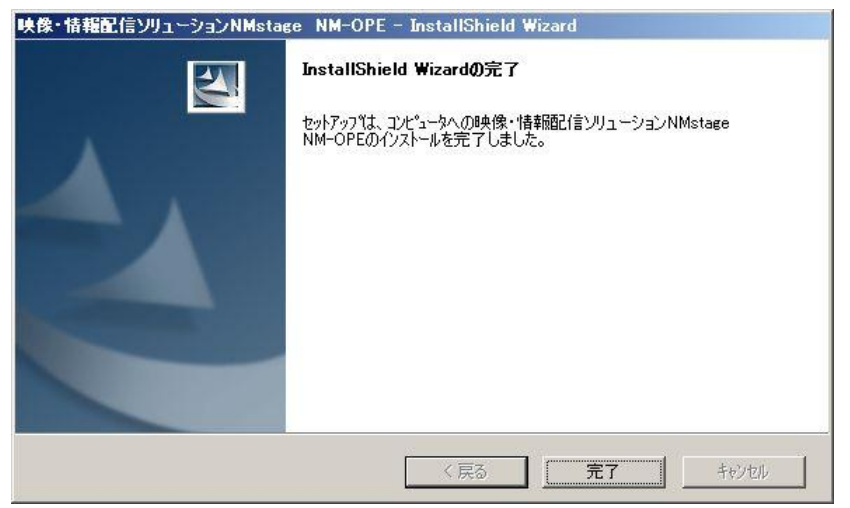

## STEP 8 NM-SVR の情報設定を行います。以下を参考に情報を入力し、「次へ(N)」をクリックしてください。 既に NM-SVR がインストールされている場合、以下のメッセージが表示されます。「はい(Y)」を クリックすると NM-SVR の情報が自動で設定されます。「サーバー名」は任意で変更が可能です。

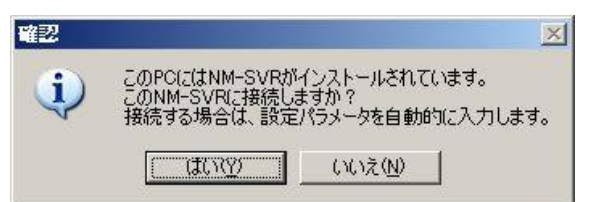

#### NM-SVR 情報

管理サーバーの設定と一致させる必要があります。必要があれば「アドバンス設定」をチェックすることで すべての値を変更することが可能ですが、通常は初期値で構いません。

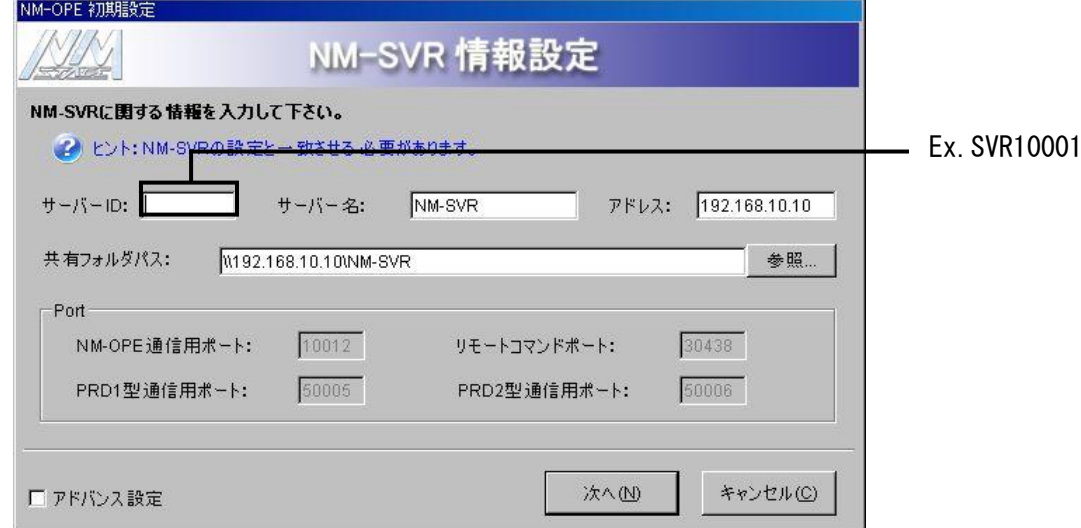

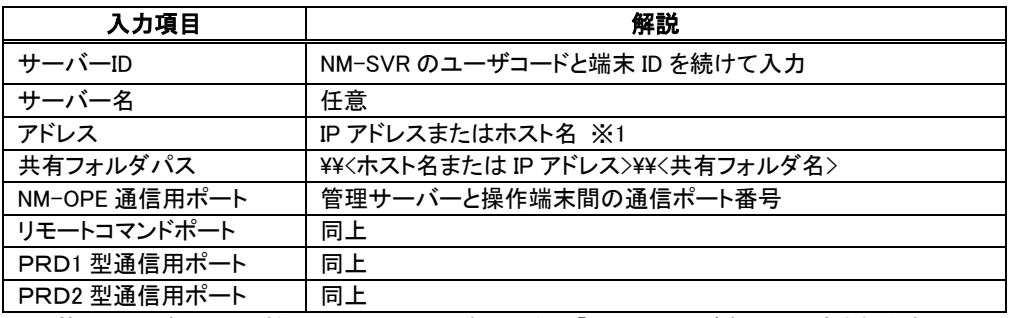

※1 管理サーバーと同一機器にインストールする場合は「Localhost」が自動で設定されます。

STEP 9 時刻補正時に参照する NTP サーバーのアドレス、またはホスト名を入力し、「次へ(N)」を クリックしてください。NTP サーバーがない場合は初期値を適用してください。

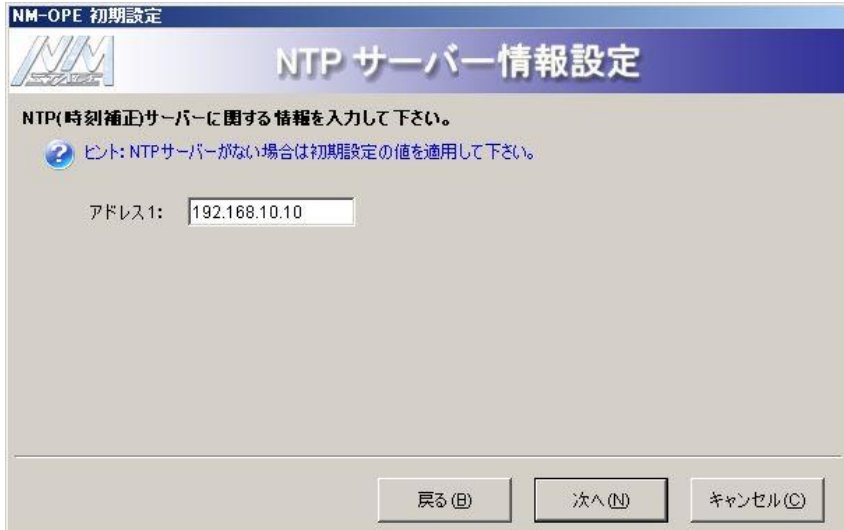

STEP 10 「保存(S)」をクリックしてください。保存の確認メッセージが表示されますので、「OK」をクリック してください。

以上でインストールは完了です。

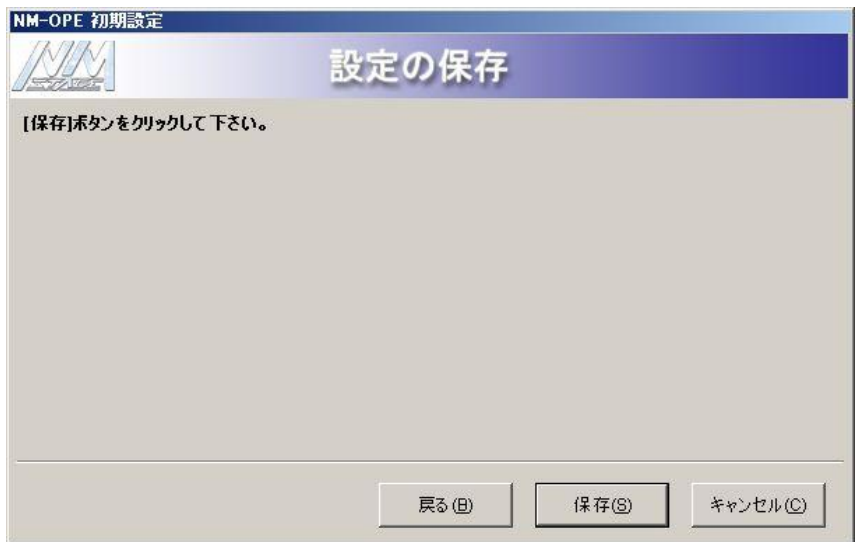

# 各機器の操作方法

# 5.1 NM-SVR の操作方法

NM-SVR の操作方法について説明します。

#### 5.1.1 起動方法

電源を投入し、NM-SVR 起動用ユーザーでログオンします。自動的に NM-SVR が起動され、以下のようにタ スクバーにアイコンが表示されます。通常の場合、システム運用中に NM-SVR を直接操作する必要はありま せん。

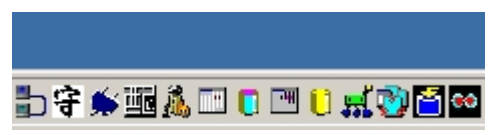

# <span id="page-98-0"></span>5.1.2 終了方法

#### i) アイコンから終了

タスクバー上の JOBCONTROL アイコン 図 にマウスカーソルを合わせ、右クリックすると、以下のメニュ ーが表示されます。メニューを選択してください。

- Allend(sysend) NM-SVR のプロセス群をすべて終了します。
- **•** Shutdown 管理サーバーをシャットダウンします。
- Reboot 管理サーバーを再起動します。

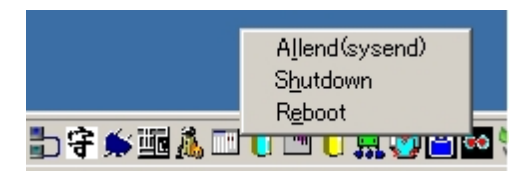

#### ii)キーボード操作による終了

Ctrl + Alt + E 、 N 、 D (Ctrl と Alt を押しながら、END)と押すと、NM-SVR のプロセス群が すべて終了します。

#### 5.1.3 設定変更

お客様の環境に合わせて、NM-SVR で使用するユーザ情報設定、アカウント設定、祝日設定、情報分析時 刻を変更することが可能です。

STEP 1 「スタート」→「すべてのプログラム(P)」→「NMstage」→「NM-SVR 設定変更」を選択します。

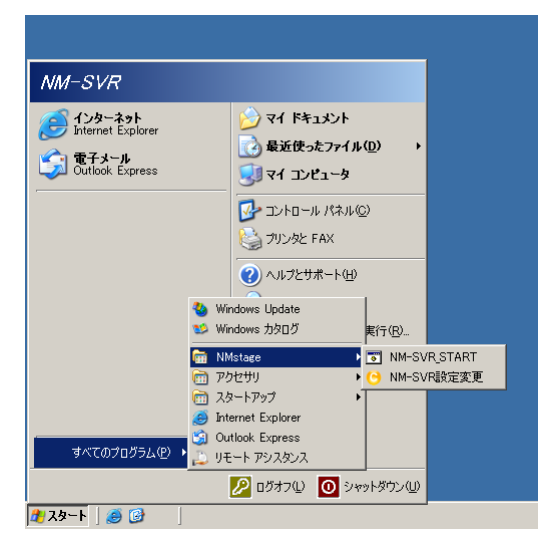

NM-SVR設定の変更は、必ずNM-SVRを終了した状態で行ってください。正常に動作し なくなる可能性があります。NM-SVR の終了方法については、[【5.1.2](#page-98-0) [終了方法](#page-98-0)】を参考 にしてください。

●

STEP 2 ユーザコードを変更する場合は、「ユーザ情報設定」タブを選択します。

追加する場合は、「追加(A)」をクリックし、ユーザコードを半角英数字 4 文字(半角英字は大文字)と、 ユーザ名(任意)を入力してください。

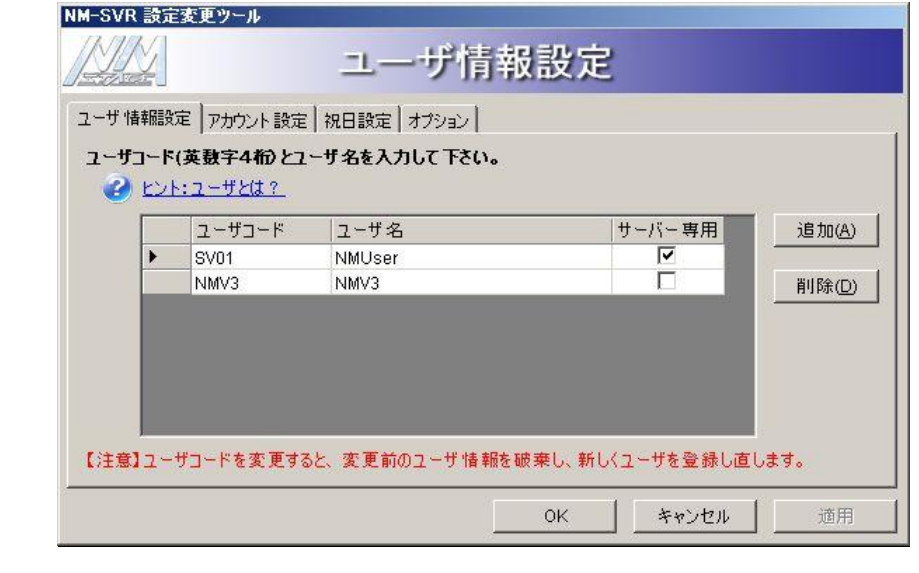

- ユーザコードを管理サーバー専用にする場合は「サーバー専用」にチェックしてくださ い。
- 必要があれば、複数のユーザを登録し、コンテンツやスケジュールなどすべての情報を ユーザ毎に別管理することが可能です。ASP サービスを行うような場合に使用します が、通常運用ではユーザを複数登録する必要はありません。

STEP 3 削除する場合は、削除したいユーザコードの行を選択し、「削除(D)」をクリックしてください。 通常は、確認ダイアログで、「はい(Y)」をクリックしてください。

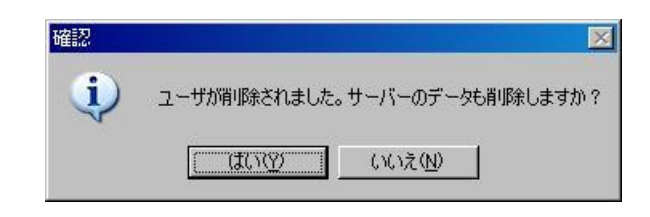

- 登録済みのユーザコードを編集した場合、ユーザコードの変更ではなく、既存のユーザ が削除され、編集したユーザが新規に作成されます。ただし、上記のダイアログで「い いえ」を選択すると、管理サーバー上のデータは削除されません。
	- 追加登録されたユーザコードを変更するとそのユーザに登録されているコンテンツやス ケジュール情報が使用できなくなりますので、ユーザコードを変更する場合は、十分に ご注意ください。

STEP 3 アカウントを編集する場合は、「アカウント設定」タブを選択します。追加する場合は、 「追加(A)」をクリックし、ログイン名、パスワードを追加します。権限はプルダウンから 選択してください。削除する場合は、該当データを選択し、「削除(D)」をクリックします。

- アカウント情報はお客様の運用に合わせて、システム管理者が安全性を確保した上で 管理してください。
	- アカウントとは、操作端末でログインする名前です。
		- 操作端末のアカウント毎に権限を設定することが可能です。以下の画面を操作すること が可能です。
			- 管理者: すべての機能画面
			- 編集者: コンテンツ、プレイリスト、スケジュール、カレンダー、配信管理、ログ参照画面 監視者: 端末監視画面のみ

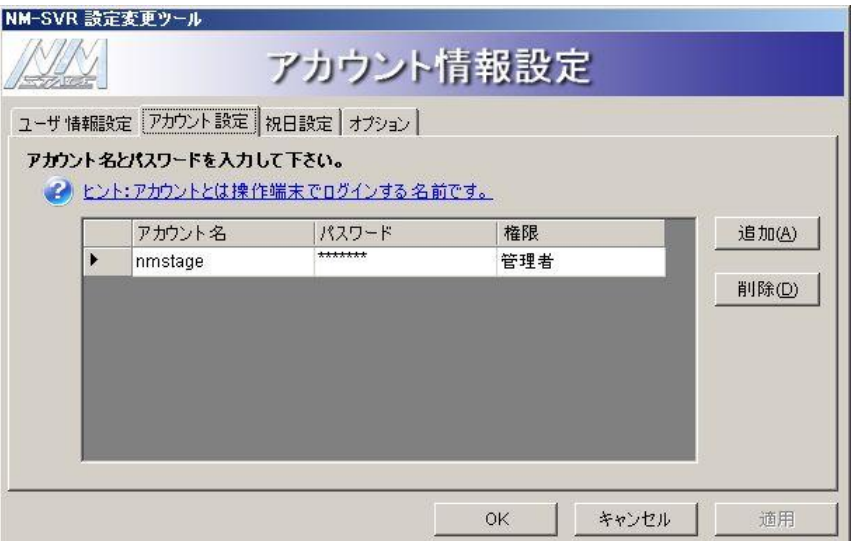

STEP 4 祝日を編集する場合は、「祝日設定」タブを選択します。追加する場合は、「追加(A)」を クリックし、月日を入力します。毎年繰り返し祝日とする場合は、「毎年」にチェックしてください。 削除する場合は、該当データを選択し、「削除(D)」をクリックします。「前年度複写(O)」を クリックすると、前年度の祝日が複写されます。設定が完了したら、「適用」をクリックしてください。

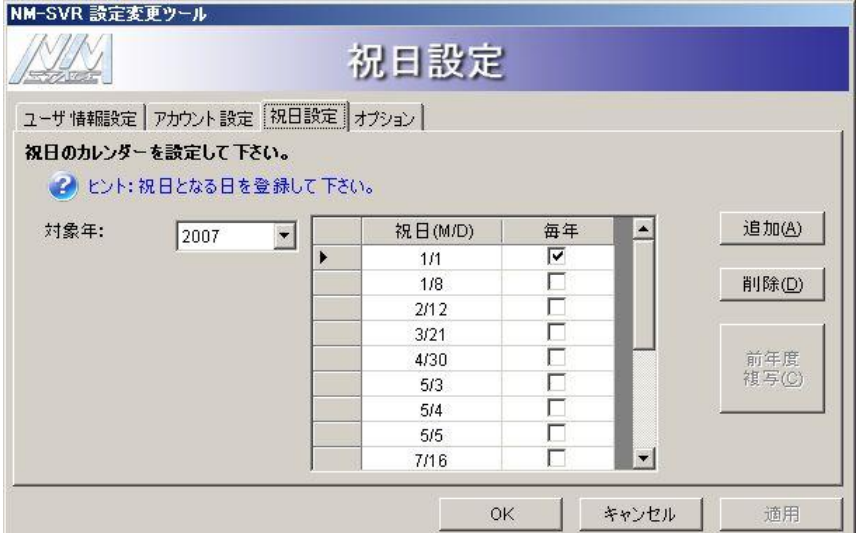

STEP 5 情報分析時刻を編集する場合は、「オプション設定」タブを選択します。24 時間表記で 半角数字を入力、または上下ボタンで設定します。設定が完了したら、「適用」をクリック してください。

۷

情報分析時刻とは、1日1回、自動的に情報分析を実行する時刻のことです。登録され ている端末数により、管理サーバーに負荷がかかりますので、運用に支障のない時刻 を設定してください。

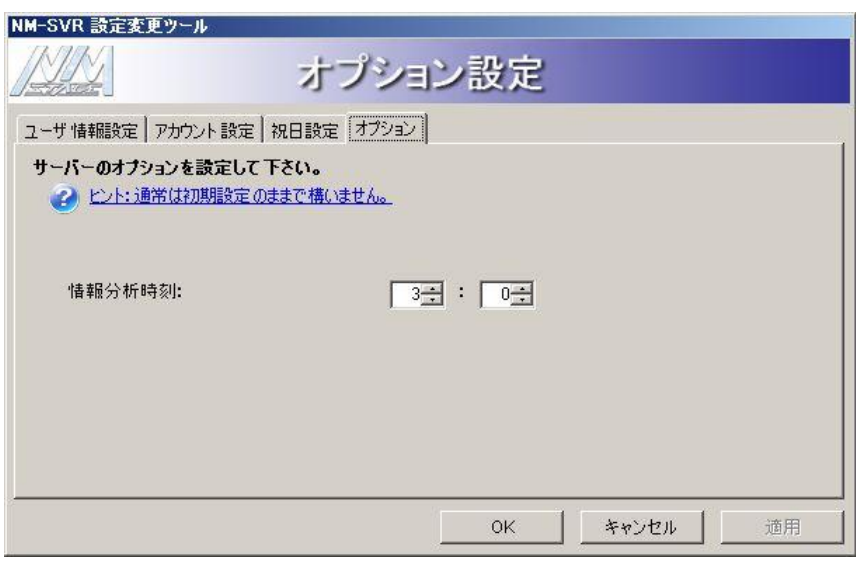

STEP 6 設定が完了したら、「OK」をクリックしてください。

# 5.2 NM-OPE の操作方法

NM-OPE の詳細な操作方法については、CD-ROM 内の「NM-SVR 取扱説明書 操作編」をご参照ください。 ここでは端末の新規登録、接続を確認する方法のみ記載します。

#### 5.2.1 起動方法

STEP 1 電源投入を行い、NM-OPE 起動用ログオンユーザーでログインを行い、以下のアイコンを ダブルクリックします。

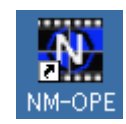

STEP 2 NM-OPE のログイン画面が表示されます。必要項目を選択、または入力します。 管理サーバー :接続する管理サーバーを選択 ユーザコード :ユーザ(顧客)を選択。選択したユーザ配下の端末のみ操作可能 ログイン名 :管理サーバーのインストール時に設定した NM-OPE ログイン名<br>パスワード :管理サーバーのインストール時に設定した NM-OPE ログインパ パスワード :管理サーバーのインストール時に設定した NM-OPE ログインパスワード

#### 5.2.2 コントローラー端末の接続確認方法

自動コンフィグレーション機能を使用する場合は、 STEP 5 で該当暫定端末のアイコンをご確認ください。 手動の場合は、以下の方法で、端末を新規に登録します。詳細は「NM-SVR 取扱説明書 操作編 4.14 端 末登録」をご参照ください。

STEP 1 ランチャーボタンの「端末登録」をクリックします。

STEP 2 基本情報入力(入力必須)を選択し、種別で端末の種類を選択します。 コントローラー端末 :NM-PLR

STEP 3 「新規登録」アイコンをクリックし、以下の情報を入力します。また、詳細設定を開き、 「自動コンフィグレーションを使用しない」にチェックします。 端末コード :インストール時に設定した端末コード 端末名 :操作端末上で各端末を表示させるときの表示名称(任意) 端末グループ :操作端末上で各端末を表示させるときのシステム運用上のグループ(任意)

**● 端末 ID は端末のインストール時の設定と一致させる必要があります。** 

● 稼動監視タイムアウトは、端末の状態送信間隔(初期値 60 秒)よりも長く設定する必要 があります。システム規模により、状態送信間隔を変更する場合がありますので、設置 先の環境に合わせて設定してください。

STEP 4 「保存」アイコンをクリックします。

STEP 5 ランチャーボタンの「端末監視」をクリックします。登録した端末名の端末アイコン、または 暫定端末の端末アイコンが表示されます。アイコンの背景色が、運用中を示す緑色に なったら接続完了です。

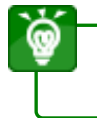

ネットワークの状況などにより、表示色が緑色に変化するまでに数分かかる場合があり ます。

# 5.2.3 終了方法

STEP 1 ランチャーのタイトルボタン(右上)の、「終了」ボタンをクリックすると、終了確認画面が 表示されます。

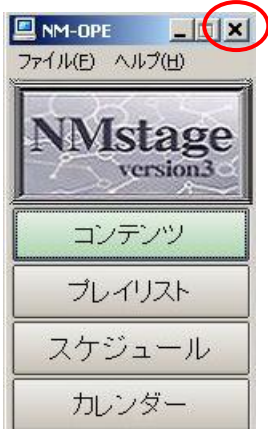

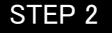

STEP 2 終了確認画面で「はい」をクリックすると、終了します。

#### 5.2.4 設定変更

お客様の環境に合わせて、NM-OPE で使用するコンテンツ登録時のデフォルト設定やスケジュール編集時 のデフォルト値を変更することが可能です。

STEP 1 「スタート」→「すべてのプログラム(P)」→「NMstage」→「NM-OPE 設定変更」を選択します。

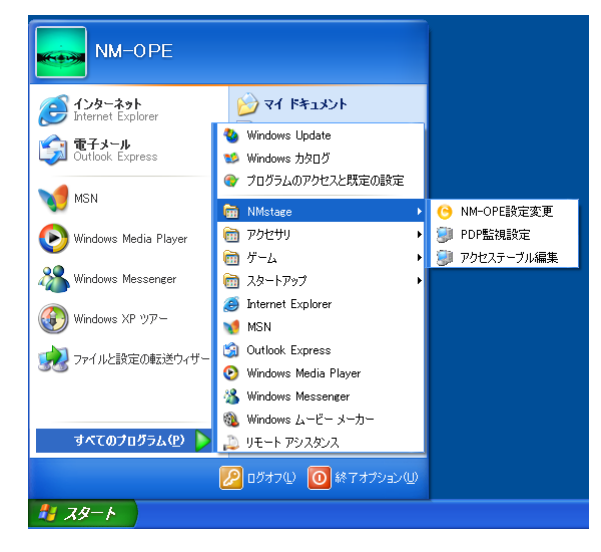

STEP 2 コンテンツ機能画面の登録時に表示される「表示時間(秒)」、「先読時間(秒)」、スケジュール 機能画面の「スケジュール開始時刻」の初期値を変更することが可能です。

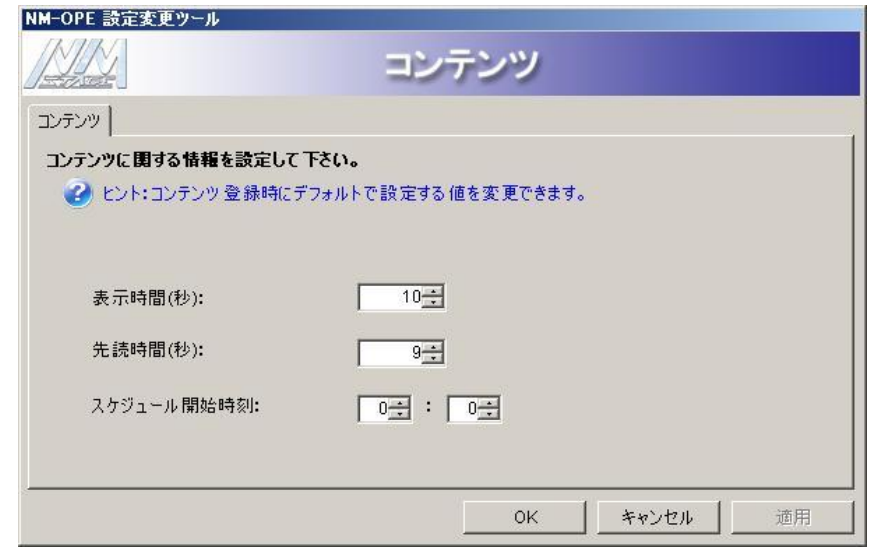

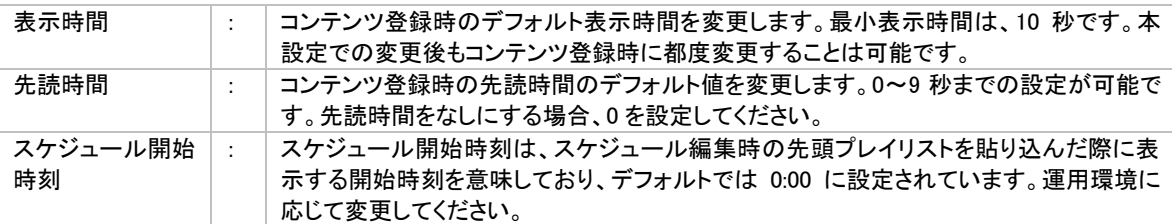

● 本ツールで先読時間を変更しても、動画コンテンツの場合は自動的に 3 秒が設定されま す。

STEP 3 設定が完了したら、「OK」をクリックしてください。

# 6 トラブルシューティング

本システムで、運用中に管理サーバーと操作端末でトラブルになりやすい現象とその対処方法です。ハードウ ェア異常・ハードウェア設定に関しては、ハードウェア購入先もしくはご契約されているハードウェア保守会社に お問い合せの上、修理・交換を行ってください。ソフトウェア異常・設定に関しては、まず以下の対策を行ってく ださい。それでも解決しない場合は購入先にお問い合せください。

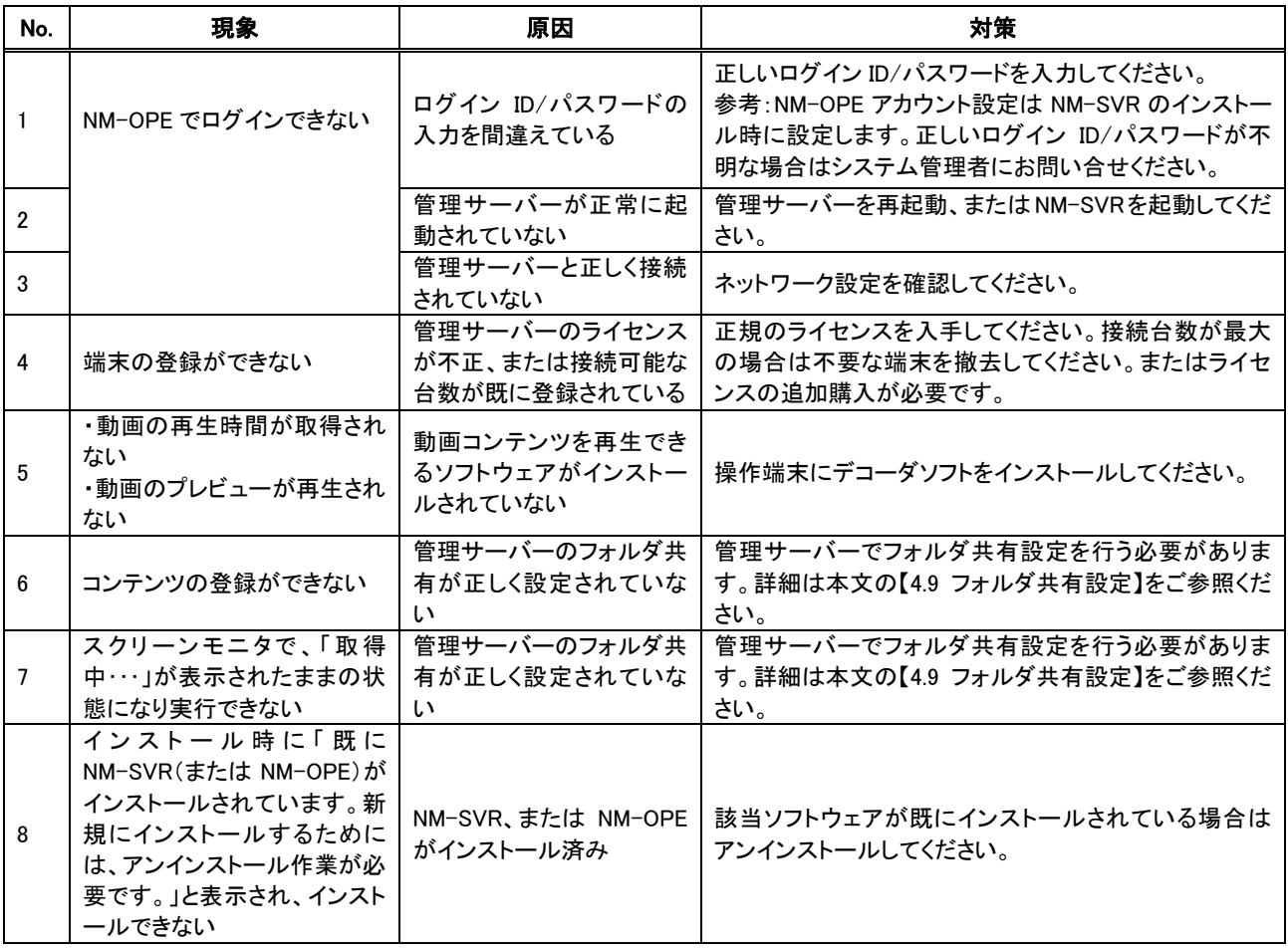

# 7 付録

NM-SVR、NM-OPE以外の各種ソフトウェアのインストール方法について記述します。本書と合わせ、当該 ソフトウェアの取扱説明書やオンラインマニュアル・リリースノート等も必ずお読みください。

本章の内容は、弊社の手元にあるソフトウェアを参考にして作成したものであり、予告無しに変更され る場合があります。

ソフトウェアの動作が本書の内容と異なる場合、本書記載内容に準じた設定を行って ください。またご不明な点は、当該ソフトウェアの購入先にお問い合せください。

# 7.1 Adobe Acrobat Reader インストール

Adobe Acrobat Reader はドキュメントの閲覧に必要です。インストールは、以下の手順で行います。

STEP 1 NM-SVR の CD-ROM を CD ドライブに挿入すると以下の画面が自動的に表示されます。Install Acrobat Reader の「Install」ボタンをクリックしてください。

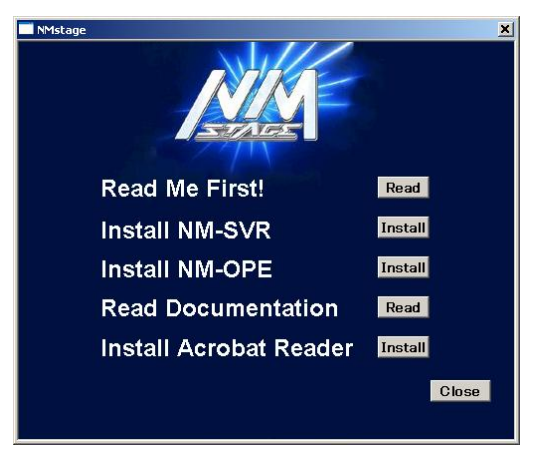

STEP 2 セットアップ画面が表示されます。インストール先を確認し、「次へ(N)>」をクリックします。

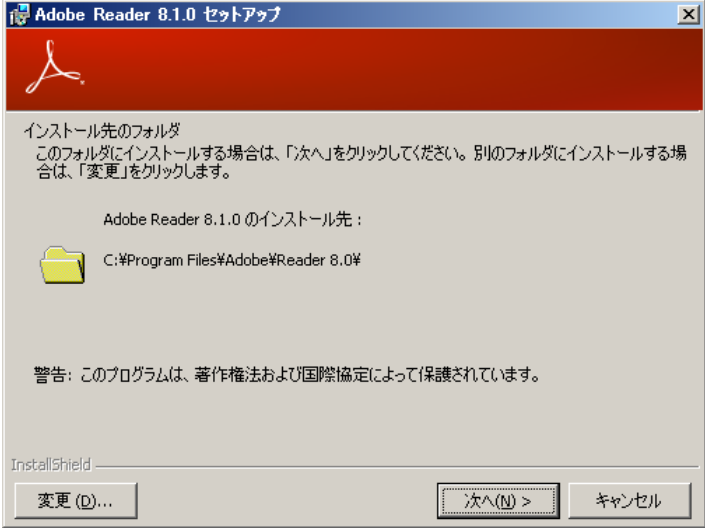
STEP 3 インストールを開始します。「インストール(I)」をクリックします。

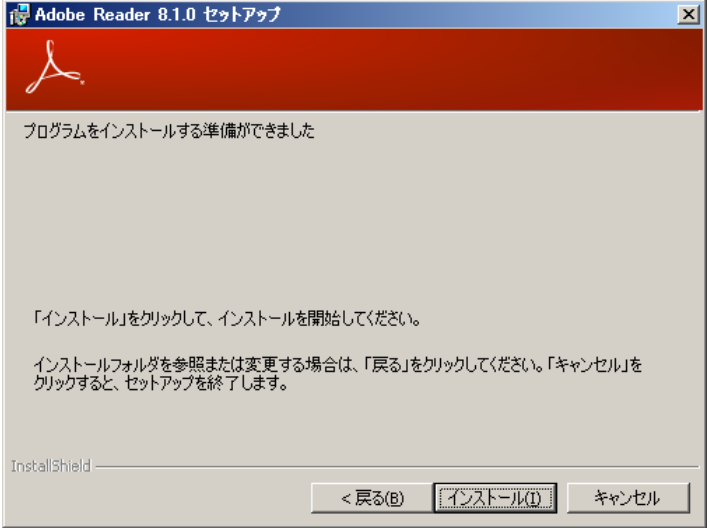

STEP 4 以下の画面が表示されインストールが実行されます。何も操作を行わないでください。次画面の 表示までは数分間かかる場合があります。

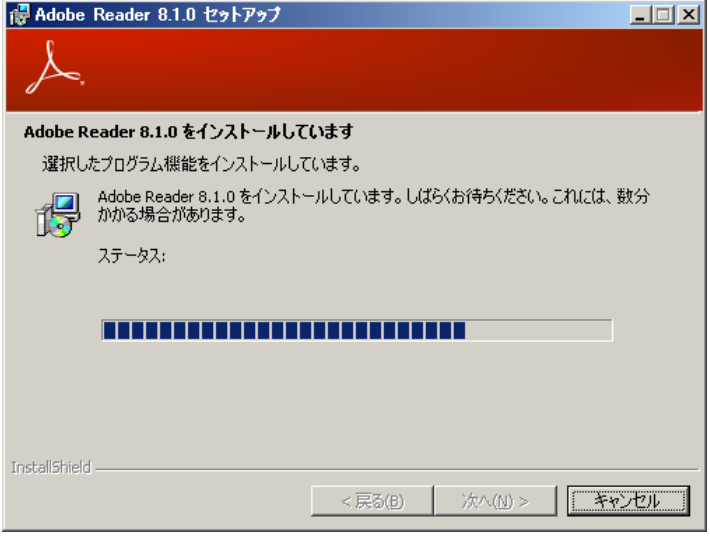

STEP 5 以上で Adobe Acrobat Reader のインストールが完了しました。「完了(F)」をクリックします。

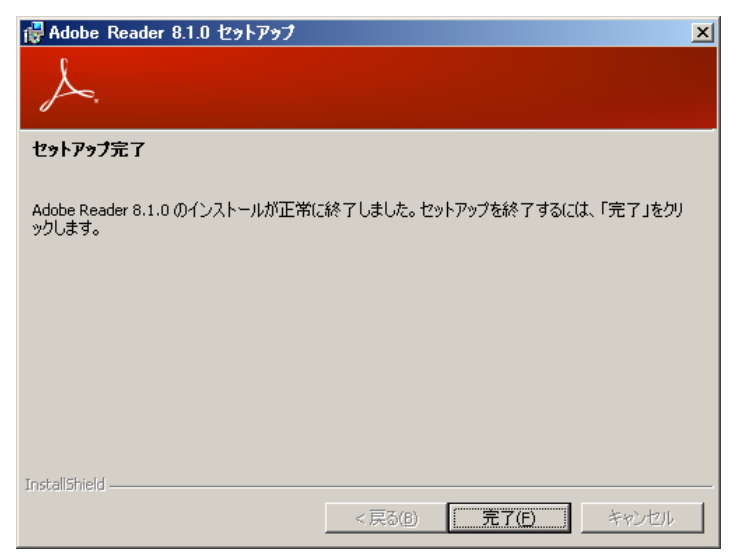

■当社製品のご購入・取り扱い方法・その他ご不明な点は下記へご相談ください。 パナソニック システムお客様ご相談センター

## フリー 00. 0120-878-410 ダイヤル

受付時間:9時~17時30分(土曜・日曜・祝祭日は受付のみ)

ホームページからのお問い合わせは <https://sec.panasonic.biz/solution/info/>

## 【ご相談窓口におけるお客様の個人情報のお取り扱いについて】

パナソニック株式会社およびグループ関係会社は、お客様の個人情報をご相談対応や修理対 応などに利用させていただき、ご相談内容は録音させていただきます。 また、折り返し電話をさせていただくときのために発信番号を通知いただいております。 なお、個人情報を適切に管理し、修理業務等を委託する場合や正当な理由がある場合を除き、 第三者に開示・提供いたしません。

個人情報に関するお問い合わせは、ご相談いただきました窓口にご連絡ください。

## パナソニック システムネットワークス株式会社

〒153‑8687 東京都目黒区下目黒二丁目3番8号

© Panasonic System Networks Co., Ltd. 2012